# **Manuel díentretien**

### **[A lire en premier lieu](#page-2-0)**

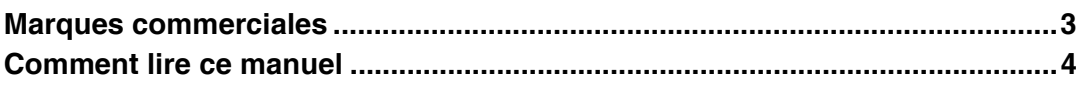

## **[Papier et autres supports](#page-4-0)**

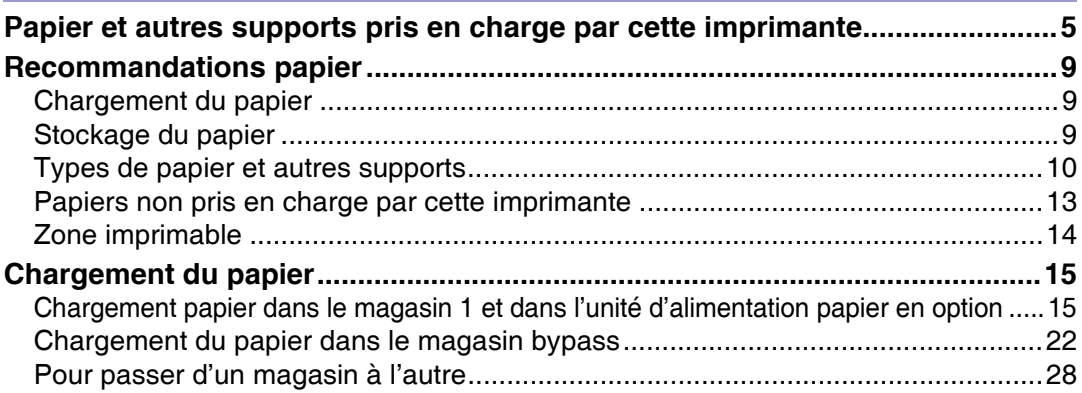

## **[Remplacement des consommables et Kits de maintenance](#page-28-0)**

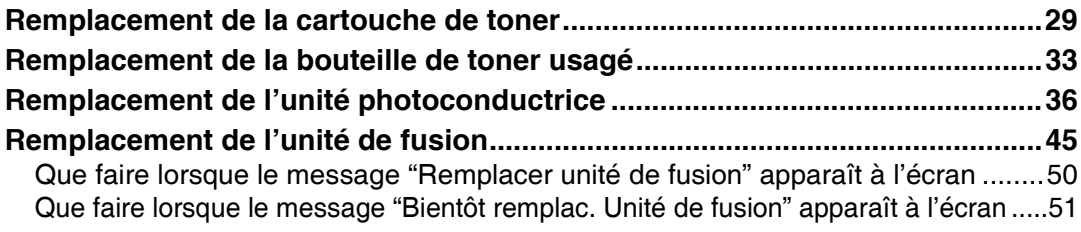

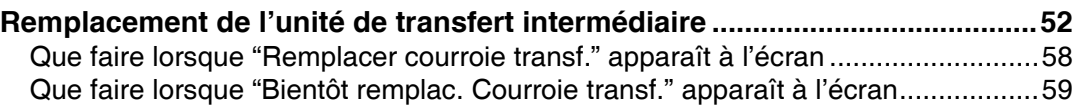

# **[Nettoyage et réglage de l'imprimante](#page-59-0)**

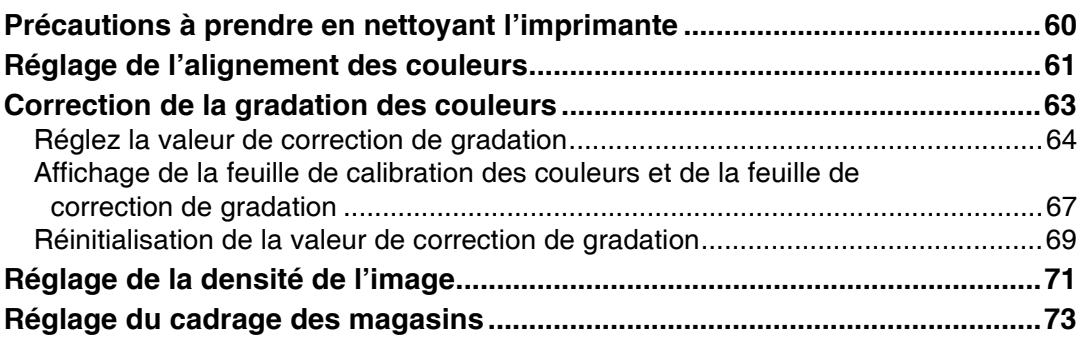

# **[Dépannage](#page-75-0)**

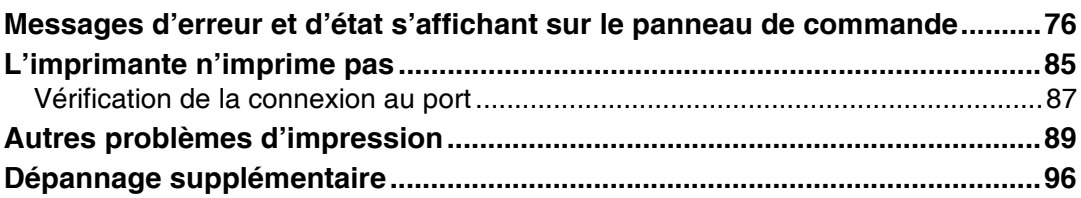

# **[Résolution d'un incident papier](#page-97-0)**

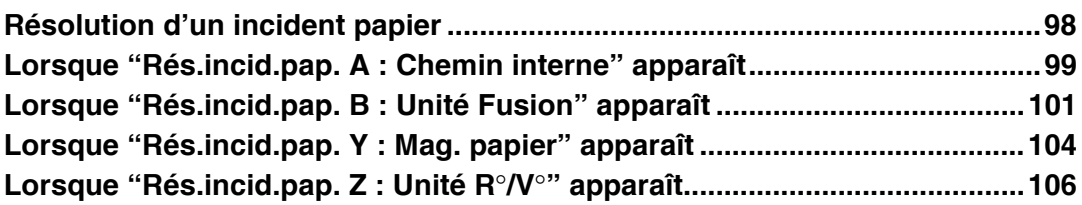

## **[Annexe](#page-107-0)**

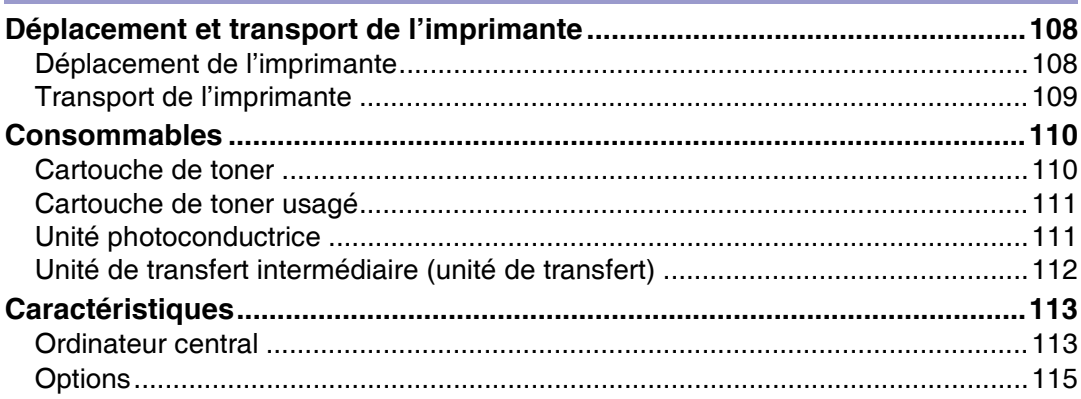

# <span id="page-2-0"></span>**Marques commerciales**

Microsoft, Windows et Windows NT sont des marques déposées de Microsoft Corporation pour les Etats-Unis et/ou d'autres pays.

IPS-PRINT Printer Language Emulation Copyright © 1999-2000 Oak Technology, Inc., Tous droits réservés.

Bluetooth<sup>®</sup> est une marque déposée de Bluetooth SIG, Inc. dans le monde entier.

Les autres noms de produits figurant dans le présent document ne sont employés qu'à des fins d'identification et peuvent être des marques commerciales détenues par leurs propriétaires respectifs. Nous ne détenons aucun droit vis-àvis de ces marques.

Les noms exacts des systèmes d'exploitation Windows sont les suivants :

- Système d'exploitation Microsoft<sup>®</sup> Windows<sup>®</sup> 95
- Système d'exploitation Microsoft<sup>®</sup> Windows<sup>®</sup> 98
- Microsoft<sup>®</sup> Windows<sup>®</sup> Millennium Edition (Windows Me)
- Les noms de produits de Windows® 2000 sont les suivants : Microsoft<sup>®</sup> Windows<sup>®</sup> 2000 Advanced Server Microsoft<sup>®</sup> Windows<sup>®</sup> 2000 Server Microsoft<sup>®</sup> Windows<sup>®</sup> 2000 Professionnel
- Les noms de produits de Windows<sup>®</sup> XP sont les suivants : Microsoft<sup>®</sup> Windows<sup>®</sup> XP Professionnel Microsoft<sup>®</sup> Windows<sup>®</sup> XP Edition Familiale
- Les noms de produits de Windows Server<sup>TM</sup> 2003 sont les suivants : Microsoft<sup>®</sup> Windows Server<sup>™</sup> 2003 Standard Edition Microsoft<sup>®</sup> Windows Server<sup>™</sup> 2003 Enterprise Edition Microsoft<sup>®</sup> Windows Server<sup>™</sup> 2003 Web Edition
- Les noms de produits de Windows  $NT^{\circledast}$  4.0 sont les suivants : Microsoft<sup>®</sup> Windows NT<sup>®</sup> Server 4.0 Microsoft<sup>®</sup> Windows NT<sup>®</sup> Workstation 4.0

# <span id="page-3-0"></span>**Comment lire ce manuel**

Les symboles suivants sont utilisés dans ce manuel.

# A AVERTISSEMENT

Ce symbole indique une situation potentiellement dangereuse qui peut entraîner la mort ou de graves blessures en cas de mauvaise utilisation de l'appareil et si vous ne suivez pas les instructions figurant sous ce symbole. Veillez à lire les instructions qui se trouvent dans la section Consignes de sécurité.

# <u> ∧</u>ATTENTION

Ce symbole indique une situation potentiellement dangereuse qui peut entraîner des blessures bénignes ou modérées, ou des dommages matériels n'entraînant pas de blessures corporelles, en cas de mauvaise utilisation de l'appareil et si vous ne suivez pas les instructions figurant sous ce symbole. Veillez à lire les instructions qui se trouvent dans la section Consignes de sécurité.

\* Les indications ci-dessus sont des notes relatives à votre sécurité.

#### $\pm$  Important

Si vous ne suivez pas ces instructions, vous risquez de provoquer des incidents papier, d'endommager les originaux ou de perdre des données. Veillez à bien lire ces instructions.

**Préparation** 

Ce symbole indique les informations ou les préparations requises avant l'utilisation.

#### $\sqrt{\phantom{a}}$  Remarque

Ce symbole indique les précautions lors de l'utilisation ou les actions à prendre après un fonctionnement anormal.

#### **Q** Limitation

Ce symbole indiques les limites numériques, les fonctions qui ne peuvent pas être utilisées simultanément ou les conditions dans lesquelles une fonction particulière ne peut pas être utilisée.

#### **F** Référence

Ce symbole indique une référence.

### **[ ]**

Les touches qui apparaissent sur l'écran de l'appareil.

Les touches et les boutons qui apparaissent sur l'écran de l'ordinateur.

## $\lceil \ \rceil$

Les touches du panneau de commande de l'appareil.

Les touches du clavier de l'ordinateur.

# <span id="page-4-1"></span><span id="page-4-0"></span>**Papier et autres supports pris en charge par cette imprimante**

Cette section décrit le format papier, le sens d'alimentation et la quantité maximale de papier qui peut être chargé dans chacun des magasins de cette imprimante.

 $\downarrow$  Remarque

□ La terminologie et les symboles suivants sont utilisés pour représenter le sens d'alimentation.

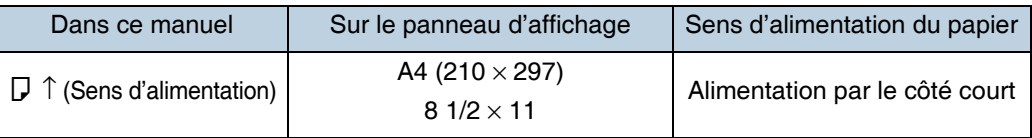

□ Veillez à respecter le sens d'alimentation du papier. Le sens est déterminé par le format papier.

#### ❖ **Formats de papier - alimentation (version mÈtrique)**

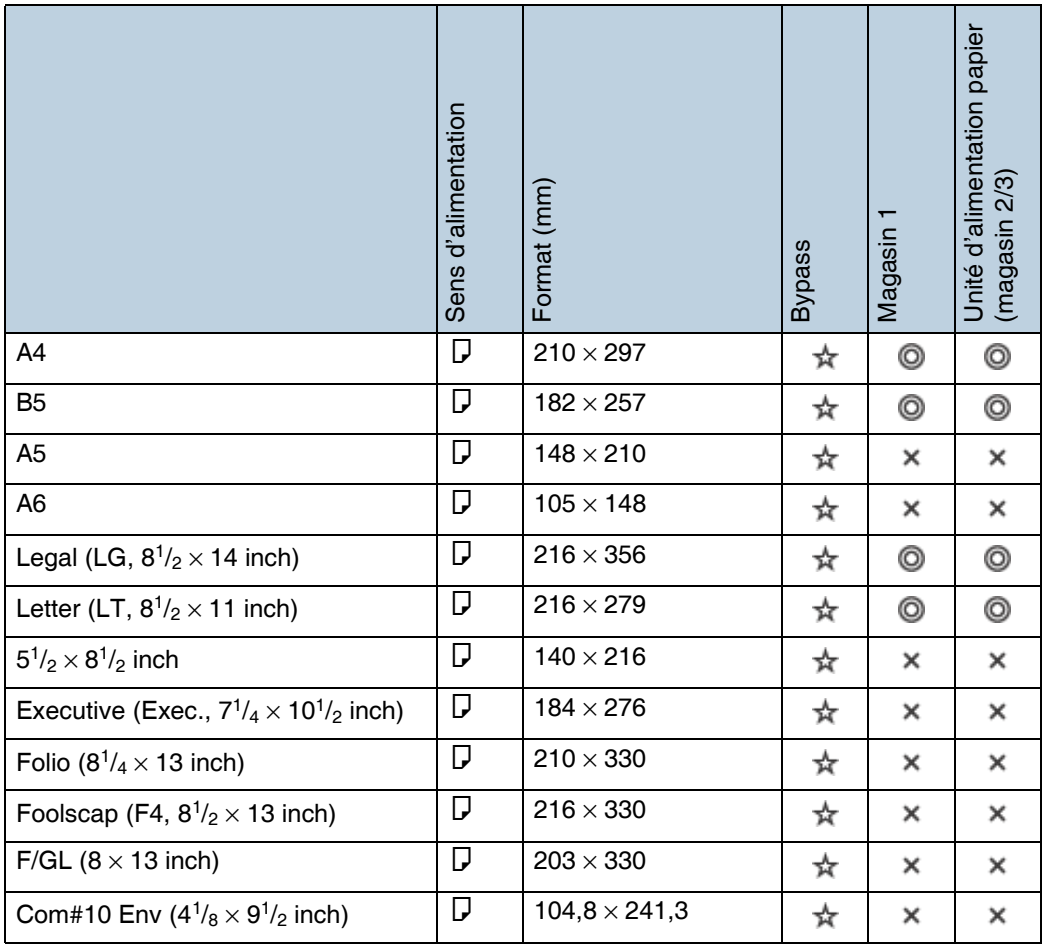

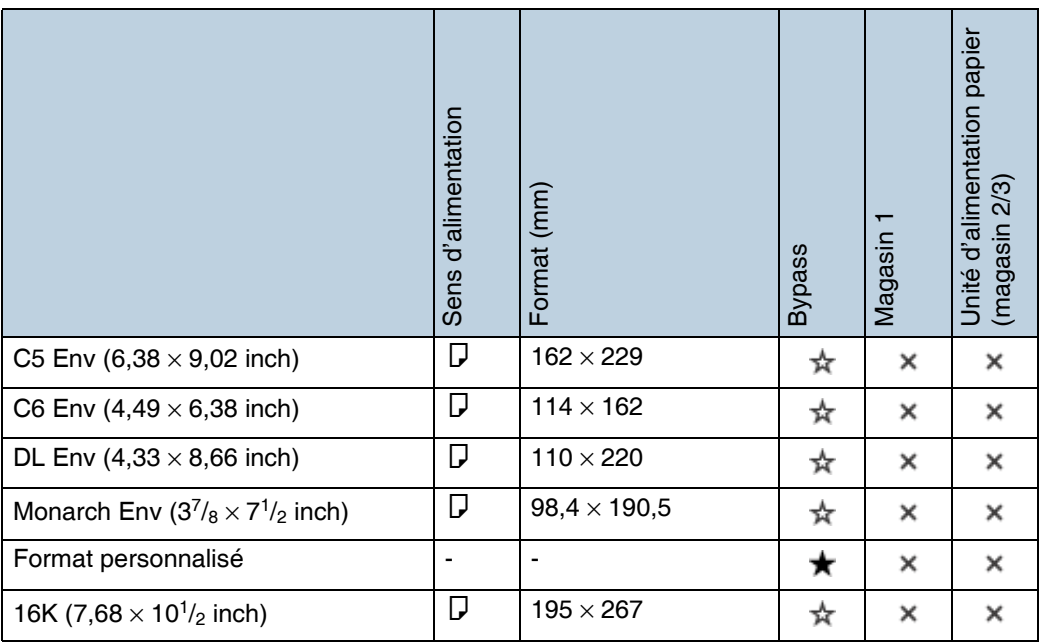

• ⊚

Le format est pris en charge et est automatiquement sélectionné par l'imprimante.

• ☆

Le format est pris en charge, mais il doit être sélectionné à partir du panneau de commande.

 $\star$ ï

Le format est pris en charge, mais il doit être défini comme format personnalisé à partir du panneau de commande.

Le format pris en charge peut varier selon le langage d'imprimante utilisé. A l'aide du panneau de commande, définissez comme un réglage de format personnalisé.

Les formats suivants sont pris en charge :

• Bypass : environ 90 - 216 mm de largeur et 148 - 356 mm de longueur.

 $\boldsymbol{\mathsf{x}}$ 

Le format n'est pas pris en charge.

### ❖ **Formats de papier - alimentation (version en pouces)**

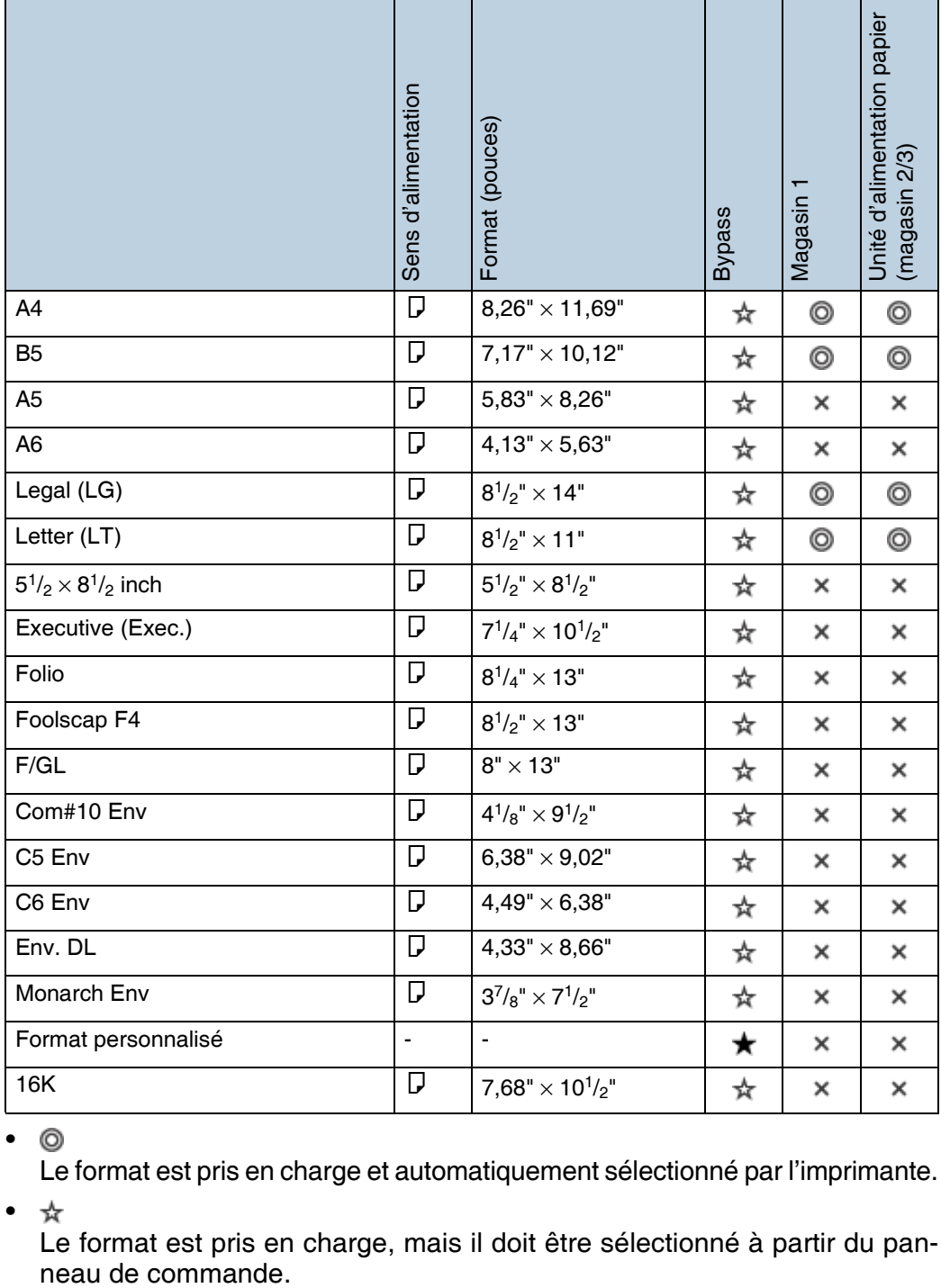

 $\bullet$   $\circledcirc$ 

Le format est pris en charge et automatiquement sélectionné par l'imprimante.

• ☆

Le format est pris en charge, mais il doit être sélectionné à partir du pan-<br>neau de commande.

ï

Le format est pris en charge, mais il doit être défini comme format personnalisé à partir du panneau de commande.

Le format pris en charge peut varier selon le langage d'imprimante utilisé. A l'aide du panneau de commande, définissez comme un réglage de format personnalisé.

Les formats suivants sont pris en charge :

- Bypass : environ  $3,55$  8,50 inch de largeur et  $5,83$  14,01 inch de longueur.
- $\bullet$   $\times$

Le format n'est pas pris en charge.

#### ❖ **Grammage du papier et nombre de feuilles**

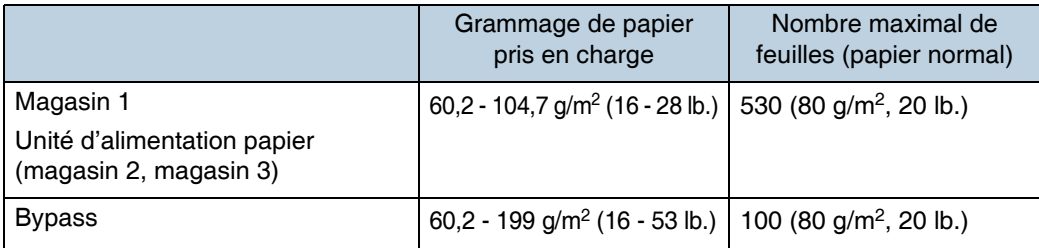

Vérifiez si le sommet de la pile ne dépasse pas la limite indiquée à l'intérieur du magasin.

# <span id="page-8-0"></span>**Recommandations papier**

# <span id="page-8-1"></span>**Chargement du papier**

#### $\frac{1}{2}$  Important

- ❒ Níutilisez pas du papier destinÈ aux imprimantes ‡ jet díencre, car ce type de papier risque de coller à l'unité de fusion et de provoquer un incident papier.
- $\Box$  Installez le papier comme indiqué ci-dessous
	- Magasin 1, Unité d'alimentation papier (magasin 2, magasin 3) : face imprimable vers le haut
	- Magasin Bypass : Face imprimable tournée vers le bas
- $\Box$  La qualité d'impression ne peut être garantie si vous utilisez du papier différent de ceux recommandés. Veuillez contacter votre revendeur ou le service díassistance pour obtenir de plus amples informations sur le papier recommandé.
- $\Box$  N'utilisez pas de papier déjà imprimé.

# <span id="page-8-2"></span>**Stockage du papier**

- Le papier doit toujours être correctement stocké. Un papier stocké de manière incorrecte peut provoquer une mauvaise qualité d'impression, des incidents papier et vous risquez Ègalement díendommager líimprimante. Respectez les recommandations suivantes :
	- Evitez de stocker le papier dans des endroits humides.
	- Evitez d'exposer le papier à la lumière directe du soleil.
	- Stockez le papier sur une surface plane.
- Conservez le papier dans son emballage d'origine.

# <span id="page-9-0"></span>**Types de papier et autres supports**

# **Papier normal**

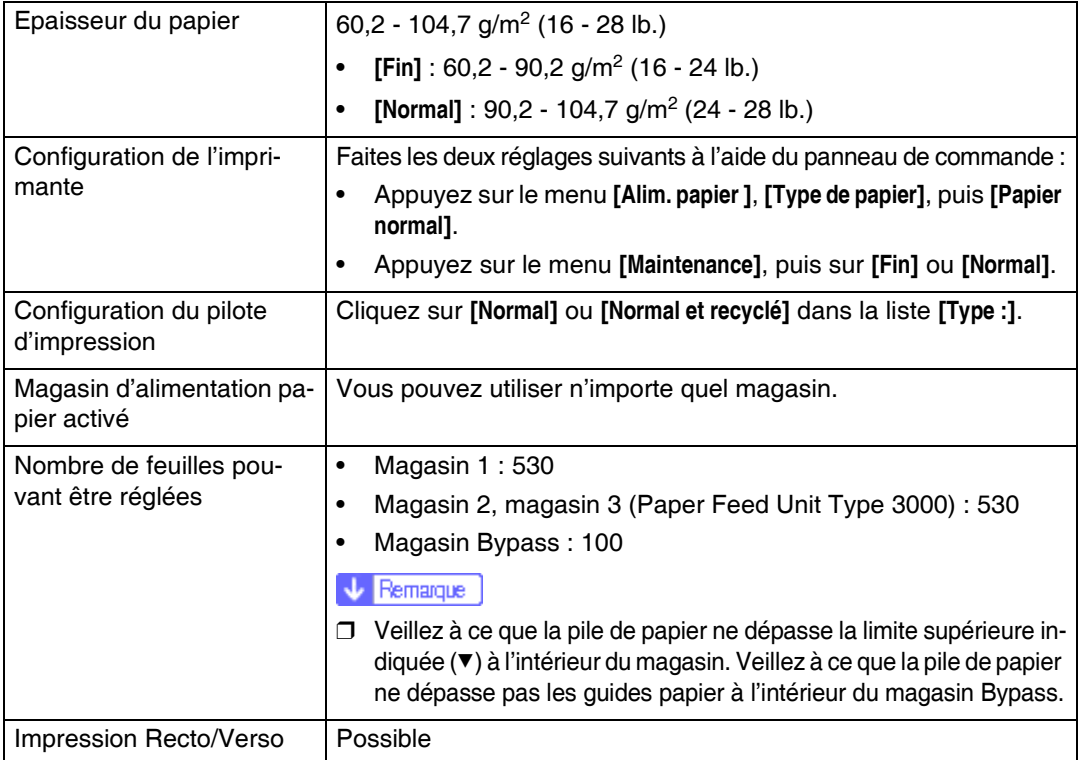

### **Papier épais**

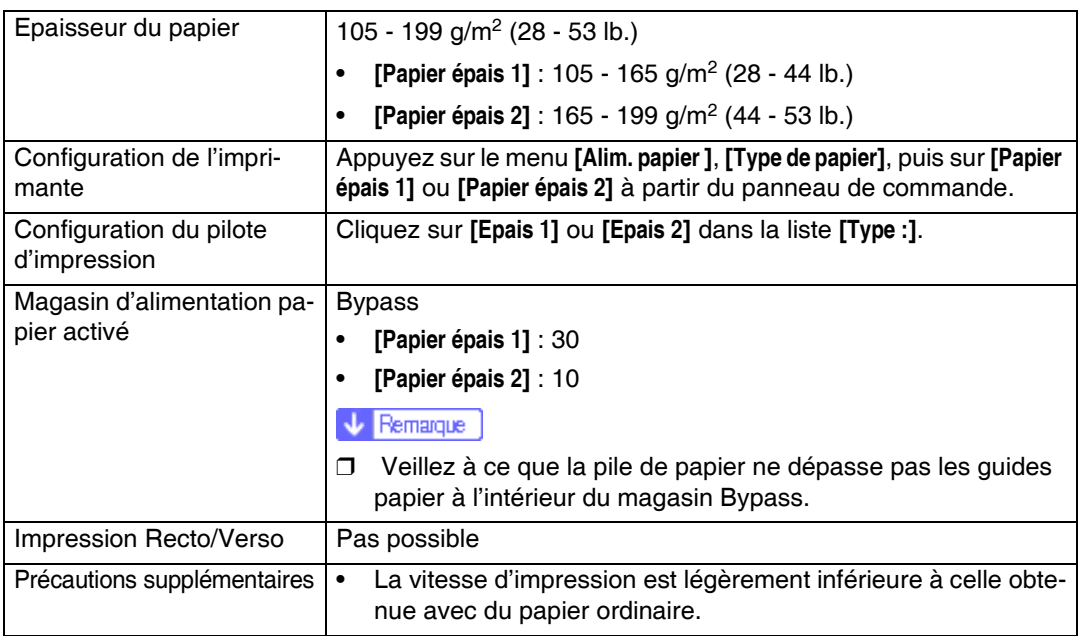

## Etiquettes adhésives

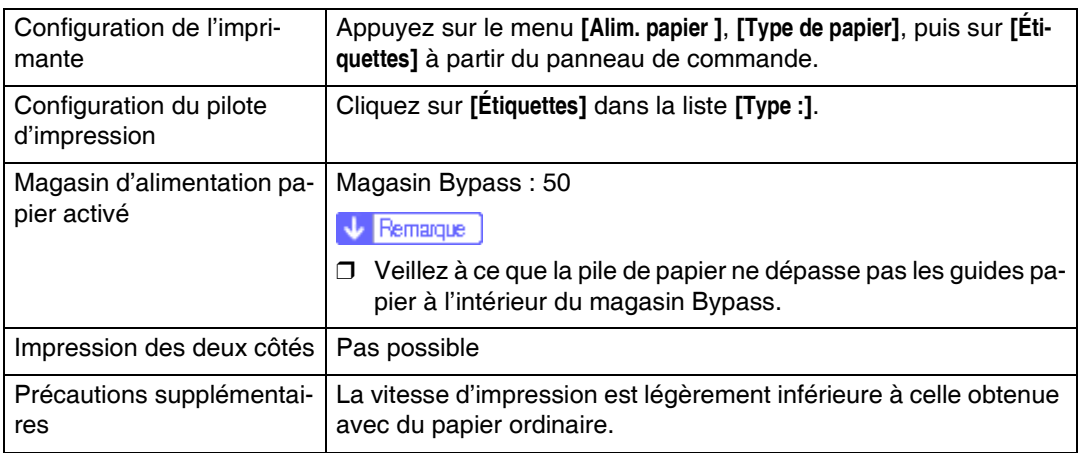

### **Transparents**

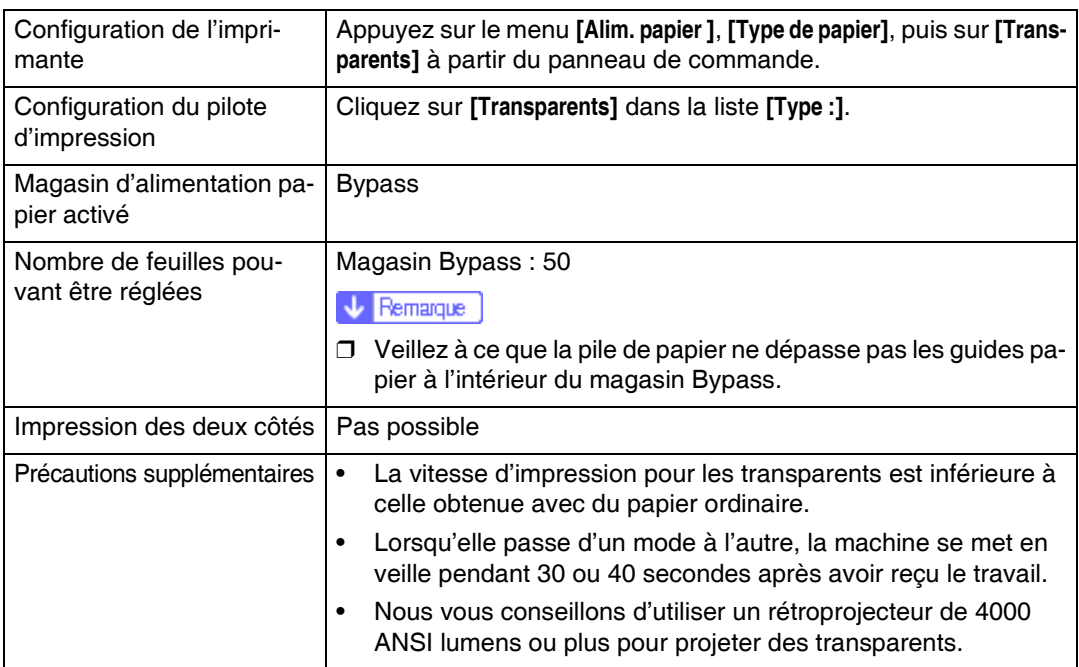

## **Papier brillant**

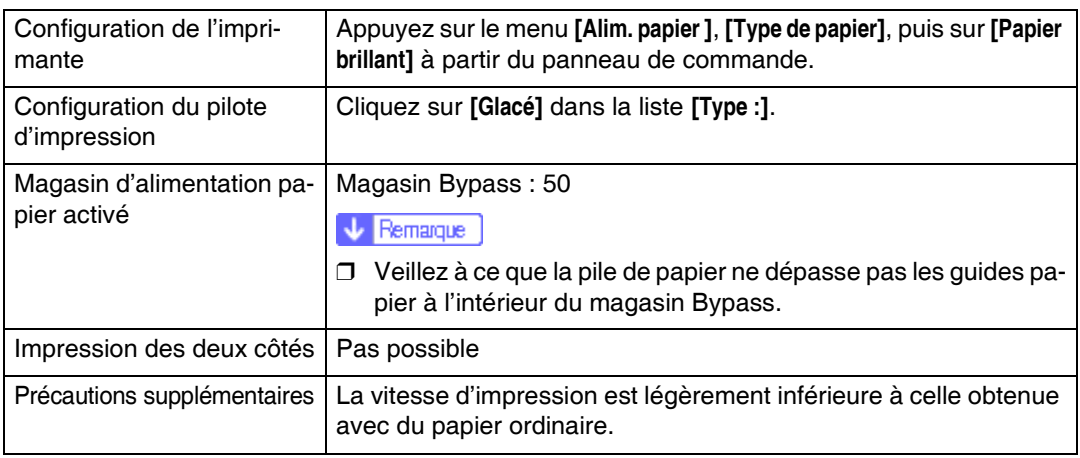

### **Enveloppes**

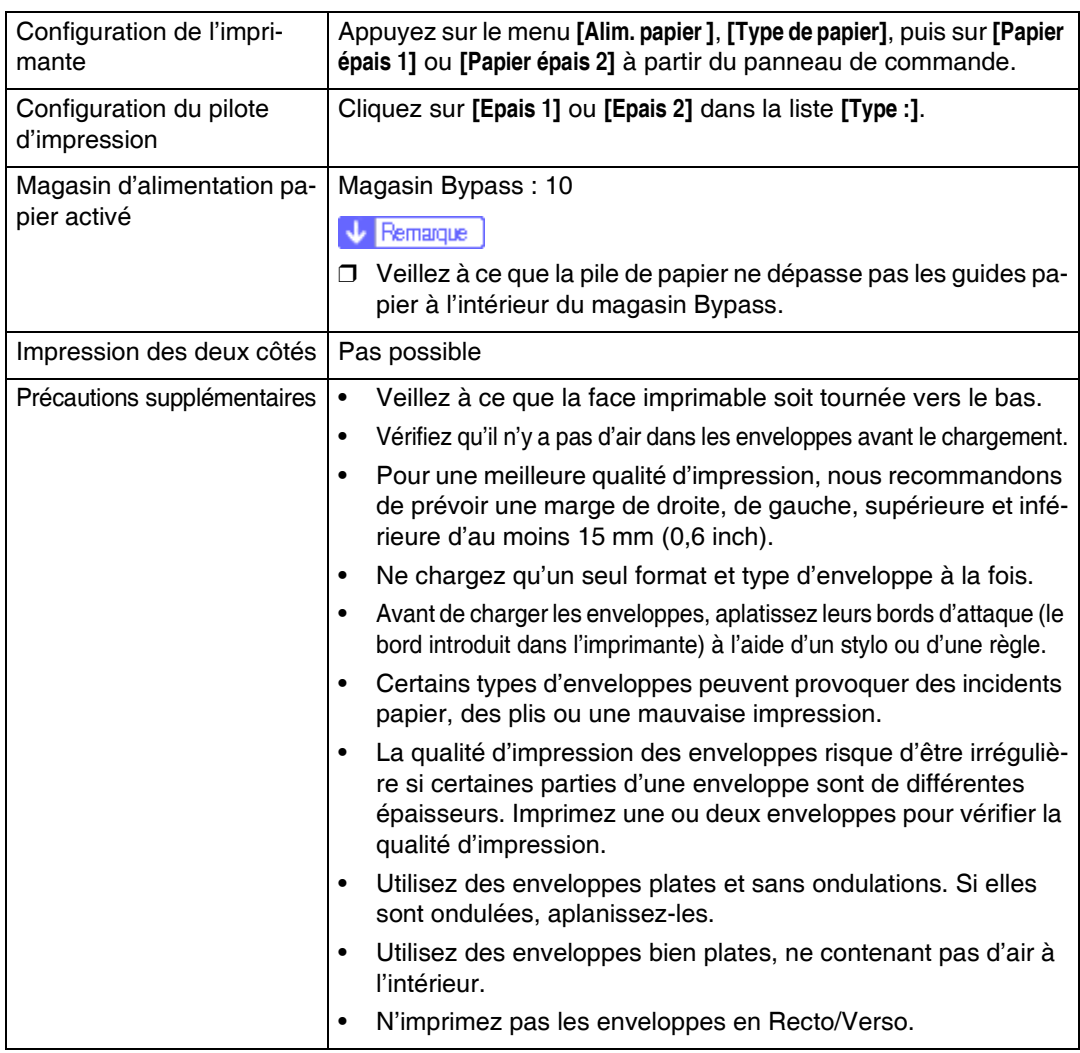

## <span id="page-12-0"></span>**Papiers non pris en charge par cette imprimante**

Evitez díutiliser les papiers suivants, car ils ne sont pas pris en charge par cette imprimante.

- Papier prévu pour une imprimante à jet d'encre
- Papier plié, froissé ou courbé
- Papier recourbé ou froissé
- Papier déchiré
- Papier froissé
- Papier humide
- Papier suffisamment sec pour émettre de l'électricité statique
- Papier déjà imprimé, à l'exception du papier à en-tête préimprimé. Les dysfonctionnements sont fréquents lorsque vous utilisez du papier imprimé à l'aide d'une imprimante autre que laser (par exemple, copieurs monochromes et couleurs, imprimantes à jet d'encre, etc.).
- Papier spécial, tel que le papier thermique, les feuilles d'aluminium, le papier carbone et le papier conducteur
- Papier d'un grammage supérieur ou inférieur à la limite
- Papier à fenêtres, trous, perforations, découpes ou papier gaufré
- Papier pour étiquettes adhésives sur lequel la colle ou la partie gommée est exposée
- Papier avec pinces ou agrafes
- N'utilisez pas les enveloppes suivantes :
	- Enveloppes avec plusieurs rabats
	- Enveloppes avec une languette amovible pour la partie adhésive
	- Enveloppes avec des fenêtres ou des clips

# <span id="page-13-0"></span>**Zone imprimable**

Líillustration ci-dessous montre la zone imprimable de cette imprimante. Veillez à définir correctement les marges d'impression à partir de l'application.

#### ❖ **Papier**

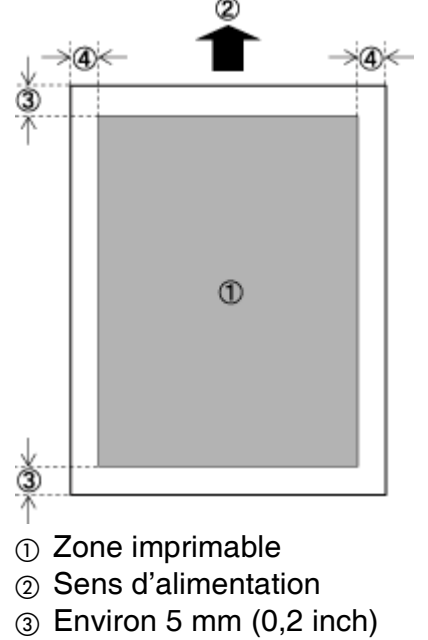

 $\circledA$  Environ 5 mm (0,2 inch)

 $\sqrt{\phantom{a}}$  Remarque

❒ La zone díimpression peut varier en fonction du format de papier, du langage d'impression utilisé et des paramètres du pilote d'impression.

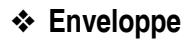

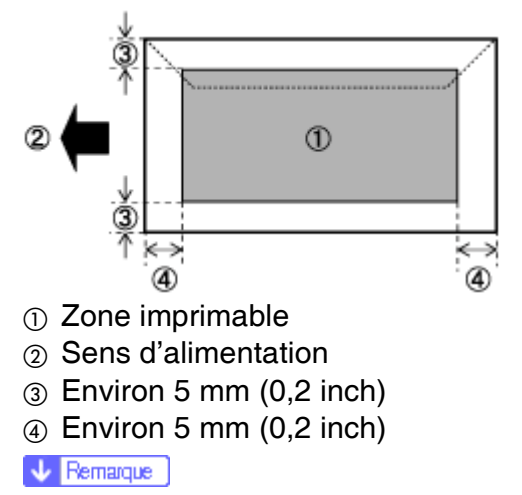

❒ La zone díimpression peut varier en fonction du format de papier, du langage d'impression utilisé et des paramètres du pilote d'impression.

# <span id="page-14-0"></span>**Chargement du papier**

Vous trouverez ci-dessous une description de la procédure de chargement du papier dans le magasin papier et dans le Bypass.

#### **ATTENTION**

Ne forcez pas sur le magasin papier lors de l'ouverture. Le magasin risquerait de tomber et de vous blesser.

## <span id="page-14-1"></span>Chargement papier dans le magasin 1 et dans l'unité d'alimentation papier en option

L'exemple suivant décrit la procédure de chargement du magasin papier standard (magasin 1). Celle-ci peut également être appliquée au chargement de l'unité d'alimentation papier en option.

 $\star$  Important

- $\Box$  Veillez à ce que la pile de papier ne dépasse pas la limite supérieure indiquée à l'intérieur du magasin. Le non-respect de cette consigne pourrait entraîner des incidents papier.
- □ Ne chargez pas différents types de papier dans le même magasin.
- I Sortez le magasin papier de l'imprimante jusqu'à ce que vous sentiez une résistance. Soulevez-le légèrement, puis sortez-le entièrement. Posez le magasin papier sur une surface plane.

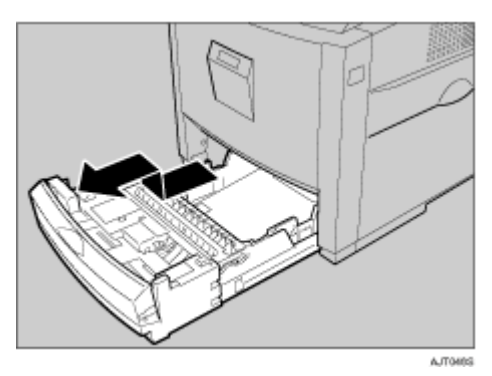

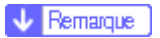

❒ Vous ne pouvez pas sortir le magasin 1 si le Bypass est ouvert.

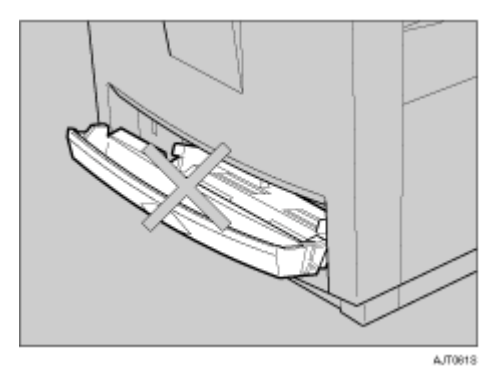

 $\boldsymbol{B}$  Appuyez sur "Push", puis réglez le guide arrière en fonction du format **papier que vous souhaitez charger.**

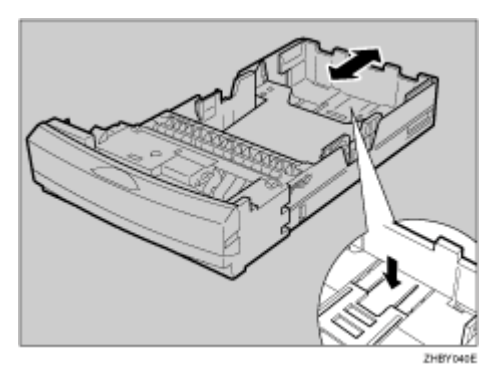

 $\mathbf B$  Réglez les guides latéraux en fonction du format de papier que vous **souhaitez charger.**

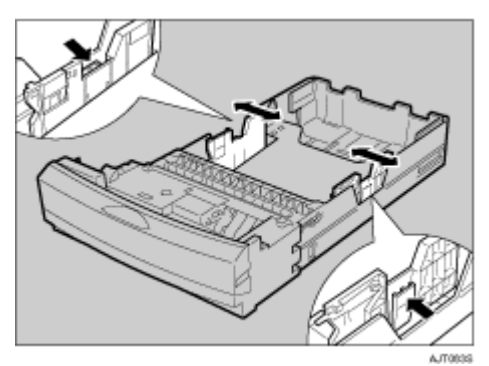

Chargez le papier dans le magasin, face imprimable vers le haut.

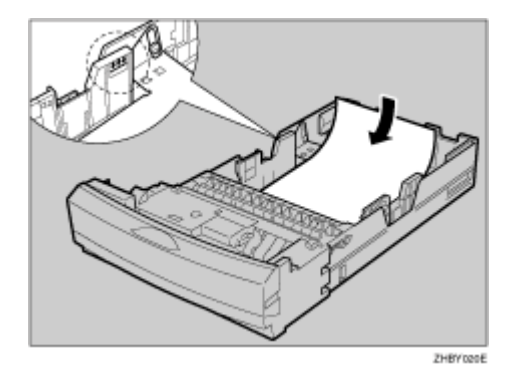

#### $\star$  Important

- □ Vérifiez si le sommet de la pile ne dépasse pas la limite indiquée à l'intérieur du magasin.
- □ Pour éviter les incidents papier, réglez les guides latéraux afin qu'ils s'ajustent exactement au format de papier.
- □ Ne chargez pas différents types de papier dans la magasin.

**E** Insérez complètement le magasin papier dans l'imprimante.

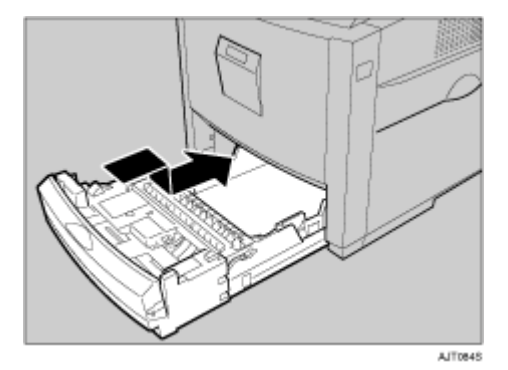

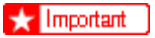

□ Des incidents papier risquent de se produire si le magasin papier n'est pas inséré complètement. Vérifiez s'il est inséré complètement.

#### **Modification du format papier du magasin**

 $\square$  Sortez le magasin papier de l'imprimante jusqu'à ce que vous sentiez une résistance. Soulevez-le légèrement, puis sortez-le complètement. **Posez le magasin papier sur une surface plane.**

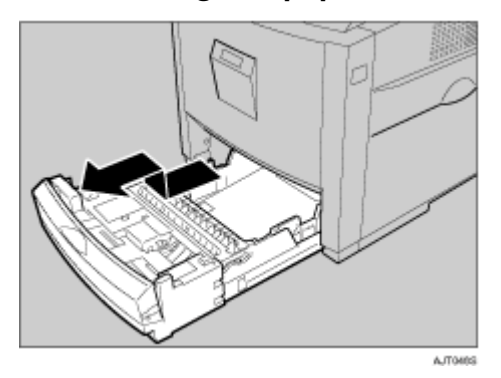

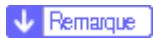

❒ Vous ne pouvez pas sortir le magasin 1 si le Bypass est ouvert.

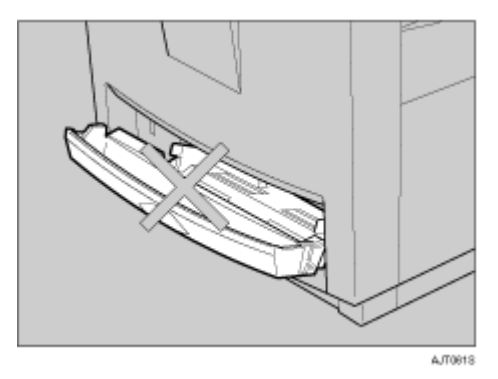

B **Retirez le papier.**

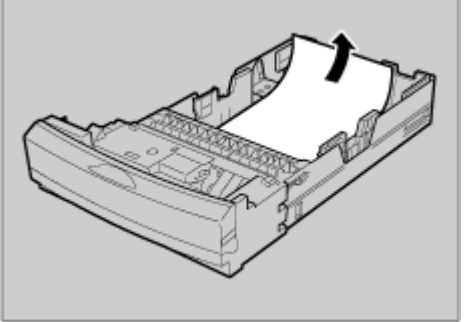

ZHBY090E

E Appuyez sur "Push", puis réglez le guide arrière en fonction du format de papier que vous utilisez.

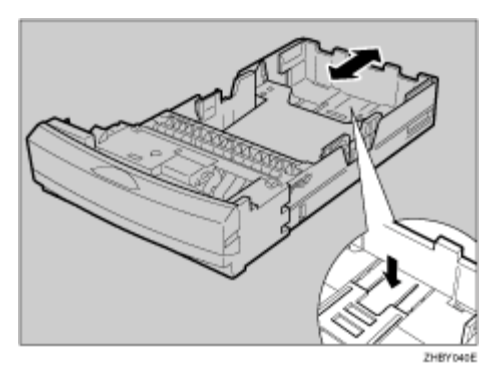

A Réglez les guides latéraux en fonction du format papier que vous souhaitez charger.

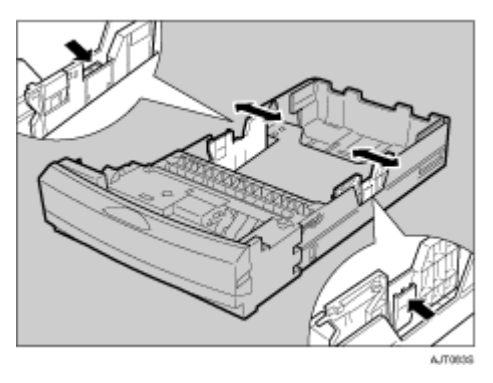

**E** Chargez le papier dans le magasin, face imprimable vers le haut.

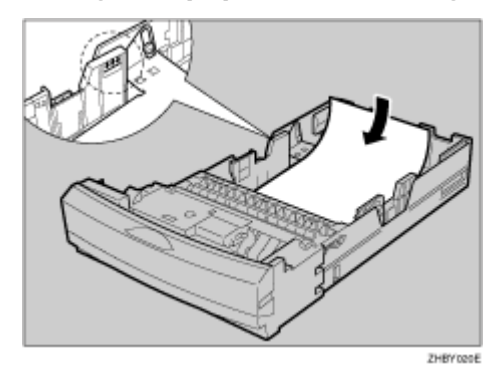

 $\star$  Important

□ Vérifiez si le sommet de la pile ne dépasse pas la limite indiquée à l'intérieur du magasin.

**1** Insérez complètement le magasin papier dans l'imprimante.

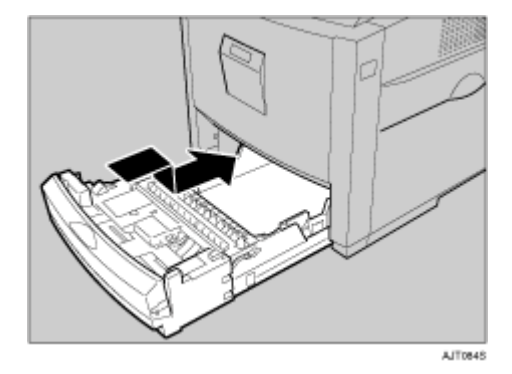

#### Spécification du format papier pour le Magasin 1 et l'unité d'alimentation papier en option

Améliorez les performances de l'imprimante en sélectionnant le type de papier qui correspond le mieux au magasin. Vous pouvez sélectionner les types de papier suivants :

· Papier normal, Papier recyclé, Papier spécial, Papier couleur, Pap. à en-tête, Pap. préimprimé

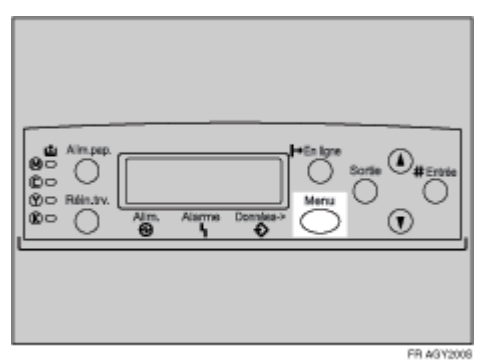

## Appuyez sur la touche [Menu].

L'écran [Menu] apparaît.

 $\mathbf B$  Appuyez sur la touche [ $\blacktriangle$ ] ou [ $\blacktriangledown$ ] pour afficher [Alim. papier ], puis appuyez sur la touche [# Entrée].

```
Menu:
Alim. Papier
```
Le menu de sélection du type de papier apparaît.

### **E** Appuyez sur la touche [▲] ou [▼] pour afficher [Type de papier], puis appuyez sur la touche [# Entrée].

Le menu de sélection du magasin à papier apparaît.

#### **∐** Appuyez sur la touche [▲] ou [▼] pour afficher le magasin que vous souhaitez régler, puis appuyez sur la touche [# Entrée].

Lorsque les unités d'alimentation papier en option sont installées sur l'imprimante, **[Magasin 2]** et **[Magasin 3]** apparaissent (en fonction du nombre díunitÈs installées).

 Type de papier: Magasin 2

Le menu de sélection du type de papier apparaît.

#### **E** Appuyez sur la touche [▲] ou [▼] pour afficher le magasin que vous souhaitez régler, puis appuyez sur la touche [# Entrée].

```
 Magasin 2:
 *Papier normal
```
Après environ deux secondes, le menu réapparaît sur le panneau d'affichage.

### F **Appuyez sur la touche** {**En ligne**}**.**

L'écran initial apparaît.

Le message suivant apparaît sur le panneau d'affichage :

 $\sqrt{\phantom{a}}$  Remarque

❒ Lorsque vous sÈlectionnez Papier normal, sÈlectionnez **[Fin]** ou **[Normal]** pour **[Papier normal]** dans le menu **[Maintenance]**.

# <span id="page-21-0"></span>**Chargement du papier dans le magasin bypass**

#### **SpÈcification díun papier de format standard pour le Bypass**

Cette section explique comment charger du papier au format standard dans le Bypass.

#### $\star$  Important

- □ Pour éviter que plusieurs feuilles ne passent en même temps dans l'imprimante, déramez la pile de papier avant de la charger dans le magasin.
- □ Définissez le format et l'orientation du papier chargé à l'aide du panneau de commande ou du pilote d'impression. Assurez-vous que les réglages sont compatibles. Des paramétrages incompatibles peuvent entraîner des incidents papier ou une baisse de la qualité d'impression.
- ❒ Chargez le papier face imprimable vers le bas dans le sens de la largeur (alimentation côté court).

# A **Ouvrez le bypass.**

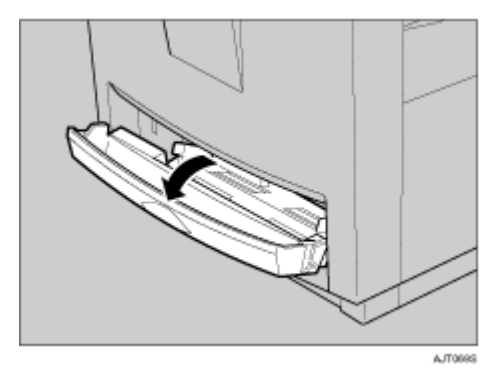

## B **DÈpliez le Bypass.**

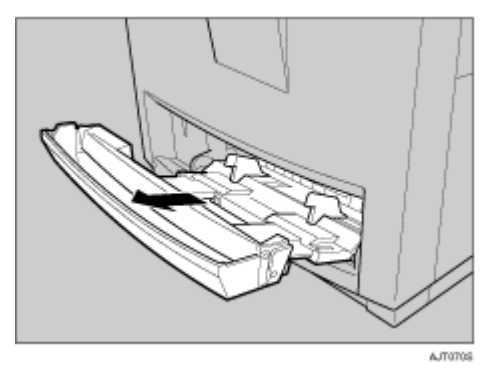

E Faites glisser les guides latéraux vers l'extérieur (1), puis insérez le papier complètement, face imprimable vers le bas (2).

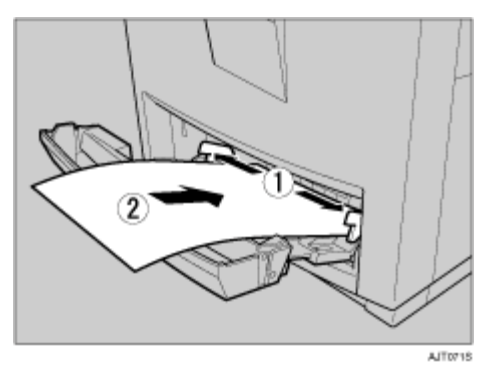

A Réglez les guides latéraux à la largeur du papier.

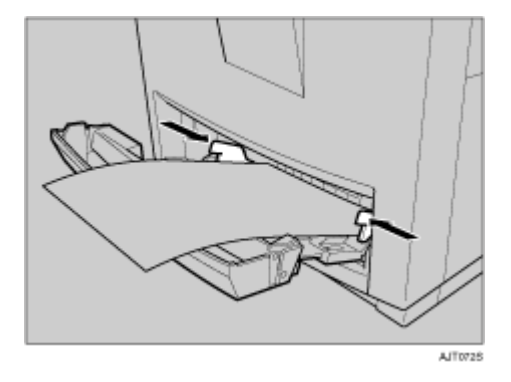

 $\star$  Important

- □ Vérifiez si le sommet de la pile ne dépasse pas la limite indiquée à l'intérieur du magasin.
- □ Pour éviter que plusieurs feuilles ne soient alimentées en même temps dans l'imprimante, déramez la pile de papier avant de la placer dans le magasin.

B Réglez le format de papier à l'aide du panneau de commande. Appuyez sur la touche [Menu].

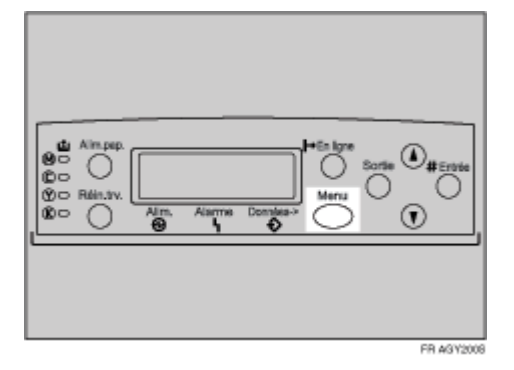

L'écran [Menu] s'affiche.

**1** Appuyez sur la touche [▲] ou [▼] pour afficher [Alim. papier ], puis appuyez sur la touche [# Entrée].

```
 Menu:
  Alim. papier
```
Le menu de sélection du papier apparaît.

**LAttendez que [Format Bypass] apparaisse, puis appuyez sur la touche [#Entrée].** Le menu de sélection du format de papier apparaît.

 $\bf\ddot{\mathbf{u}}$  Appuyez sur  $\bf[$  ▲  $\bf)$  ou  $\bf[\nabla$   $\bf)$  pour afficher le format et le sens du papier dans **le magasin Bypass.**

```
 Format Bypass:
 *A5 (148 x 210)
```
Après environ deux secondes, le menu réapparaît sur le panneau d'affichage.

### I **Appuyez sur la touche** {**En ligne**}**.**

L'écran initial apparaît.

 $\sqrt{\phantom{a}}$  Remarque

- ❒ Pour charger du papier Èpais, des transparents ou des enveloppes, dÈfinissez les paramètres de papier épais ou de transparents à l'aide du panneau de commande et du pilote d'impression.
- $\Box$  Le nombre de pages pouvant être chargé dans le bypass dépend du type de papier. Veillez à ce que la pile de papier ne dépasse pas les guides du Bypass.

**F** Référence

Pour plus de détails quant à la configuration du panneau de commande pour le papier de format personnalisé ou le papier spécial, reportez-vous à la P.25 "Spécification d'un papier de format personnalisé pour le bypass".

Pour sélectionner du papier de format personnalisé (148 à 356 mm de longueur, 90 à 216 mm de largeur), reportez-vous à la P.25 "Spécification d'un papier de format personnalisé pour le bypass".

Pour plus d'informations quant à la configuration du panneau de commande pour l'utilisation de papier épais, de transparents ou de cartes postales, reportez-vous à la P.26 "Spécification d'un type de papier pour le bypass".

#### <span id="page-24-0"></span>Spécification d'un papier de format personnalisé pour le bypass

#### $\star$  Important

- $\Box$  Lorsque vous chargez du papier de format personnalisé ou du papier spécial, configurez le format papier à l'aide du panneau de commande et du pilote d'impression.
- ❒ Les formats papier ayant une longeur comprise entre 148 et 356 mm et une largeur comprise entre 90 et 216 mm peuvent être chargés dans le Bypass.
- $\Box$  La configuration à partir du pilote d'impression d'un format papier personnalisé prime sur le paramétrage effectué sur le panneau de commande. Lorsqu'une configuration a déjà été effectuée via le pilote d'impression, tout paramÈtrage sur le panneau de commande ne sera pas prise en compte. En revanche, si vous n'utilisez pas le pilote RPCS, vous devez effectuer les réglages à l'aide du panneau de commande.
- $\Box$  Vous ne pouvez pas imprimer sur du papier de format personnalisé avec une application qui ne prendrait pas en charge ce type de paramétrage.

### A **Appuyez sur la touche** {**Menu**}**.**

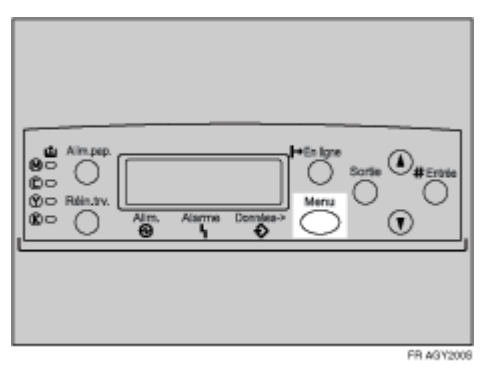

L'écran [Menu] s'affiche.

**E** Appuyez sur la touche [▲] ou [▼] pour afficher [Alim. papier ], puis appuyez sur la touche [# Entrée].

 Menu: Alim. papier

Le menu de sélection du papier apparaît.

**E** Attendez que [Format Bypass] apparaisse, puis appuyez sur la touche [# Entrée].

Le menu de sélection du format de papier apparaît.

**∐** Appuyez sur la touche [▲] ou [▼] pour afficher [Format perso.], puis appuyez sur la touche [# Entrée].

**El Appuyez sur la touche [▲] ou [▼] pour régler la valeur verticale, puis** appuyez sur la touche [# Entrée].

```
 Format perso.:
 Horiz. 210.0 mm
```
Si vous appuyez sur la touche, la valeur augmente ou diminue de 0,1 mm. Si vous maintenez la touche enfoncée, la valeur change de 1 mm.

#### **∐** Appuyez sur la touche [▲] ou [▼] pour régler la valeur verticale, puis **appuyez sur la touche** [# Entrée].

```
 Format perso.:
 Vert. 297.0 mm
```
Après environ deux secondes, le menu réapparaît sur le panneau d'affichage.

## G **Appuyez sur la touche** {**En ligne**}**.**

L'écran initial apparaît.

**F** Référence

Pour plus d'informations sur le pilote d'impression, reportez-vous à l'aide du pilote.

#### <span id="page-25-0"></span>**SpÈcification díun type de papier pour le bypass**

Si vous sélectionnez le type de papier que vous souhaitez charger, l'impression sera meilleure. Vous pouvez sélectionner les types de papier suivants :

• Papier normal, Papier recyclé, Papier spécial, Papier couleur, Pap. à en-tête, Pap. préimprimé, Étiquettes (papier pour étiquettes adhésives), Papier Bond, Pap. cartonné, Transparents (transparents), Papier épais 1, Papier épais 2, Papier brillant

 $\star$  Important

- $\Box$  Veillez à sélectionner le type de papier lorsque vous chargez des étiquettes, du papier épais ou des transparents dans le Bypass.
- $\Box$  La configuration à partir du pilote d'impression d'un format papier prime sur le paramétrage effectué sur le panneau de commande.

## *H* Appuyez sur la touche [Menu].

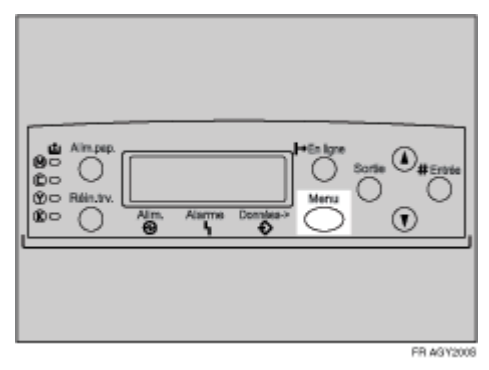

L'écran [Menu] s'affiche.

**E** Appuyez sur la touche [▲] ou [▼] pour afficher [Alim. papier ], puis appuyez sur la touche [# Entrée].

```
 Menu:
  Alim. papier
```
Le menu de sélection du papier apparaît.

**E** Appuyez sur la touche [▲] ou [▼] pour afficher [Type de papier], puis appuyez sur la touche [# Entrée].

Le menu de sélection du magasin à papier apparaît.

D **Appuyez sur la touche** {U} **ou** {T} **pour afficher [Bypass], puis appuyez** sur la touche [# Entrée].

Le menu de sélection du type de papier apparaît.

**E** Appuyez sur la touche [▲] ou [▼] pour afficher le type de papier chargé, puis appuyez sur la touche [# Entrée].

```
 Bypass: 
  Papier recyclé
```
Après environ deux secondes, le menu réapparaît sur le panneau d'affichage.

## F **Appuyez sur la touche** {**En ligne**}**.**

L'écran initial apparaît.

Le message suivant apparaît sur le panneau d'affichage :

 $\sqrt{\phantom{a}}$  Remarque

- ❒ Lorsque vous sÈlectionnez Papier normal, sÈlectionnez **[Fin]** ou **[Normal]** pour **[Papier normal]** dans le menu **[Maintenance]**.
- ❒ Les types de papier suivants ne vous permettent pas díimprimer en Recto/Verso :
	- Papier spécial, Étiquettes (papier pour étiquettes adhésives), Pap. cartonné, Transparents (transparents), Papier épais 2 (165 - 199 g/m<sup>2</sup>), Papier fin, Normal:verso (verso du papier ordinaire), Epais1:verso (verso du papier épais)

## <span id="page-27-0"></span>Pour passer d'un magasin à l'autre

Lorsque du papier d'un seul format est chargé dans le magasin standard et dans l'unité d'alimentation en papier (en option), et que **[Sélection auto magasin]** est réglé à l'aide du pilote d'impression, le papier sera alimenté à partir du magasin standard dès que vous commencerez à imprimer. Pour imprimer sur le papier chargé dans l'unité d'alimentation papier, remplacez le magasin à utiliser par líunitÈ díalimentation ‡ líaide de **[PrioritÈ mag.]** dans le menu **[Alim. papier ]**.

## **L** Appuyez sur la touche [Menu].

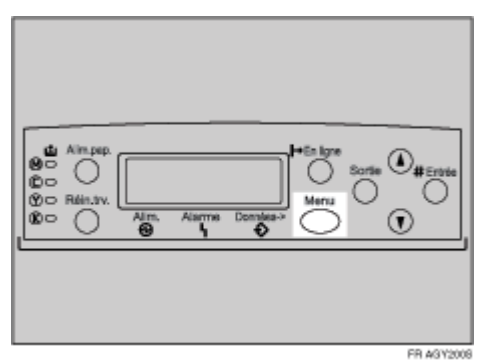

L'écran [Menu] s'affiche.

**E** Appuyez sur la touche [▲] ou [▼] pour afficher [Alim. papier ], puis appuyez sur la touche [# Entrée].

```
 Menu:
  Alim. papier
```
Le menu de sélection du papier apparaît.

**El Appuyez sur la touche [▲] ou [▼] pour afficher [Priorité mag.], puis appuyez sur la touche [# Entrée].** 

Le menu de sélection du magasin à papier apparaît.

**∐** Appuyez sur la touche [▲] ou [▼] pour sélectionner le type de magasin **que vous souhaitez utiliser, puis appuyez sur la touche** {**# EntrÈe**}**.**

Le message suivant apparaît sur le panneau d'affichage :

```
 Priorité mag.:
 *Magasin 2
```
## E **Appuyez sur la touche** {**En ligne**}**.**

L'écran initial apparaît.

# <span id="page-28-1"></span><span id="page-28-0"></span>**Remplacement de la cartouche de toner**

#### <u>A</u> AVERTISSEMENT

- Ne brûlez pas le toner usagé ou renversé. La poudre de toner est inflammable et peut s'enflammer si elle est exposée à une flamme nue.
- **·** Le toner usagé doit être remis à un revendeur autorisé ou à un site de *collecte appropriÈ.*
- **·** Si vous éliminez vous-même les cartouches de toner usagé, suivez *les directives locales de rigueur.*
- **ï** *Ne stockez pas du toner, du toner usagÈ ou des cartouches de toner*  dans un endroit où brûle une flamme nue. Le toner pourrait s'enflam*mer et causer des br˚lures ou un incendie.*

## <u> ATTENTION</u>

- $•$  *Conservez la cartouche de toner et son contenu hors de portée des enfants.*
- Si vous inhalez du toner ou du toner usagé, gargarisez-vous avec une gran*de quantitÈ díeau et allez dans un endroit o˘ vous pouvez respirer de líair frais. Consultez un mÈdecin si nÈcessaire.*
- Si votre peau entre en contact avec du toner ou du toner usagé, lavez soigneusement la zone affectée avec de l'eau et du savon.
- Si du toner ou du toner usagé est projeté dans vos yeux, rincez-les immédia*tement avec une grande quantitÈ díeau. Consultez un mÈdecin si nÈcessaire.*

## <u>A</u> ATTENTION

- ï *Si vous avalez du toner ou du toner usagÈ, diluez-le en buvant une grande quantitÈ díeau. Consultez un mÈdecin si nÈcessaire.*
- *Evitez de renverser du toner sur vos vêtements ou sur votre peau lorsque vous intervenez après un incident papier ou lors du remplacement du toner. Si votre peau entre en contact avec du toner, lavez soigneusement la zone affectÈe avec de líeau et du savon.*
- Si vous renversez du toner sur vos vêtements, lavez-les avec de l'eau froi*de. Líeau chaude fixera le toner dans le tissu et vous risquez de ne plus pouvoir enlever la tache.*

#### V Remarque

- ❒ Lorsque vous manipulez les cartouches de toner, ne les placez jamais en position verticale et ne les renversez pas.
- $\Box$  Conservez les cartouches de toner dans un endroit frais et à l'abri de la lumière.
- ❒ Le nombre rÈel de pages imprimables peut varier en fonction du volume et de la densité d'images, du nombre de pages imprimées à la fois, du type et du format de papier, et des conditions ambiantes telles que la température et l'humidité. La qualité du toner se dégrade au fil du temps. Il se peut que vous deviez remplacer la cartouche de toner prématurément. Nous vous recommandons de préparer à l'avance une nouvelle cartouche de toner.

La couleur du voyant LED allumé indique l'état du toner pour chaque couleur. Un voyant rouge indique que la cartouche de toner doit être remplacée.

Si le message suivant s'affiche sur l'écran, remplacez la cartouche de toner :

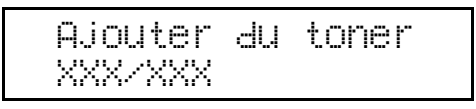

 $\sqrt{\phantom{a}}$  Remarque

- □ Une combinaison d'une à quatre couleurs, à savoir, jaune, magenta, cyan, noir apparaît dans "XXX".
- □ Si le toner cyan, magenta ou jaune est épuisé, vous pouvez toujours imprimer en noir et blanc avec le toner noir. Changez le réglage du mode couleur en "Noir et Blanc" à l'aide du pilote d'impression.
- □ Si le toner noir est épuisé, vous ne pourrez pas imprimer en noir et blanc ou en couleur tant que vous n'aurez pas remplacé la cartouche de toner noir.

# I Ouvrez le capot supérieur gauche de l'imprimante.

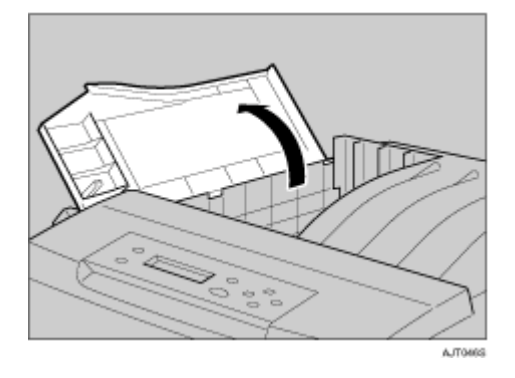

2 Retirez la cartouche de toner que vous souhaitez remplacer.

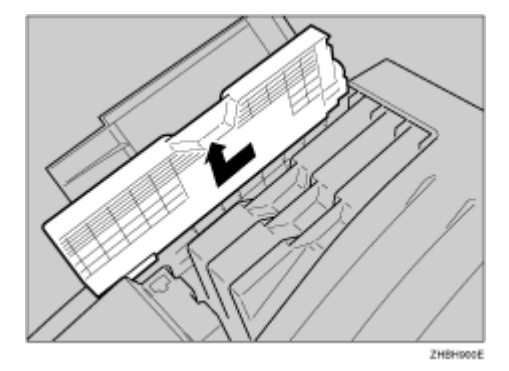

#### $\pm$  Important

□ Ne pas remuer la cartouche de toner retirée. Du toner résiduel risquerait de s'échapper.

 $\sqrt{\phantom{a}}$  Remarque

- $\Box$  La même procédure doit être appliquée pour l'extraction des quatre cartouches.
- $\Box$  La cartouche jaune est utilisée dans l'illustration à titre d'exemple.

El Déballez une nouvelle cartouche de toner.

A Secouez la cartouche de toner latéralement une dizaine de fois.

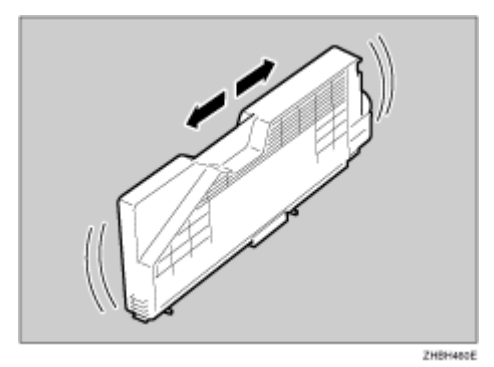

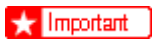

□ N'ouvrez pas le volet situé au bas de la cartouche de toner. Du toner risquerait de se répandre.

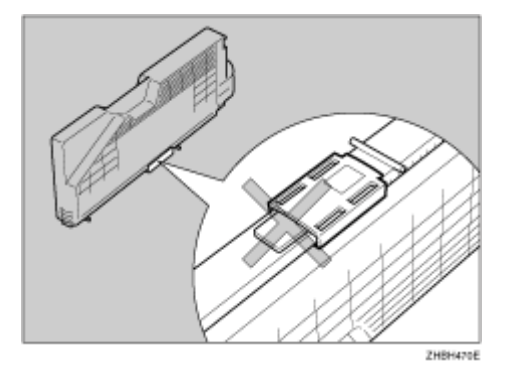

 $\downarrow$  Remarque

□ Dans l'illustration, la cartouche noire est utilisée à titre d'exemple.

**E** Vérifiez si la couleur de toner et l'emplacement correspondent et insérez la cartouche verticalement avec précaution.

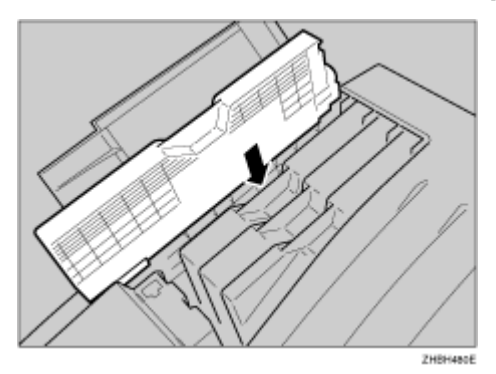

 $\Omega$  Insérez la cartouche de toner dans le sens de la flèche.

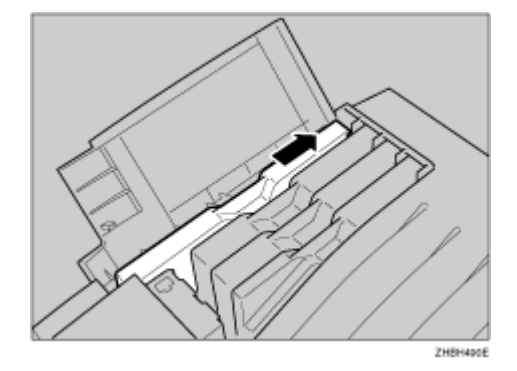

#### $\star$  Important

❒ Evitez díinstaller et de retirer les cartouches de toner, sauf si cela est vraiment nécessaire. Des manipulations excessives peuvent entraîner des fuites de toner.

V Remarque

- □ La même procédure doit être suivie pour installer les quatre cartouches.
- $\blacksquare$  Refermez le capot supérieur gauche de l'imprimante.

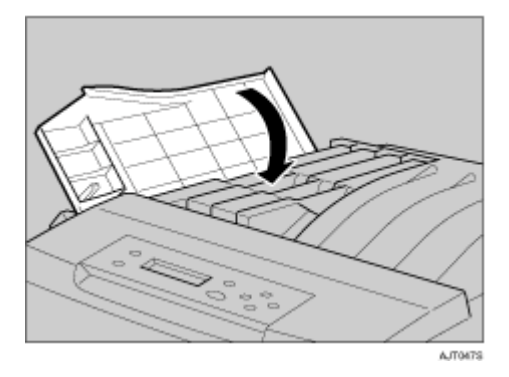

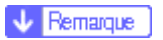

❒ Si la cartouche de toner níest pas correctement installÈe, vous ne pourrez pas refermer le capot supérieur gauche de l'imprimante.

# <span id="page-32-0"></span>**Remplacement de la bouteille de toner usagé**

#### <u>A</u> AVERTISSEMENT

• Ne brûlez pas le toner usagé ou renversé. La poudre de toner est inflam*mable et peut s'enflammer si elle est exposée à une flamme nue. Le toner* usagé doit être remis à un revendeur autorisé ou à un site de collecte approprié. Si vous vous chargez vous-même de l'élimination des cartou*ches de toner usagÈe, suivez les directives locales de rigueur.*

#### <u> ATTENTION</u>

- Conservez la cartouche de toner et son contenu hors de portée des en*fants.*
- ï *Ne posez aucun objet sur le capot droit lorsquíil est ouvert.*

Si le message suivant s'affiche à l'écran, remplacez la cartouche de toner usagé :

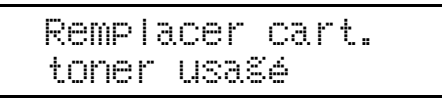

**L** Mettez l'imprimante hors tension et débranchez le cordon d'alimenta**tion.**

### B **Ouvrez le capot droit.**

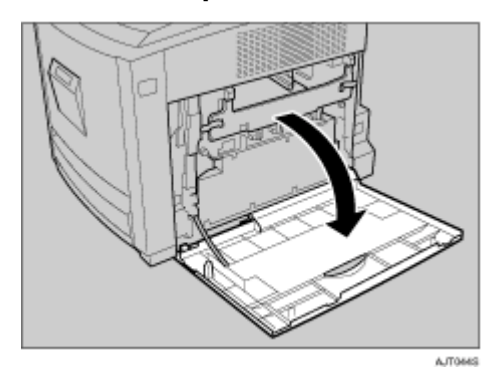

C **DÈballez une nouvelle cartouche de toner usagÈ.**

4 Déverrouillez la cartouche de toner usagé en faisant glisser la flèche verte sur la position indiquée.

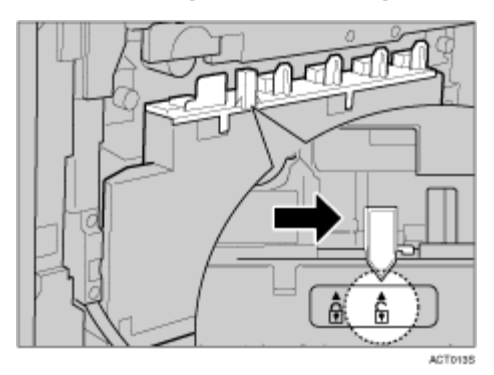

 $\star$  Important

□ Ne verrouillez pas la cartouche de toner usagé que vous venez de retirer. Du toner risque de se fuir.

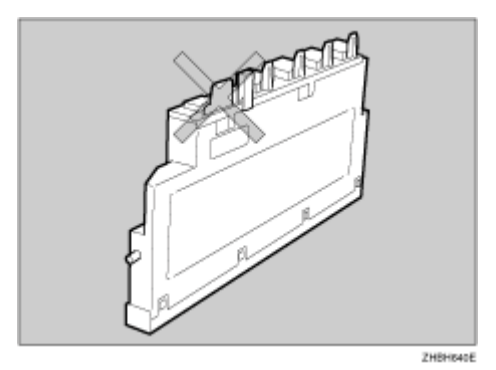

B Retirez la cartouche de toner usagé avec précaution.

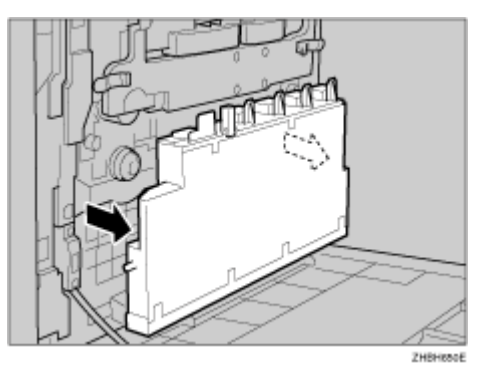

C Placez la nouvelle cartouche de toner usagé dans la position indiquée sur l'illustration.

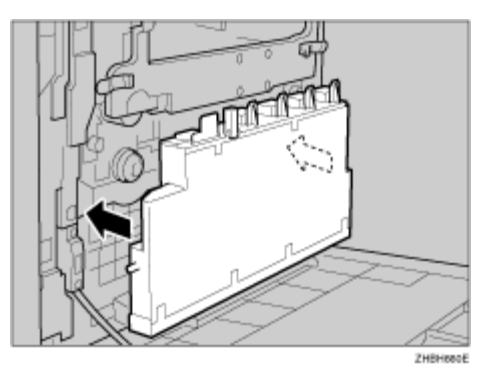

Verrouillez la cartouche de toner usagé en faisant glisser la flèche verte sur la position indiquée.

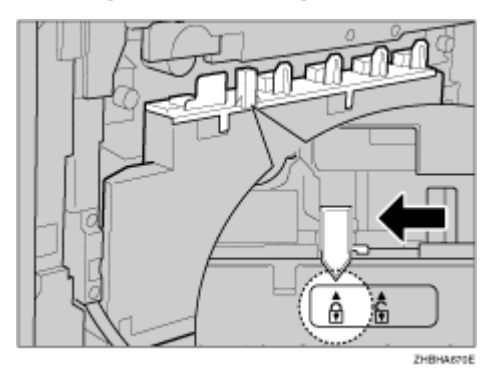

 $\star$  Important

□ Veillez à verrouiller la cartouche de toner usagé afin d'éviter que du toner ne se répande à l'intérieur de l'imprimante.

# B Refermez le capot droit avec précaution.

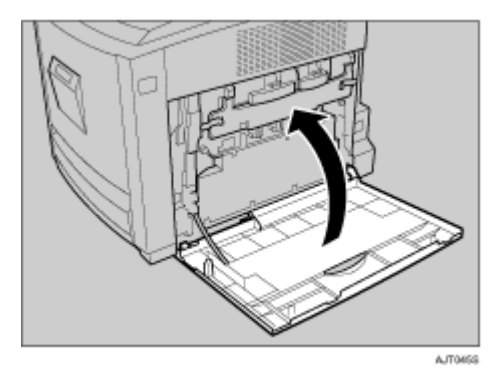

E Mettez l'appareil sous tension.

# <span id="page-35-0"></span>**Remplacement de l'unité photoconductrice**

Si le message suivant s'affiche à l'écran, remplacez l'unité photoconductrice noire :

```
 Remplacer PCU
 noir
```
Si le message suivant s'affiche à l'écran, remplacez les trois unités photoconductrices couleur :

```
 Remplacer PCU
 couleur
```
Les couleurs jaune, cyan et magenta sont réunies en une seule unité photoconductrice.

 $\star$  Important

- $\Box$  L'exposition à la lumière réduit les performances de l'unité photoconductrice. Remplacez l'unité aussi rapidement que possible.
- □ Ne retirez pas l'unité photoconductrice de façon trop brutale ou trop rapide : elle risquerait de tomber et vous pourriez endommager l'appareil.
- $\Box$  Veillez à ce que rien n'entre en contact avec la surface du photoconducteur.

Vérifiez que le carton contient les éléments suivants :

#### ❖ **Photo Conductor Unit Black**

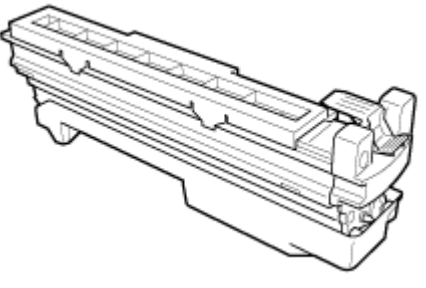

ZHRHWADE
❖ Photo Conductor Unit Color

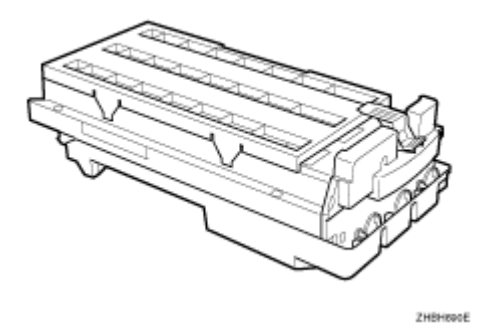

Il Mettez l'imprimante hors tension et débranchez le cordon d'alimentation.

**2** Ouvrez le capot droit.

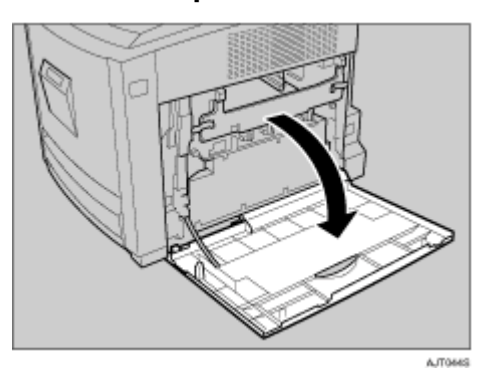

El Dépliez les leviers verts de gauche et de droite qui fixent le capot intérieur.

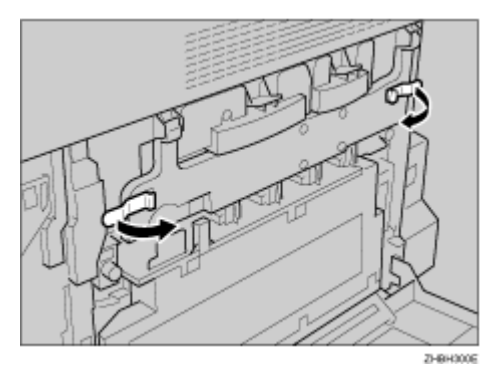

A Soulevez le capot intérieur jusqu'à ce qu'il reste relevé.

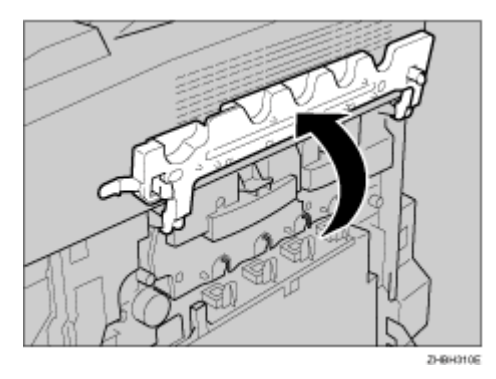

B Retirez l'unité photoconductrice.

**1** Pincez le levier vert pour déverrouiller l'unité.

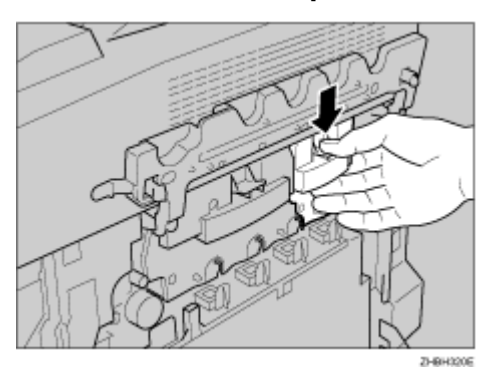

A Retirez l'unité photoconductrice avec précaution.

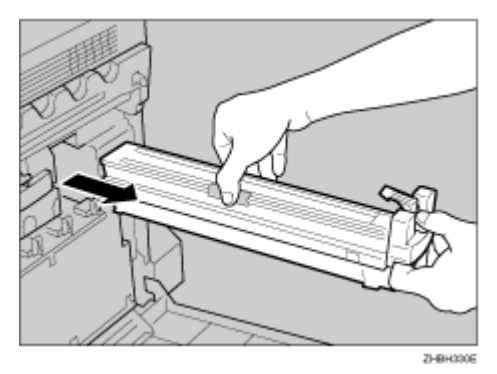

B Pincez le levier vert pour déverrouiller l'unité.

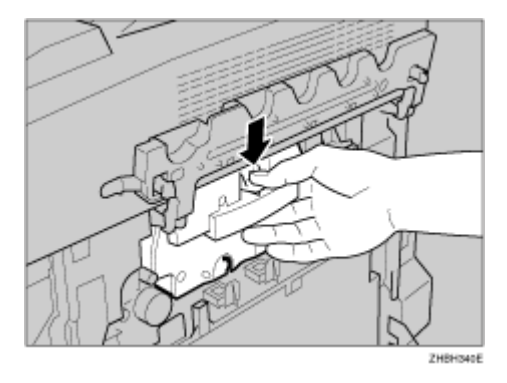

El Retirez l'unité photoconductrice avec précaution jusqu'à ce qu'elle s'arrête.

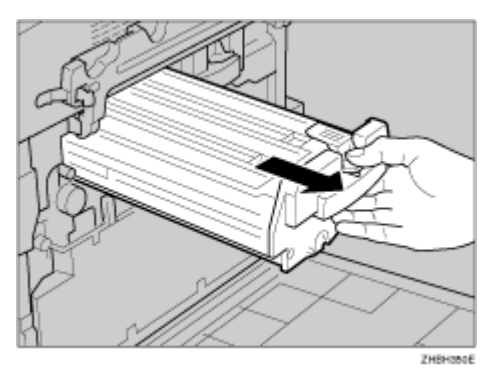

Il Pincez la partie verte pour dégager l'unité.

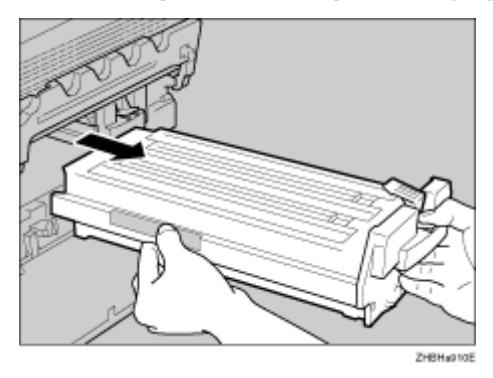

Il Retirez l'unité photoconductrice avec précaution.

 $\star$  Important

□ Veillez à maintenir l'unité avec vos deux mains et retirez-la avec précaution.

E Sortez la nouvelle unité photoconductrice.

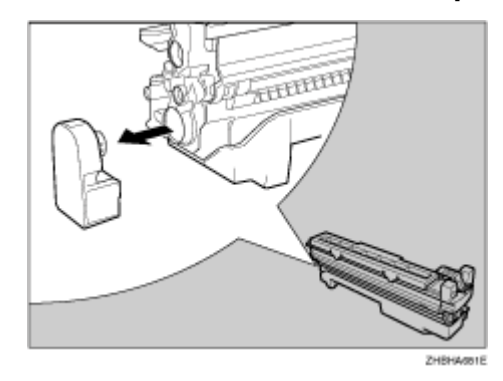

# M **Retirez le bouchon de líunitÈ photoconductrice.**

 $\downarrow$  Remarque

❒ Vous níaurez plus besoin de ce bouchon, vous pouvez le jeter.

 $\blacksquare$  Retirez l'adhésif entourant l'unité photoconductrice en la décollant vers le bas, puis retirez le capot supérieur de l'unité.

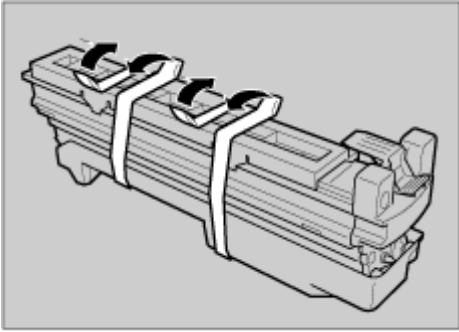

ZHEHR81E

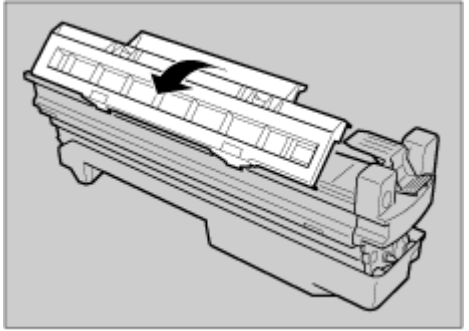

ZHBHAsecE

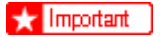

- □ Ne retirez pas encore le capot fixé au bas de l'unité photoconductrice.
- □ Après avoir extrait la nouvelle unité photoconductrice de son sachet, installez-la sans attendre.

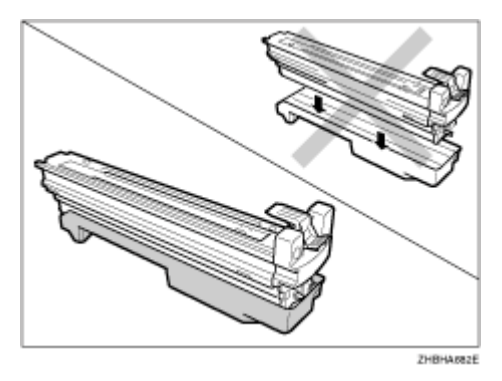

E Repérez l'emplacement de chaque unité photoconductrice.

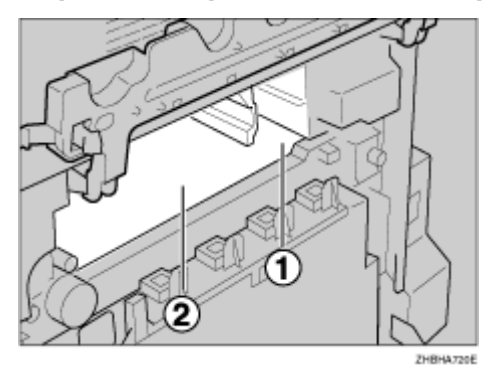

- 10 Unité photoconductrice (Noir)
- 2 Unité photoconductrice (Couleur)

Alignez la flèche verte placée à l'extrémité de l'unité photoconductrice au rail situé à l'intérieur de l'imprimante.

#### $\star$  Important

- □ Vérifiez que la flèche verte se fixe bien sur le rail avant de passer à l'étape suivante.
- □ Si vous n'alignez pas bien la flèche verte de l'unité photoconductrice au rail, vous risquez d'endommager l'unité photoconductrice.

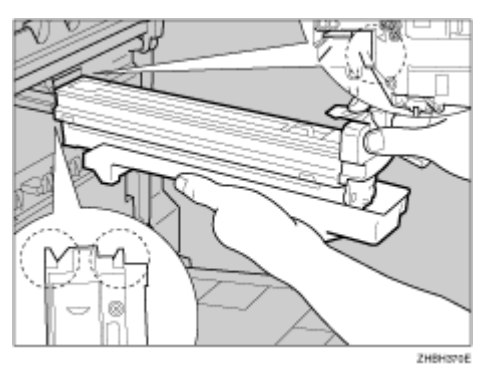

#### ❖ Photo Conductor Unit Black

❖ Photo Conductor Unit Color

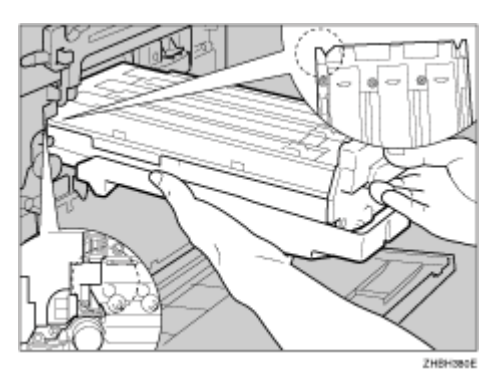

Toussez avec précaution sur l'unité photoconductrice en la faisant glis-<br>ser de son capot jusqu'à ce qu'elle se verrouille.

❖ Photo Conductor Unit Black

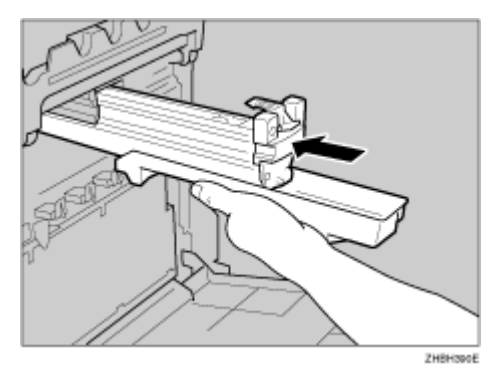

❖ Photo Conductor Unit Color

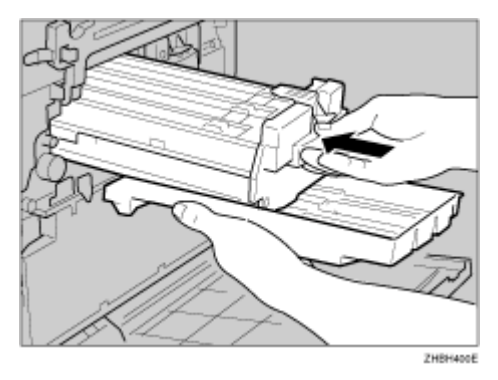

#### $\star$  Important

□ Si l'unité photoconductrice n'est pas correctement installée, la qualité d'impression sera médiocre. Par exemple, certaines couleurs risquent de ne pas être imprimées.

# <sup>1</sup> Rabattez lentement le capot intérieur.

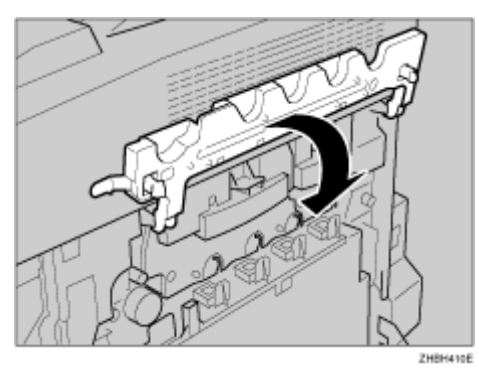

E Appuyez sur les bords gauche et droit du capot intérieur afin de le fermer complètement.

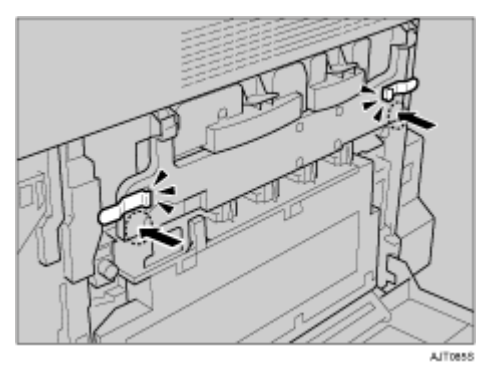

 $\overline{\mathbf{\mathfrak{A}}}$  Refermez le capot droit avec précaution.

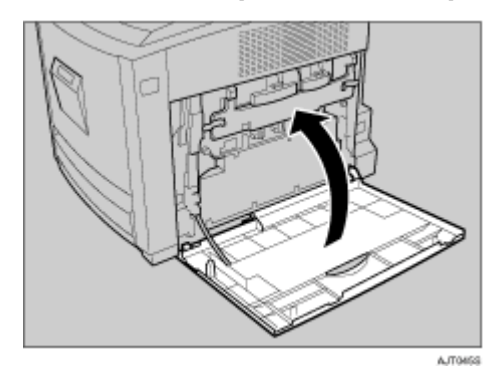

# U **Branchez le cordon díalimentation, puis mettez líappareil sous tension.**

L'imprimante démarre la calibration. Attendez jusqu'à ce que cette opération soit terminée. Le message suivant apparaît sur le panneau d'affichage :

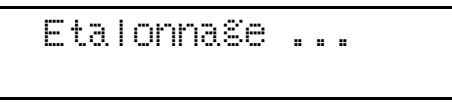

Attendez jusqu'à ce que **[Prêt]** apparaisse sur l'écran d'affichage.

 $\star$  Important

❒ Ne mettez pas líappareil hors tension pendant líÈtalonnage. Cela risquerait de provoquer des dysfonctionnements.

# **Remplacement de l'unité de fusion**

### <u>A ATTENTION</u>

- L'intérieur de l'imprimante chauffe fortement. Ne touchez pas les parties si*gnalées par l'inscription "* $\triangle$ *" (surface chaude). Si vous touchez les parties* portant l'inscription " $\triangle$ " (surface chaude), vous risquez de vous brûler.
- ï *LíunitÈ de fusion chauffe fortement. Avant díinstaller une nouvelle unitÈ de fusion, Èteignez líimprimante et attendez environ 30 minutes. Vous pouvez ensuite installer la nouvelle unitÈ de fusion. Si vous manipulez líunitÈ avant quíelle níait complËtement refroidi (30 min), vous risquez de vous br˚ler.*
- Ne forcez pas sur l'unité de fusion lors de son extraction. L'unité risquerait *de tomber et vous pourriez vous blesser.*
- La seule partie de l'unité de fusion que vous pouvez toucher en toute sécu*ritÈ est la poignÈe. Si vous touchez les autres parties, vous risquez de vous br˚ler.*

Si le message suivant s'affiche à l'écran, remplacez l'unité de fusion :

 Bientôt remplac. Unité de fusion

ou

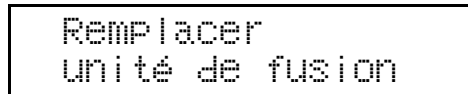

Vérifiez que le carton contient les éléments suivants :

#### ❖ **UnitÈ de fusion**

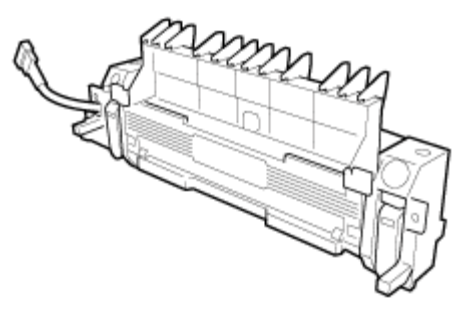

ZI-BH200E

❖ **Rouleau de transfert**

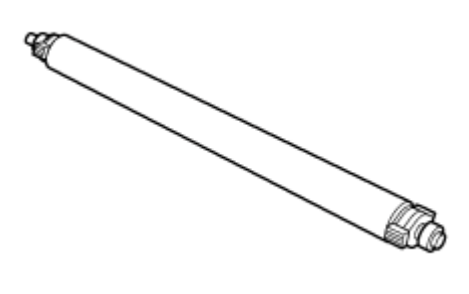

AJT0778

#### $\star$  Important

□ Après avoir remplacé l'unité de fusion, veillez à effectuer les configurations d'entretien à partir du panneau de commande. La procédure ne sera terminée qu'une fois les configurations d'entretien effectuées.

A **Mettez líimprimante hors tension et dÈbranchez le cordon díalimentation.**

 $\star$  Important

- $\Box$  Après avoir mis l'appareil hors tension, attendez 30 minutes avant de manipuler l'unité de fusion, afin qu'elle ait le temps de refroidir.
- B **Ouvrez le capot avant en appuyant sur le bouton de dÈverrouillage du capot avant .**

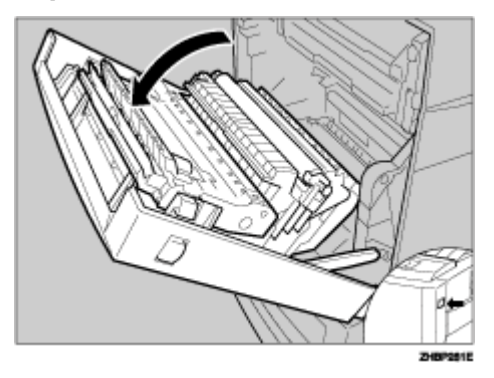

C **Pincez le levier du connecteur, puis sortez le connecteur.**

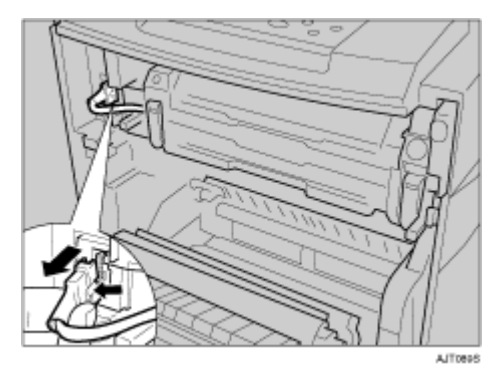

A Poussez les boutons verts (situés à gauche et à droite) vers l'extérieur afin de déverrouiller l'unité de fusion.

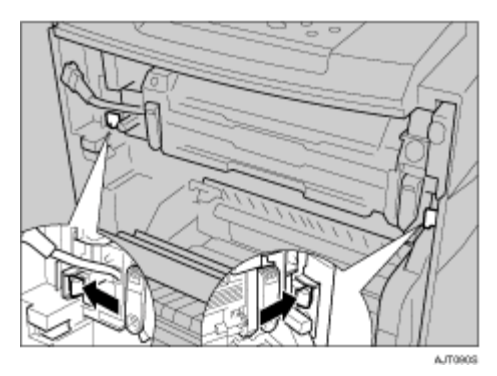

B Retirez l'unité de fusion avec précaution.

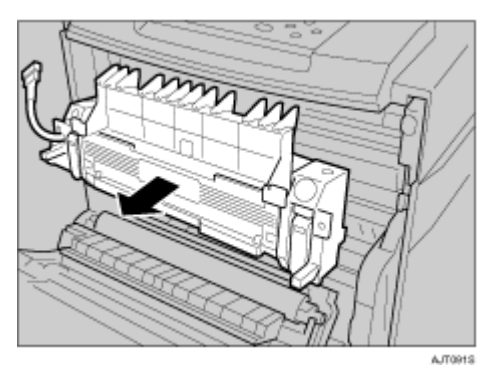

O Déballez la nouvelle unité de fusion.

D Placez l'unité de fusion comme indiqué sur l'illustration, puis insérez-la avec précaution.

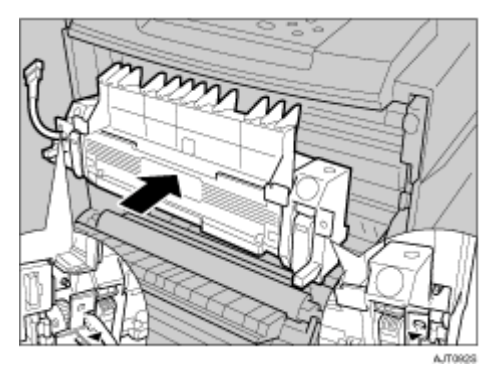

Ul Insérez l'unité de fusion avec précaution jusqu'à ce que vous entendiez un déclic puis vérifiez que celle-ci est bien verrouillée.

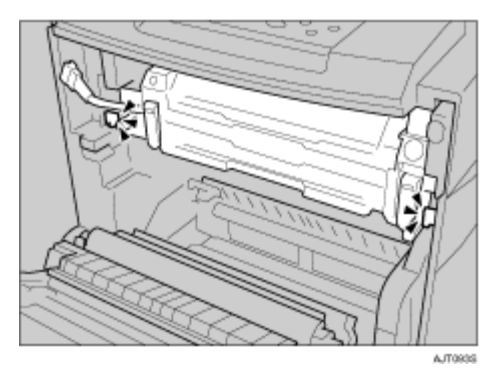

<sup>9</sup> Branchez le connecteur.

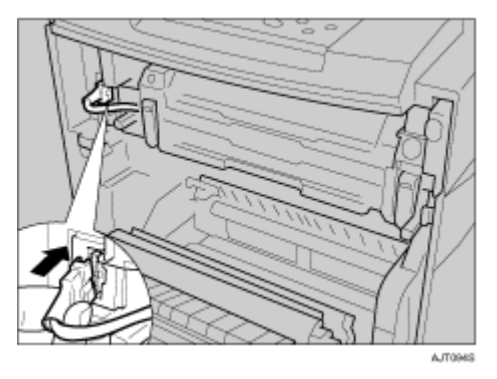

**TE** Ouvrez le capot du rouleau de transfert.

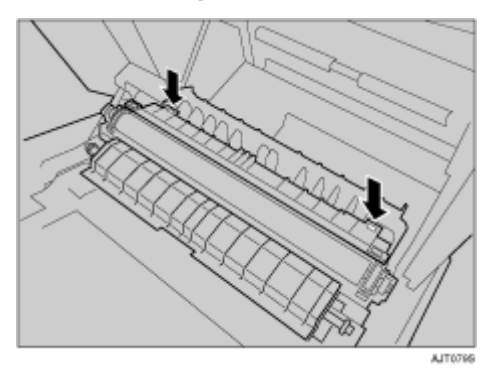

 $\blacksquare$  Tournez la partie verte dans le sens de la flèche, puis retirez le rouleau **de transfert.**

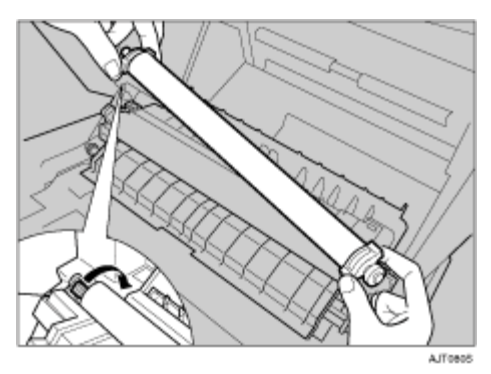

L **DÈballez le nouveau rouleau de transfert.**

 $\star$  Important ❒ Ne touchez pas le rouleau.

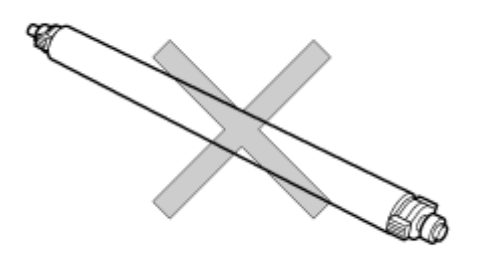

**AIT078S** 

**E** Maintenez la partie verte comme indiqué sur l'illustration, puis insérez **le rouleau de transfert dans líimprimante.**

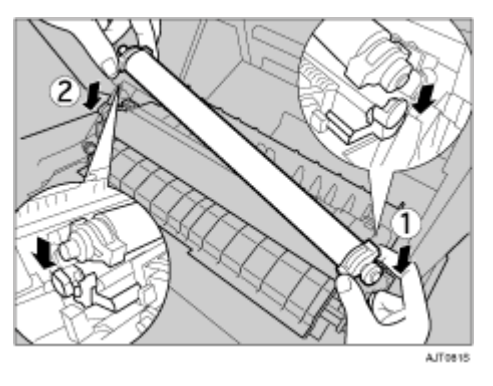

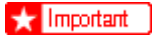

 $\Box$  L'axe le plus long doit être placé à gauche.

L'Evermez le capot du rouleau de transfert.

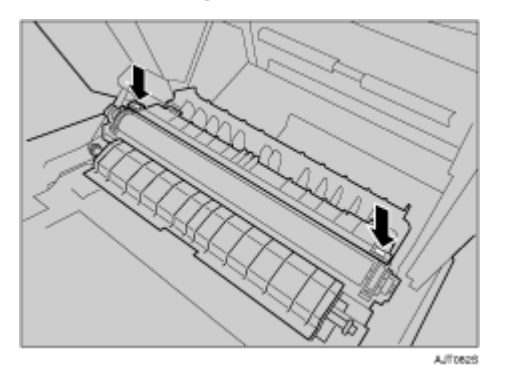

E Refermez le capot avant avec précaution.

**ID** Mettez l'appareil sous tension.

Effectuez les configurations d'entretien à partir du panneau de commande.

Que faire lorsque le message "Remplacer unité de fusion" apparaît à l'écran

Si le message suivant apparaît sur le panneau de commande, maintenez la touche [Sortie] enfoncée pendant au moins cinq secondes. Le message disparaît et une réinitialisation d'entretien est effectuée automatiquement.

Remplacer unité de fusion

## Que faire lorsque le message "Bientôt remplac. Unité de fusion" apparaît à l'écran

### A **Appuyez sur la touche** {**Menu**}**.**

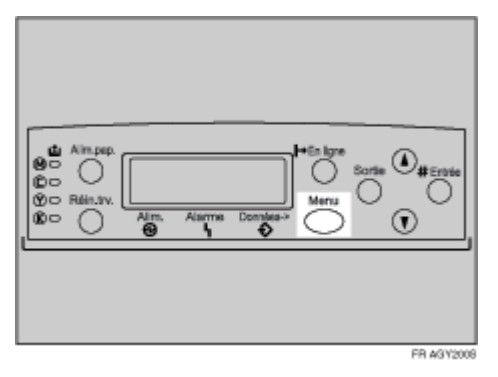

L'écran **[Menu]** apparaît.

**E** Appuyez sur la touche [▲] ou [▼] pour afficher [Maintenance], puis appuyez sur la touche [# Entrée].

 Menu: Maintenance

**El** Appuyez sur la touche [▲] ou [▼] pour afficher [Réinit. maint.], puis appuyez sur la touche [# Entrée].

 Maintenance: Réinit. maint.

**1** Appuyez sur la touche [▲] ou [▼] pour afficher [Unité de fusion], puis appuyez sur la touche [# Entrée].

 Réinit. maint.: Unité de fusion

Le message suivant apparaît :

 Unité fusion # pour réinit.

**El** Appuyez sur la touche [# Entrée]. Attendez quelques secondes.

```
\Box Appuyez sur la touche [En ligne].
   L'écran initial apparaît.
```
# **Remplacement de l'unité de transfert intermédiaire**

### <u>A</u> ATTENTION

L'intérieur de l'imprimante chauffe fortement. Ne touchez pas les parties si*gnalées par l'inscription "* $\triangle$ *" (surface chaude). Si vous touchez les parties* portant *l'inscription "* $\triangle$ ", vous risquez de vous brûler.

Si le message suivant s'affiche à l'écran, remplacez la courroie de transfert :

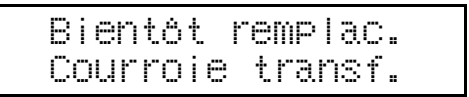

ou

 Remplacer courroie transf.

Vérifiez que le carton contient les éléments suivants :

#### ❖ **Courroie de transfert**

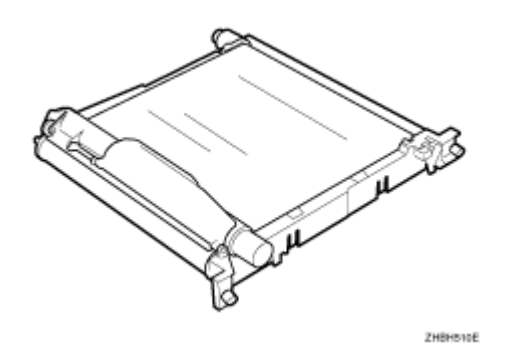

 $\frac{1}{2}$  Important

- $\Box$  Après avoir remplacé la courroie de transfert, veillez à effectuer les configurations d'entretien à partir du panneau de commande. La procédure ne sera terminée qu'une fois les configurations d'entretien effectuées.
- $\blacksquare$  Mettez l'imprimante hors tension et débranchez le cordon d'alimenta**tion.**

2 Ouvrez le capot de droite de l'imprimante.

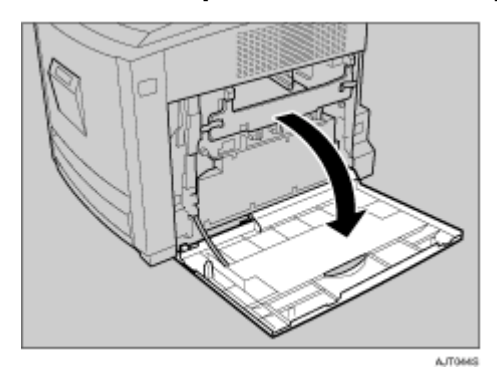

# El Retirez la cartouche de toner usagé.

#### **F** Référence

Reportez-vous à la P.33 "Remplacement de la bouteille de toner usagé".

Dépliez les leviers verts de gauche et de droite qui fixent le capot intérieur.

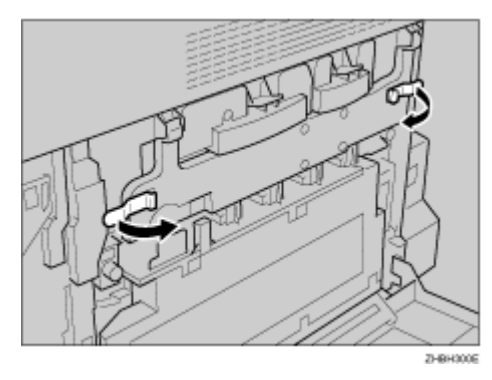

## **El** Soulevez le capot intérieur jusqu'à ce qu'il reste relevé.

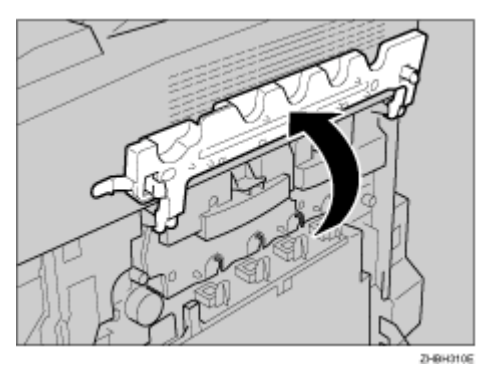

O Déverrouillez la cartouche de toner usagé en faisant glisser la flèche verte sur la position indiquée.

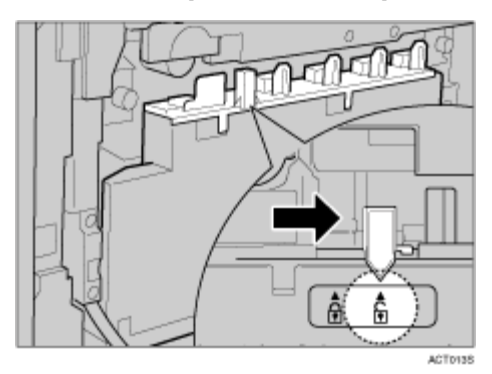

 $\star$  Important

□ Ne verrouillez pas la cartouche de toner usagé que vous venez de retirer. Du toner risque de fuir.

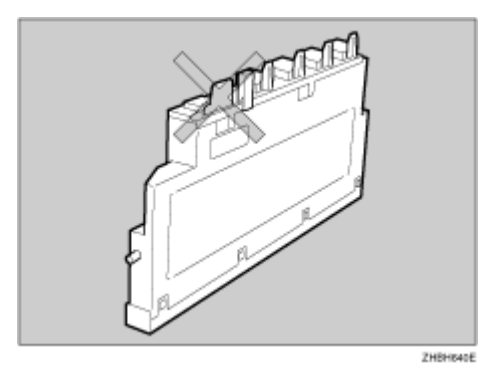

A Retirez la cartouche de toner usagé avec précaution.

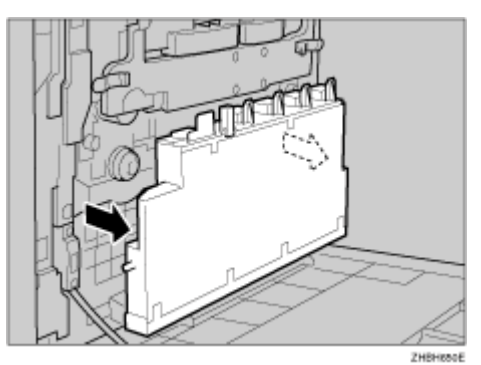

 $\bf \ddot{\rm B}$  Dévissez les vis vertes de gauche et de droite dans le sens des flèches.

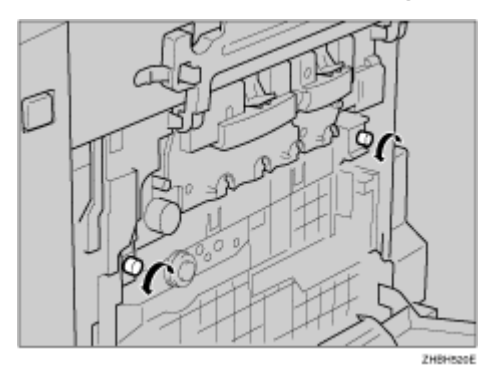

Ne retirez pas les vis.

 $\boldsymbol{\Sigma}$  Pincez les deux vis, puis sortez la courroie de transfert avec précaution jusqu'à ce que vous sentiez une résistance.

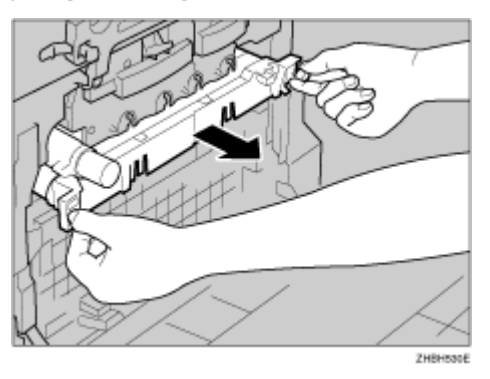

 $\textbf{\textit{W}}$  Soulevez le capot vert, tenez la courroie de transfert comme indiqué sur **líillustration, puis retirez la courroie de transfert.**

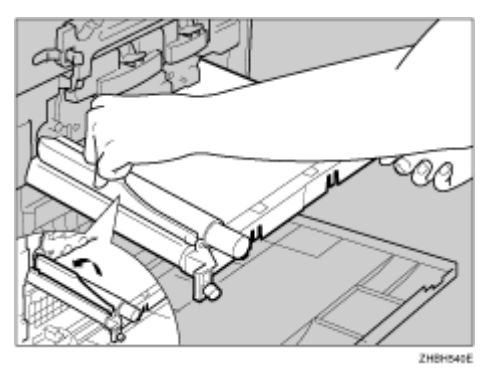

#### $\star$  Important

- □ Veillez à tenir l'unité à deux mains et sortez-la avec précaution.
- ❒ Ne touchez pas la courroie.

K **Sortez la nouvelle courroie de transfert de son emballage.**

 $\boldsymbol{\mathcal{D}}$  Faites glisser la courroie de transfert avec précaution dans l'imprimante en la tenant comme indiqué sur l'illustration.

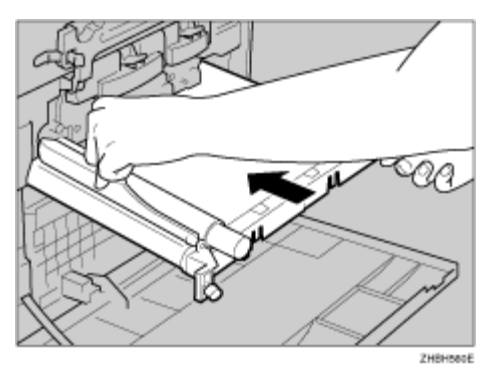

 $E$  Fermez le capot vert, puis appuyez dessus jusqu'à ce que vous sentiez **une rÈsistance.**

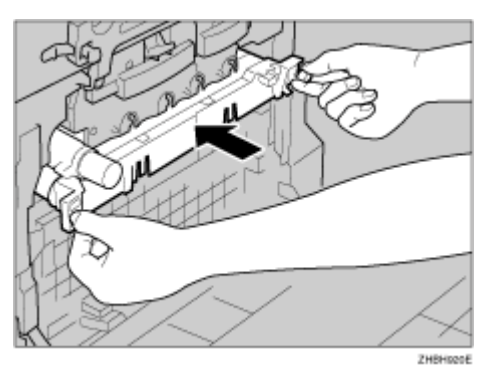

N **Serrez les vis vertes de gauche et de droite en les faisant tourner dans** le sens des flèches.

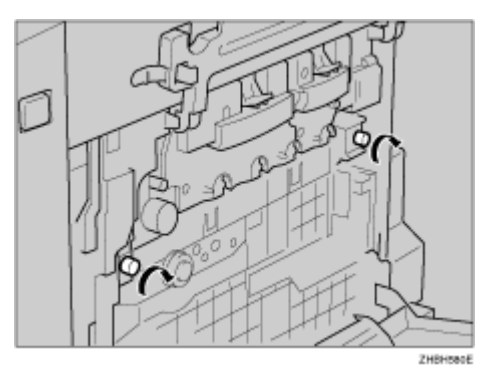

El Placez la cartouche de toner usagé dans la position indiquée sur l'illustration.

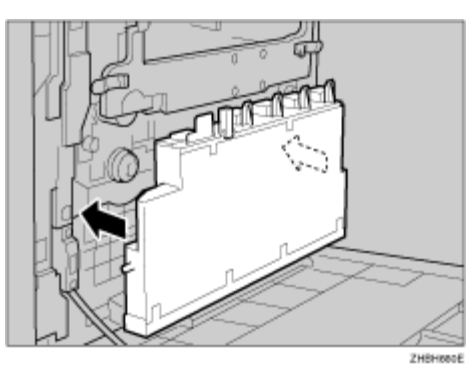

Werrouillez la cartouche de toner usagé en faisant glisser la flèche verte vers la position indiquée.

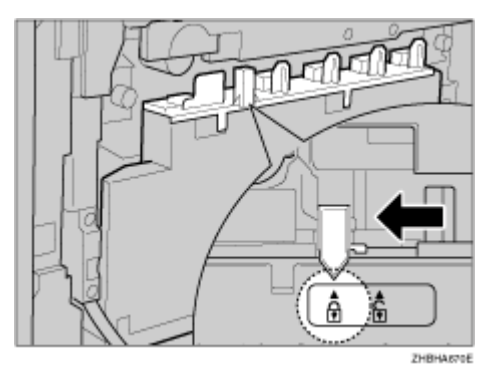

#### $\star$  Important

□ Veillez à verrouiller la cartouche de toner usagé afin d'éviter que du toner ne se répande à l'intérieur de l'imprimante.

 $\overline{u}$  Rabattez lentement le capot intérieur.

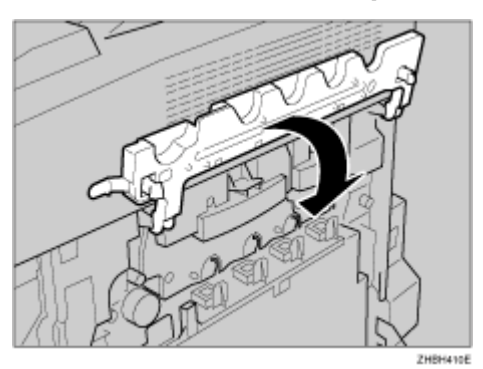

 $E$  Appuyez sur les bords gauche et droit du capot intérieur afin de le fermer complètement.

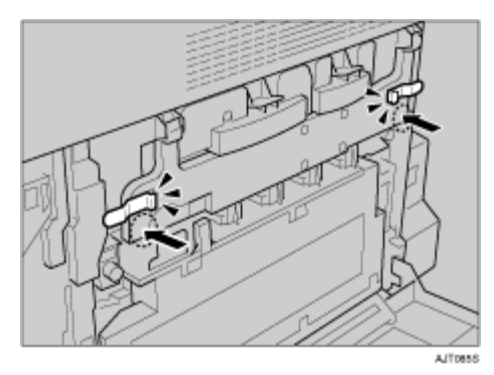

 $E$  Refermez le capot droit.

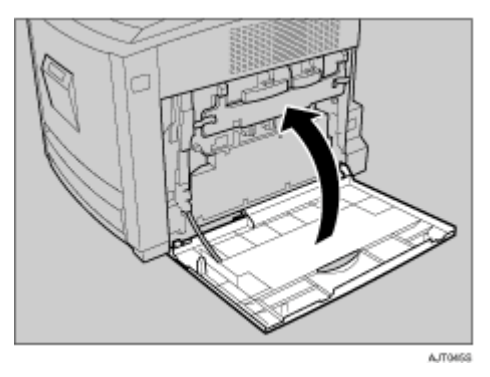

 $\overline{\mathfrak{W}}$  Mettez l'appareil sous tension.

 $\overline{\mathbf{u}}$  Effectuez les configurations à partir du panneau de commande.

Que faire lorsque "Remplacer courroie transf." apparaît à l'écran

 $\blacksquare$  Si le message suivant apparaît sur le panneau de commande, maintenez la touche [Sortie] enfoncée pendant au moins cinq secondes. Le message disparaît et une réinitialisation d'entretien est effectuée automatique**ment.**

 Remplacer courroie transf.

## Que faire lorsque "Bientôt remplac. Courroie transf." apparaît à l'écran

## A **Appuyez sur la touche** {**Menu**}**.**

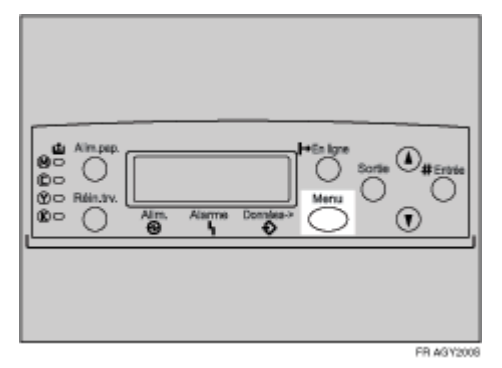

L'écran [Menu] apparaît.

**E** Appuyez sur la touche [▲] ou [▼] pour afficher [Maintenance], puis appuyez sur la touche [# Entrée].

 Menu: Maintenance

**El Appuyez sur la touche [▲] ou [▼] pour afficher [Réinit. maint.], puis appuyez sur la touche** {**# EntrÈe**}**.**

```
 Maintenance:
  Réinit. maint.
```
**E** Appuyez sur la touche [▲] ou [▼] pour afficher [Courr. transf.], puis appuyez sur la touche [# Entrée].

```
 Réinit. maint.:
  Courr. transf.
```
Le message suivant apparaît :

 Courroie transf. # pour réinit.

**E** Appuyez sur la touche [# Entrée].

Attendez quelques secondes.

## $\Box$  Appuyez sur la touche [En ligne].

L'écran initial apparaît.

# **Précautions à prendre en nettoyant l'imprimante**

### <u> A</u> AVERTISSEMENT

- Ne retirez aucun capot ou vis autres que ceux spécifiés dans ce manuel. Certaines pièces de l'appareil fonctionnent sous une tension *ÈlevÈe et peuvent entraÓner des chocs Èlectriques. De plus, si líappa*reil comprend des systèmes laser, un contact oculaire direct (ou indi*rect) par rÈflexion avec le faisceau laser peut occasionner de graves*  dommages oculaires. Lorsque l'appareil doit être vérifié, réglé ou ré*parÈ, contactez líassistance technique.*
- **ï** *Ne dÈmontez et ne modifiez pas cet appareil. Vous pourriez provoquer un incendie, un choc Èlectrique, une explosion ou une perte de la vi*sion. Si l'appareil est équipé de systèmes laser, le risque de graves dommages à l'œil existe.

### **ATTENTION**

• Lorsque vous retirez une feuille coincée dans l'appareil, ne touchez pas *l'unité de fusion, car elle peut être très chaude.* 

Pour une qualité d'impression optimale, nettoyez l'imprimante régulièrement.

Nettoyez l'extérieur de l'imprimante avec un chiffon doux et sec. Si un chiffon sec ne suffit pas, utilisez un chiffon doux humide bien essoré. Si la tache ou la salissure persiste, utilisez un détergent neutre puis frottez avec un chiffon humide bien essoré, avec un chiffon sec et laissez sécher.

#### $\frac{1}{2}$  Important

- ❒ Afin díÈviter toute dÈformation, dÈcoloration ou cassure, Èvitez líutilisation de produits volatiles comme le benzène, les diluants ou les bombes insecticides sur l'imprimante.
- ❒ Si líintÈrieur de líimprimante est poussiÈreux ou sale, nettoyez-le avec un chiffon propre et sec.
- ❒ Vous devez dÈbrancher la fiche de la prise de courant au moins une fois par an. Avant de rebrancher l'appareil, nettoyez la poussière ou la saleté accumulées sur la fiche et la prise de courant. La poussière et la saleté accumulées sur la prise peuvent augmenter les risques d'incendie.

# Réglage de l'alignement des couleurs

Si les couleurs des documents sont dégradées après avoir déplacé l'imprimante, effectuez un réglage automatique des couleurs.

## Appuyez sur la touche [Menu].

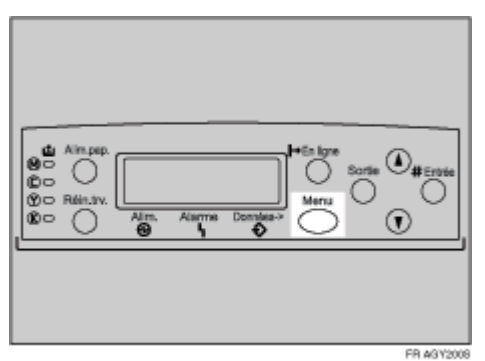

L'écran [Menu] apparaît.

LAppuyez sur la touche [▲] ou [▼] pour afficher [Maintenance], puis appuyez sur la touche [# Entrée].

```
Menu:
 Maintenance
```
Le menu Maintenance apparaît.

**E** Appuyez sur la touche [▲] ou [▼] pour afficher [Align. couleur], puis appuyez sur la touche [# Entrée].

Le message de vérification apparaît.

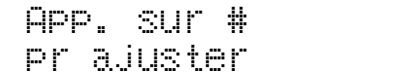

## Appuyez sur la touche [# Entrée].

Le réglage automatique des couleurs commence et le message suivant apparaît.

AJUstement ...

 $\star$  Important

□ Pour éviter tout dysfonctionnement, ne coupez pas le courant lorsque [Ajustement ...] apparaît sur le panneau d'affichage.

Le réglage automatique des couleurs dure environ 30 secondes. Une fois l'opération terminée, un message de confirmation apparaît.

Terminé

**El** Appuyez sur la touche [Sortie].

Retournez au menu Maintenance.

 $\Box$  Appuyez sur la touche  $[En$  ligne].

L'écran initial apparaît.

# **Correction de la gradation des couleurs**

La gradation des couleurs pendant l'impression en couleur varie légèrement en fonction d'un certain nombre de facteurs. Lorsque vous imprimez plusieurs fois le même fichier ou que vous remplacez le toner, la tonalité des couleurs peut changer. Pour que le rÈsultat de líimpression soit adÈquat lorsque cela se produit, vous pouvez corriger la gradation des couleurs, bien quíil ne soit normalement pas nécessaire d'effectuer des réglages particuliers.

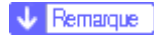

- □ Si vous n'obtenez pas le résultat souhaité en une seule opération, effectuez les corrections plusieurs fois au besoin.
- $\Box$  Les corrections apportées à la gradation des couleurs s'appliqueront à tous les travaux utilisateur.
- $\Box$  Utilisez le même papier lorsque vous imprimez après une série de corrections de gradation. Si vous utilisez un papier différent, les corrections risquent de ne pas se voir.
- ❒ Pour ce faire, utilisez la feuille de calibration des couleurs fournie avec líappareil.
- $\Box$  Les corrections de la gradation des couleurs s'effectuent dans l'ordre suivant :

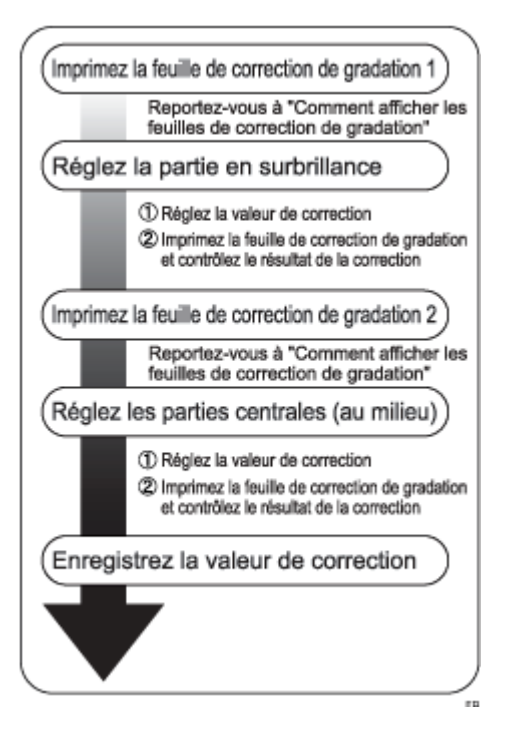

## **RÈglez la valeur de correction de gradation**

Pendant líimpression, vous pouvez corriger la gradation dans deux zones : la partie brillante (en surbrillance) et la partie centrale. La valeur de correction pour la partie en surbrillance et les parties centrales se configure en utilisant respectivement "Etalonnage 1" et "Etalonnage 2".

## A **Appuyez sur la touche** {**Menu**}**.**

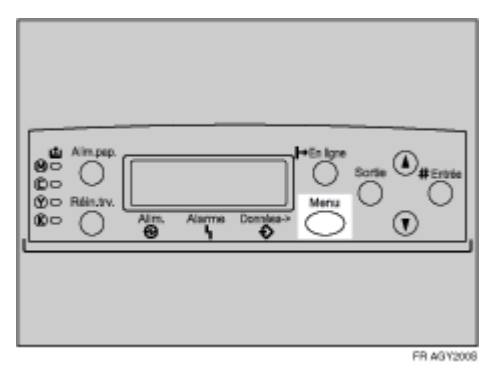

L'écran **[Menu]** apparaît.

**E** Appuyez sur la touche [▲] ou [▼] pour afficher [Maintenance], puis appuyez sur la touche [# Entrée].

 Menu: Maintenance

Le menu Maintenance apparaît.

**E** Appuyez sur la touche [▲] ou [▼] pour afficher [Étalon. couleur], puis ap**puyez sur la touche [# Entrée].** 

V Remarque

□ Si vous ne souhaitez effectuer que l'étalonnage 2, passez à l'étape  $\blacksquare$ .

 $\blacksquare$  Assurez-vous que [Démar.étal.1] apparaît, puis appuyez sur la touche [# Entrée].

**E** Assurez-vous que [Oui] apparaît, puis appuyez sur la touche [# Entrée] **pour imprimer la feuille de correction de gradation 1.**

C Réglez la valeur de correction de gradation de la partie en surbrillance en utilisant la correction 1. Pour régler la gradation K (noir), conservez la valeur de correction (0 - 6) pour "K" de la feuille de réglage de la valeur de correction de gradation 1 sur l'échantillon de couleur (K) pour la correction de gradation 1 de la feuille d'étalonnage des couleurs, et réglez la valeur numérique de la couleur la plus proche à l'aide de la touche  $[4]$  ou  $[\nabla]$ .

Réglez la valeur de correction en utilisant la feuille de calibration des couleurs fournie avec l'appareil et la feuille de correction de gradation 1 imprimée lors de l'étape précédente.

Réglez M (magenta), C (cyan) et Y (jaune) en suivant la même méthode.

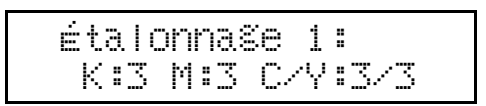

V Remarque

- $\Box$  Chaque fois que vous appuyez sur la touche [ $\blacktriangle$ ] ou [ $\blacktriangledown$ ], la valeur augmente ou diminue, par incréments de 1.
- $\Box$  La valeur de correction peut être réglée sur un chiffre de 0 à 6.

LA Appuyez sur la touche [# Entrée] après avoir réglé la gradation K (noir). Le curseur se déplace sur M (magenta).

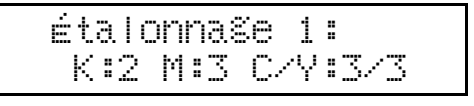

Beglez les valeurs de correction de gradation de M (magenta), C (cyan) et Y (jaune) en suivant la même procédure que pour K (noir).

La Après avoir terminé tous les réglages, veillez à ce que le curseur soit sur la valeur de correction de Y (jaune), puis appuyez sur la touche [# Entrée].

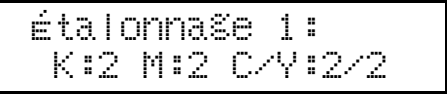

L'exemple montre l'écran du panneau de commande lorsque la valeur de correction de chaque couleur est mise sur 2.

Lassurez-vous que [Oui] apparaît, puis appuyez sur la [# Entrée] pour imprimer le résultat de la correction.

**T** Vérifiez la feuille de correction de gradation 1. Pour enregistrer les valeurs de correction, vérifiez si [Enreg.et sortir] apparaît et appuyez sur la touche [# Entrée]. Si vous ne souhaitez pas enregistrer les valeurs de correction à la fin de cette procédure, appuyez sur la touche  $[\triangle]$  ou  $[\triangledown]$ pour afficher [Sortir ss enreg], puis appuyez sur la touche [# Entrée].

**V** Remarque

❒ Si vous terminez cette procÈdure sans sauvegarder les valeurs de correction, les modifications ne seront pas appliquées aux travaux d'impression suivants.

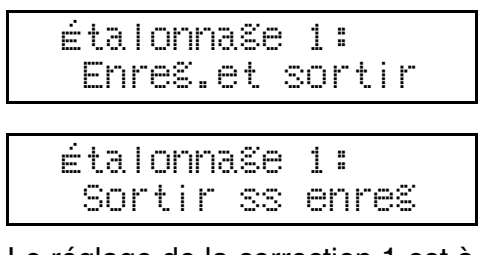

Le réglage de la correction 1 est à présent terminé. Passez ensuite à la correction 2.

<span id="page-65-0"></span>L **Appuyez sur la touche** {T} **pour afficher [DÈmar.Ètal.2], puis appuyez sur la touche** [# Entrée ].

**LE** Assurez-vous que [Oui] apparaît, puis appuyez sur la touche [# Entrée] **pour imprimer la feuille de correction de gradation 2.**

**III** Effectuez les mêmes opérations que pour les configurations de la valeur de correction de gradation en utilisant la correction 1 pour régler la va**leur de correction de gradation de la partie centrale en utilisant la correction 2.**

**iE** Après avoir effectué tous les réglages, appuyez sur la touche [En ligne].

L'écran initial apparaît.

V Remarque

 $\Box$  Les écrans d'affichage ne sont utilisés qu'à titre d'exemples.

## **Affichage de la feuille de calibration des couleurs et de la feuille de correction de gradation**

La feuille de réglage de la valeur de correction de gradation comporte deux colonnes d'échantillons de couleurs : la colonne "Echantillon 1" pour le réglage de la partie en surbrillance et la colonne "Echantillon 2" pour le réglage de la partie centrale. De même, il y a deux feuilles de correction de gradation : la "Feuille de correction de gradation 1" pour le réglage de la partie en surbrillance et la "Feuille de correction de gradation 2" pour le réglage de la partie centrale. La feuille de correction de gradation 1 est utilisée pour l'étalonnage 1 et la feuille de correction de gradation 2 pour l'étalonnage 2.

#### ❖ **Echantillon de couleur et valeurs de correction**

Les explications suivantes montrent comment afficher l'échantillon de couleurs de la feuille d'étalonnage des couleurs et les valeurs de correction de la feuille de correction de gradation.

Le réglage N (noir) sert d'exemple pour ces explications. La méthode de réglage de M (magenta) est similaire. Pour C/Y (cyan/jaune), la valeur de correction est déterminée sur la base de combinaisons de ces deux couleurs, bien que les configurations du panneau de commande soient effectuées pour chaque couleur.

- V Remarque
- $\Box$  Conservez la valeur de correction (0 6) pour "N" de la feuille de réglage de la valeur de correction par rapport à l'échantillon de couleur de la correction de gradation 1 de la feuille d'étalonnage des couleurs et recherchez une couleur corrigée plus près de celle de l'échantillon de couleur, puis configurez sa valeur de correction à partir du panneau de commande. La valeur de correction sur laquelle la machine est réglée s'imprime en rouge.

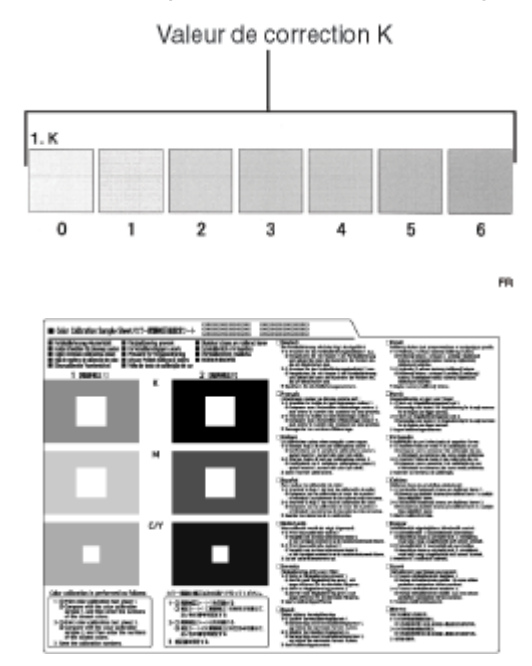

#### ❖ Rapport entre la feuille de correction de gradation et l'affichage

La feuille de correction de gradation imprimée et le panneau d'affichage correspondent, comme illustré sur le schéma ci-dessous. Les feuilles de correction de gradation servent à déterminer les valeurs de correction des couleurs K (noir), M (magenta), C (cyan) et Y (jaune). Ces valeurs se règlent à l'aide du panneau de commande.

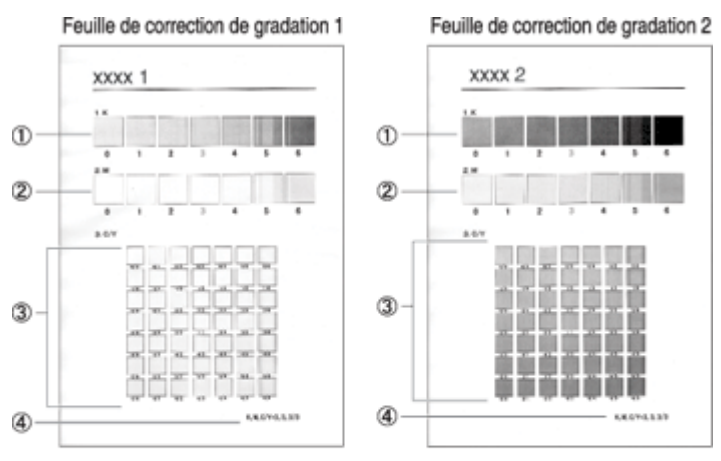

Affichage (écran de réglage de la valeur de correction)

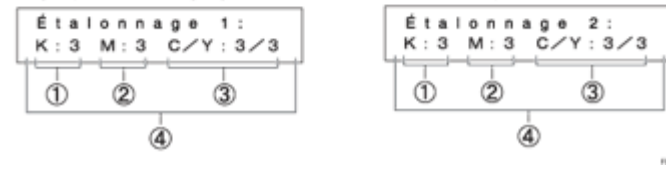

#### $\sqrt{\phantom{a}}$  Remarque

□ XXXX représente le modèle d'imprimante.

#### 10 Valeurs de correction de N (noir)

Configurez la couleur d'impression lorsque vous utilisez uniquement du toner noir. La valeur de correction sur laquelle la machine est réglée s'imprime en rouge.

#### 2 Valeurs de correction de M (magenta)

Configurez la couleur d'impression lorsque vous utilisez uniquement du toner magenta. La valeur de correction sur laquelle la machine est réglée s'imprime en rouge.

#### **3 Valeurs de correction de C (cyan)/Y (jaune)**

Corrigez la couleur d'impression lorsque vous utilisez du cyan et du jaune. Pour C/Y (cyan/jaune), la valeur de correction est déterminée sur la base d'une combinaison de ces deux couleurs, bien que les configurations soient effectués séparément pour chaque couleur.

#### 4 K. M. C/Y

La valeur numérique sélectionnée lors de l'impression de la feuille de correction de gradation s'affiche. Il s'agit de la valeur numérique sélectionnée à partir du panneau de commande.

## **RÈinitialisation de la valeur de correction de gradation**

Réinitialisation à la valeur de correction par défaut.

## A **Appuyez sur la touche** {**Menu**}**.**

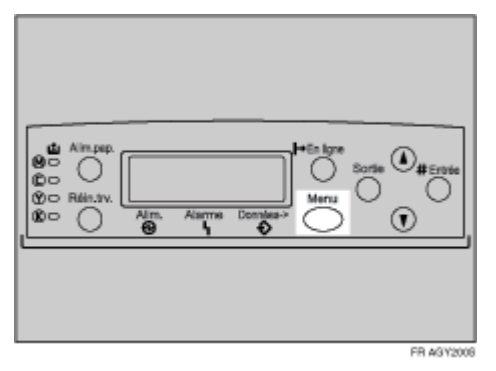

L'écran [Menu] apparaît.

**E** Appuyez sur la touche [▲] ou [▼] pour afficher [Maintenance], puis appuyez sur la touche [# Entrée].

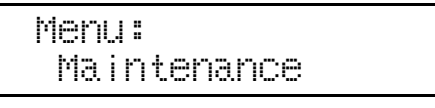

Le menu Maintenance apparaît.

**E** Appuyez sur la touche [▲] ou [▼] pour afficher [Étalon. couleur], puis appuyez sur la touche [# Entrée].

**<sup>■</sup>***Appuyez sur la touche*  $[4]$  ou  $[T]$  pour afficher [Réinitialiser], puis appuyez sur la touche [# Entrée].

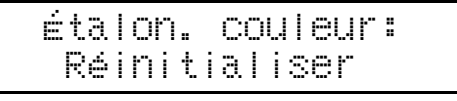

Un message de confirmation s'affiche.

```
 # pour réinit.
 étalonnage
```
## Appuyez sur la touche [# Entrée].

Un message indiquant que la valeur de correction de gradation est revenue à sa valeur par défaut apparaît.

```
Étalonnage
termine
```
Après environ 2 secondes, le menu [Étalon. couleur: Réinitialiser] réapparaît sur le panneau d'affichage.

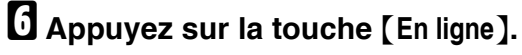

L'écran initial apparaît.

# Réglage de la densité de l'image

Réglez la densité de l'image lorsque la page imprimée est hachurée ou lorsque la qualité de l'image est inégale.

 $\star$  Important

- □ Des réglages extrêmes risquent de provoquer des impressions de qualité médiocre.
- □ Les réglages de la densité de l'image doivent être effectuées de préférence à partir de l'application ou du pilote d'impression.

 $\sqrt{\phantom{a}}$  Remarque

□ Un changement de la configuration de la densité d'image peut détériorer l'équilibre des couleurs. Nous vous recommandons donc de ne pas modifier la configuration d'usine de la densité d'image.

### Appuyez sur la touche [Menu].

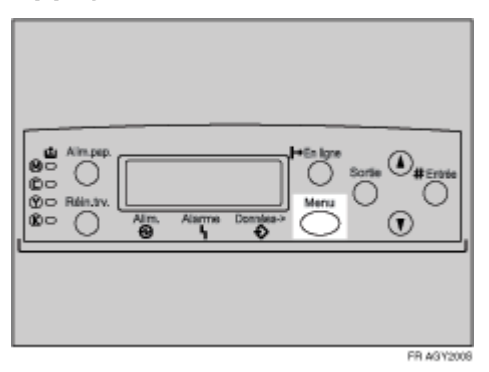

L'écran [Menu] apparaît.

 $\mathbf{\Omega}$  Appuyez sur la touche [ $\blacktriangle$ ] ou [ $\blacktriangledown$ ] pour afficher [Maintenance], puis appuyez sur la touche [# Entrée].

Menu: Maintenance

L Appuyez sur la touche [▲] ou [▼] pour afficher [Densité image], puis appuyez sur la touche [# Entrée].

```
Maintenance:
 Densité image
```
Le message suivant apparaît sur le panneau d'affichage :

```
Densité image:
 Impr. page test
```
## $\Omega$  Appuyez sur la touche [# Entrée].

Lorsque le message suivant apparaît à l'écran, appuyez sur la touche [# Entrée].

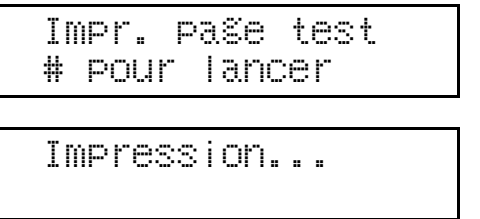

#### E Comparez les couleurs de la feuille de test de densité d'image imprimée avec celles de la carte de réglage de la densité de l'image.

 $\sqrt{\phantom{a}}$  Remarque

- □ Si la densité d'image de la carte de réglage de densité d'image est identique à la partie encadrée de la feuille de test, ne réglez pas la valeur de densité d'image.
- $\Box$  Si la densité d'image de la carte de réglage de densité d'image est égale à la densité apparaissant au-dessus du cadre, sélectionnez "-" comme réglage de densité d'image. Si la densité d'image de la carte de réglage de densité d'image est égale à la densité apparaissant au-dessous du cadre, sélectionnez "+".
- <span id="page-71-0"></span>**[1** Appuyez sur la touche [▲] ou [▼] pour sélectionner la couleur que vous souhaitez régler, puis appuyez sur la touche [# Entrée].

```
 Densité image:
  Noir
```
<span id="page-71-1"></span>**[]** Appuyez sur la touche [▲] ou [▼] pour régler la valeur de la densité d'image, puis appuyez sur la touche [# Entrée].

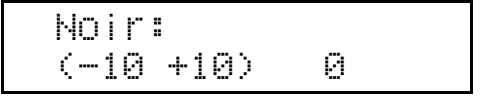

 $\sqrt{\phantom{a}}$  Remarque

- ❒ Vous pouvez rÈgler la densitÈ díimage sur líune des 21 valeurs possibles,  $de -10$  à  $+10$ . L'augmentation de la valeur rend l'impression plus foncée tandis que sa diminution la rend plus claire.
- ❒ En appuyant sur la touche {U} ou {T}, vous augmentez ou diminuez la valeur d'un incrément à la fois.

Pour régler une autre couleur, renouvelez les étapes 6 et 7.

## H **Appuyez sur la touche** {**En ligne**}**.**

L'écran initial apparaît.
## **Réglage du cadrage des magasins**

Vous pouvez régler l'alignement de chaque magasin. Le réglage vertical est utilisé pour tous les magasins. Habituellement, le cadrage ne nécessite pas de mise à jour. Si l'unité d'alimentation papier en option ou l'unité Recto/Verso est installée, il peut toutefois être utile, dans certains cas, de mettre à jour le cadrage. La procédure suivante décrit comment régler le magasin 2. La même procédure est également valable pour les autres magasins.

### A **Appuyez sur la touche** {**Menu**}**.**

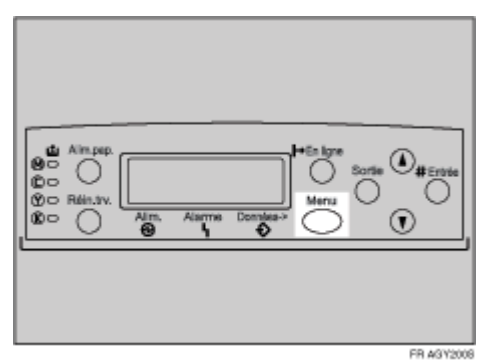

L'écran [Menu] apparaît.

**E** Appuyez sur la touche [▲] ou [▼] pour afficher [Maintenance], puis appuyez sur la touche [# Entrée].

```
 Menu:
 Maintenance
```
Le menu Maintenance apparaît.

**E** Appuyez sur la touche [▲] ou [▼] pour afficher [Alignement], puis appuyez sur la touche [# Entrée].

Le menu Alignement apparaît.

 $L$  Imprimez la feuille de test pour prévisualiser les réglages. Assurez-vous **que [Impr. page test] apparaÓt, puis appuyez sur la touche** {**# EntrÈe**}**.**

Un écran vous demandant de sélectionner le magasin à aligner apparaît.

**El** Appuyez sur la touche [▲] ou [▼] pour sélectionner le magasin que vous souhaitez régler, puis appuyez sur la touche [# Entrée].

```
 Impr. page test:
Magasin 2
```
La feuille de test est imprimée. L'affichage repasse au menu Alignement. Appuyez sur la touche {**Sortie**}.

 $\overline{\mathbf{G}}$  Vérifiez la position de l'image sur la feuille de test, puis réglez la valeur **de cadrage.**

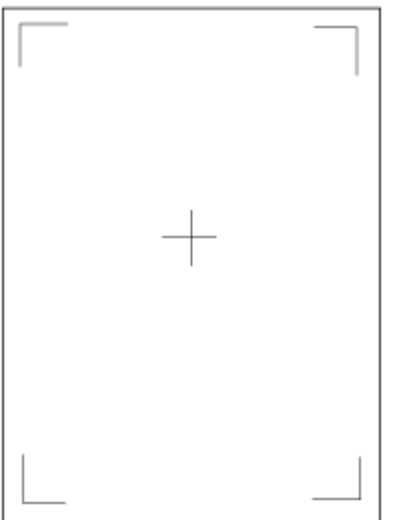

Ce paramètre permet de régler les marges de la feuille de test, afin qu'elles soient de taille identique.

G **Appuyez sur la touche** {U} **ou** {T} **pour afficher [RÈglage], puis appuyez** sur la touche  $[$  **#** Entrée<sup>]</sup>.

 $\bf{B}$  Appuyez sur la touche  $[4]$  ou  $[\nabla]$  pour afficher le paramètre à régler, puis appuyez sur la touche [# Entrée].

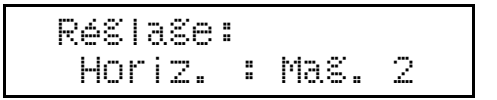

#### **El Appuyez sur la touche [▲] ou [▼] pour régler la valeur d'enregistrement**  $(mm)$ .

$$
Horiz. : Max. 2: \n(-15 + 15) 0
$$

Augmentez la valeur pour modifier la zone d'impression dans le sens positif et réduisez-la pour modifier la zone d'impression dans le sens négatif.

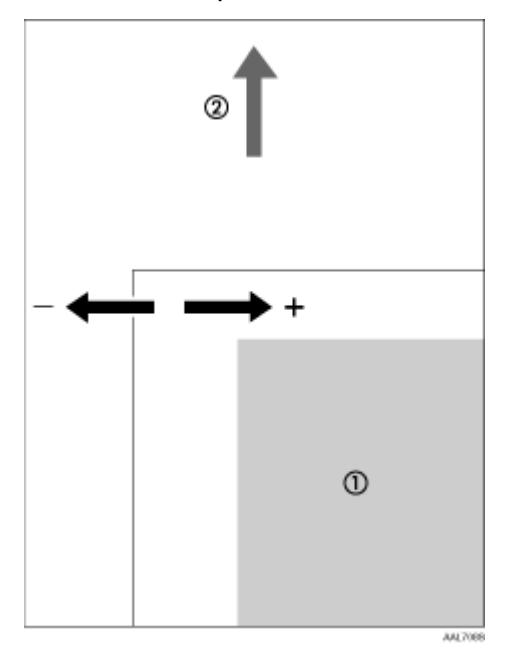

- $\odot$  : zone imprimable
- 2 : sens d'alimentation

V Remarque

□ En appuyant sur la touche [▲] ou [▼], vous pouvez augmenter ou diminuer la valeur par étapes de 1 mm.

### $\mathbf{\mathbf{\mathbb{D}}}$  Appuyez sur la touche  $[$  # Entrée ].

L'affichage repasse au menu [Réglage] de la zone d'impression.

```
Alignement:
RASTASA
```
Il Imprimez la feuille de test pour vérifier le résultat du réglage.

### $\mathbf{\mathbf{\mathcal{D}}}$  Appuyez sur la touche [En ligne].

L'écran initial apparaît.

## **Messages d'erreur et d'état s'affichant sur le panneau de commande**

Cette section explique les messages qui apparaissent sur le panneau de commande et ce qu'il faut faire lorsqu'un message particulier apparaît.

#### ❖ **Messages (par ordre alphabÈtique)**

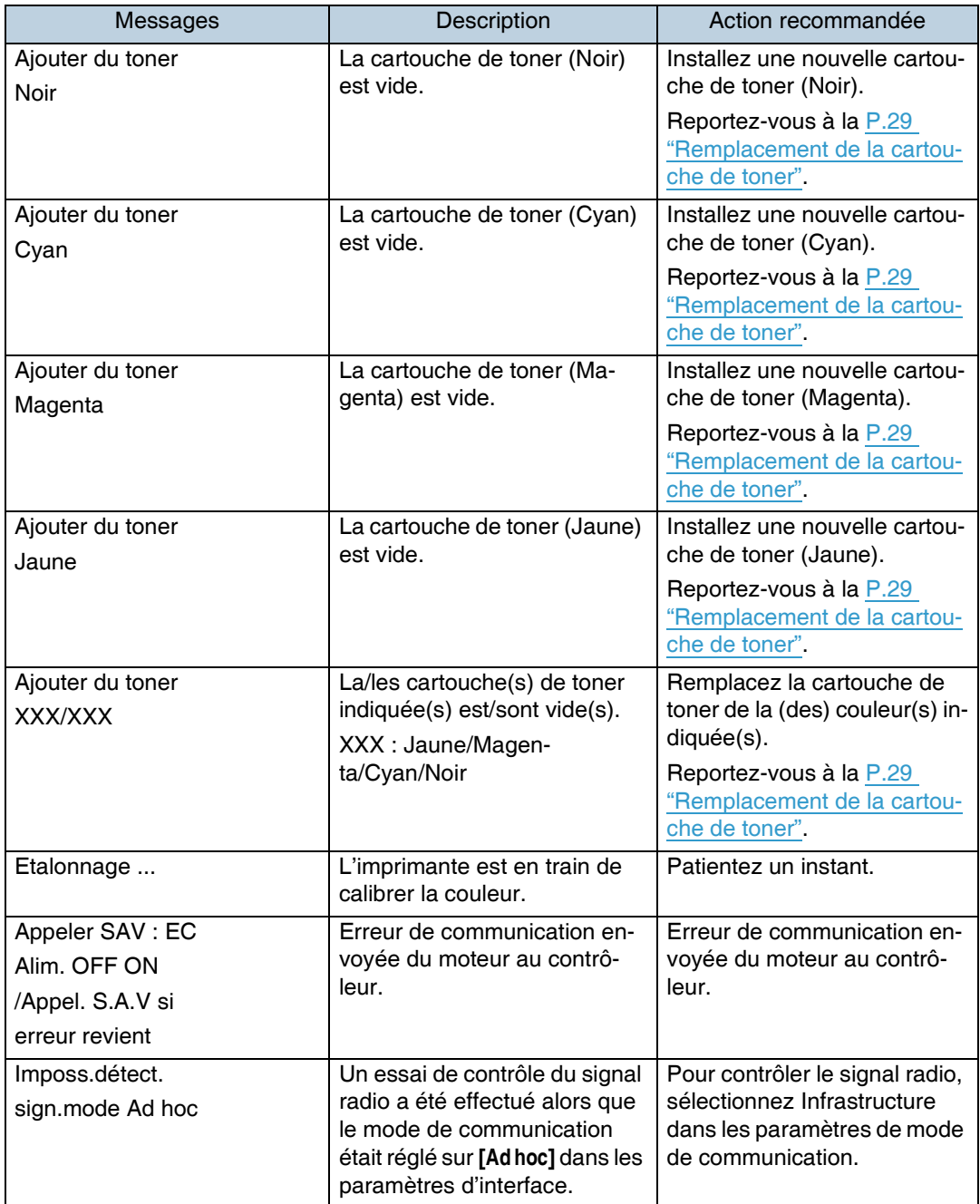

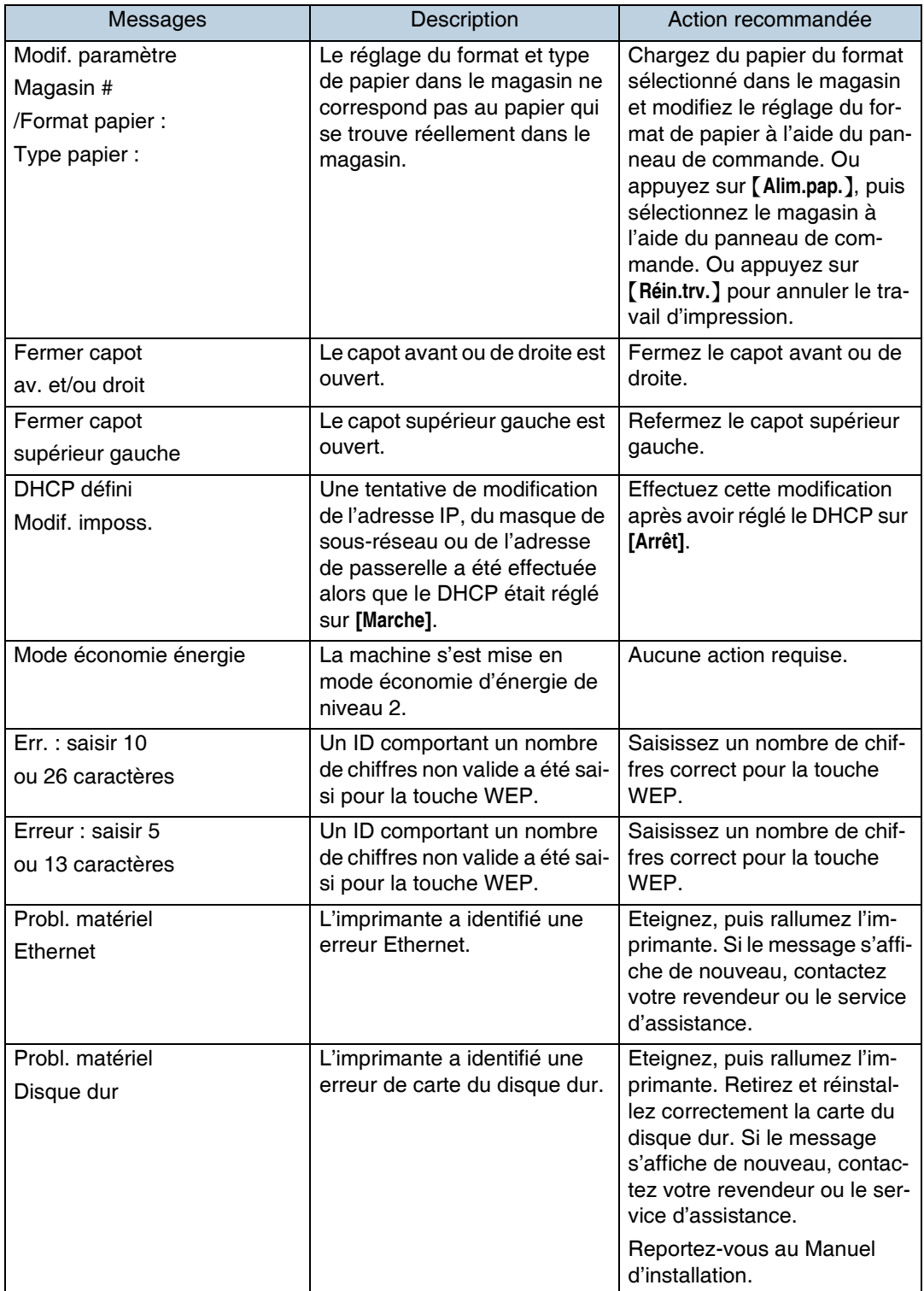

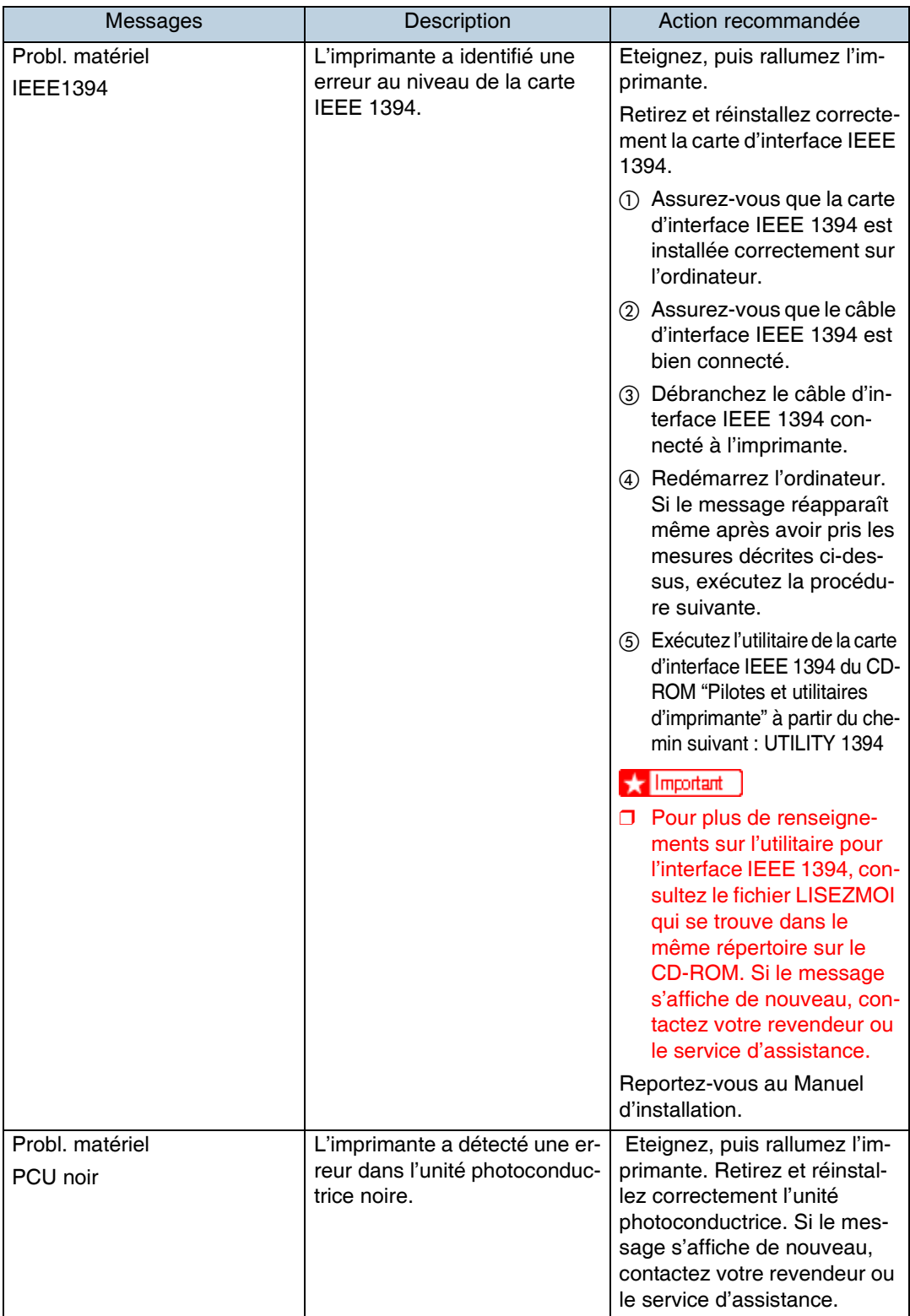

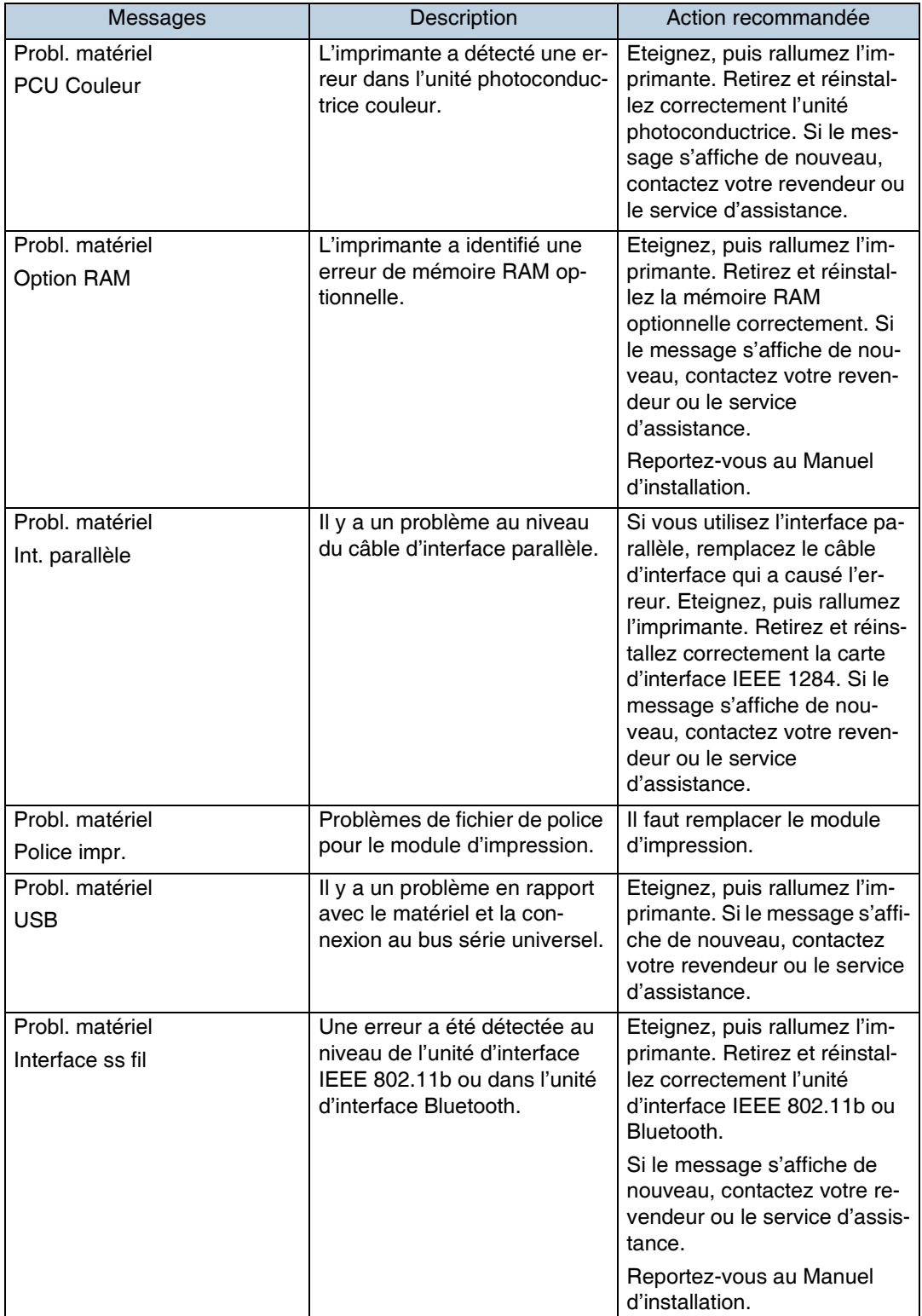

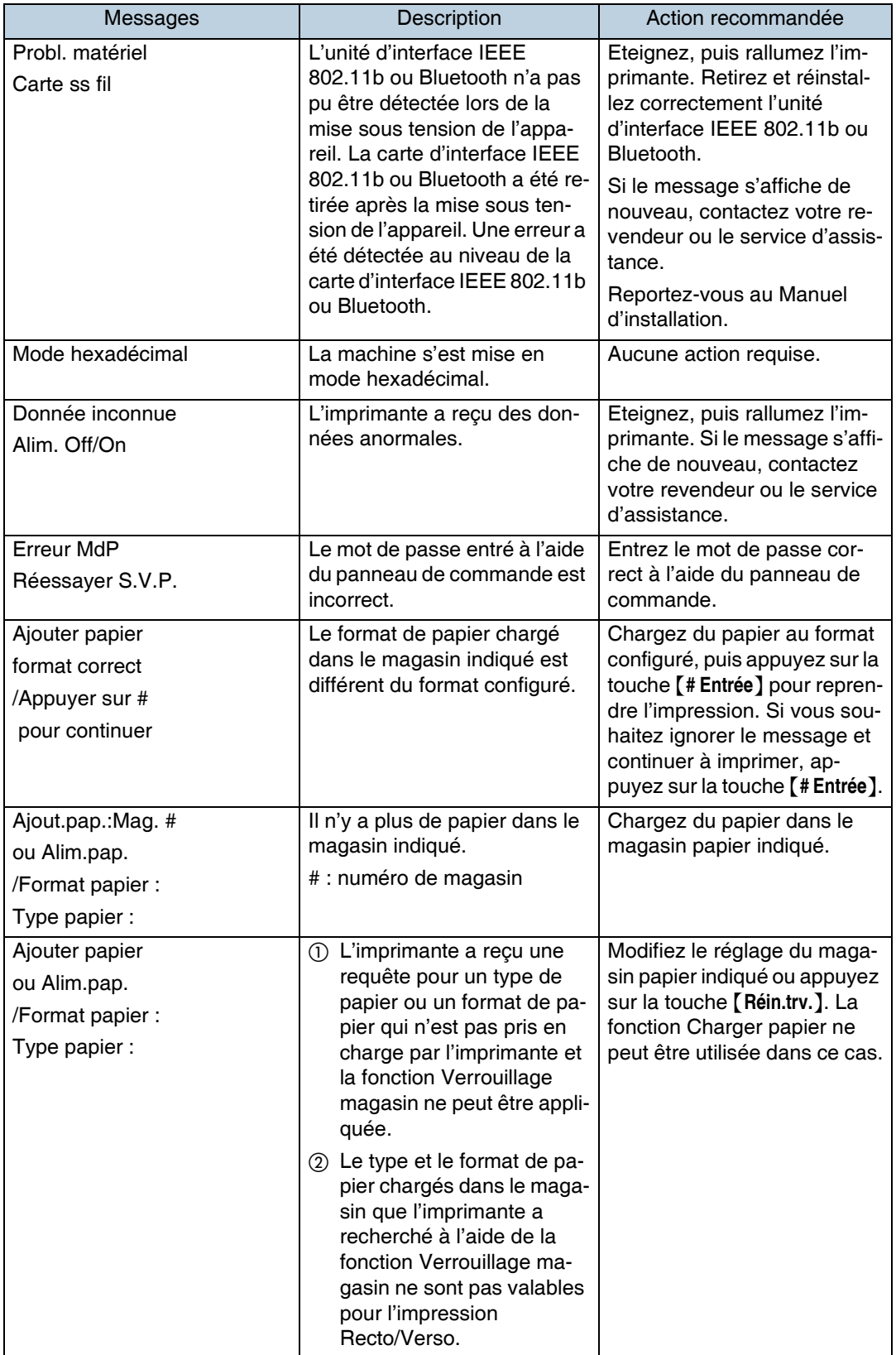

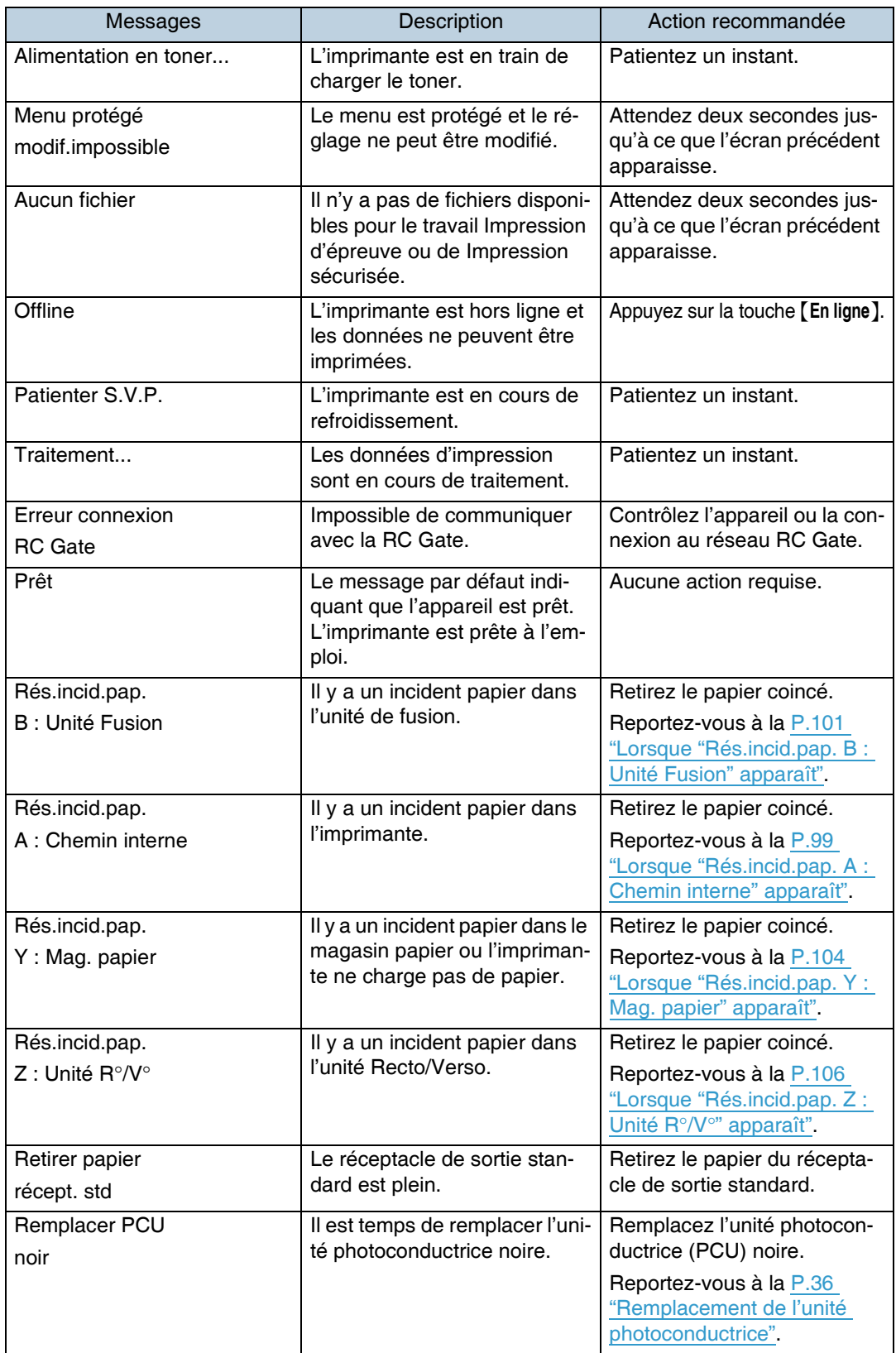

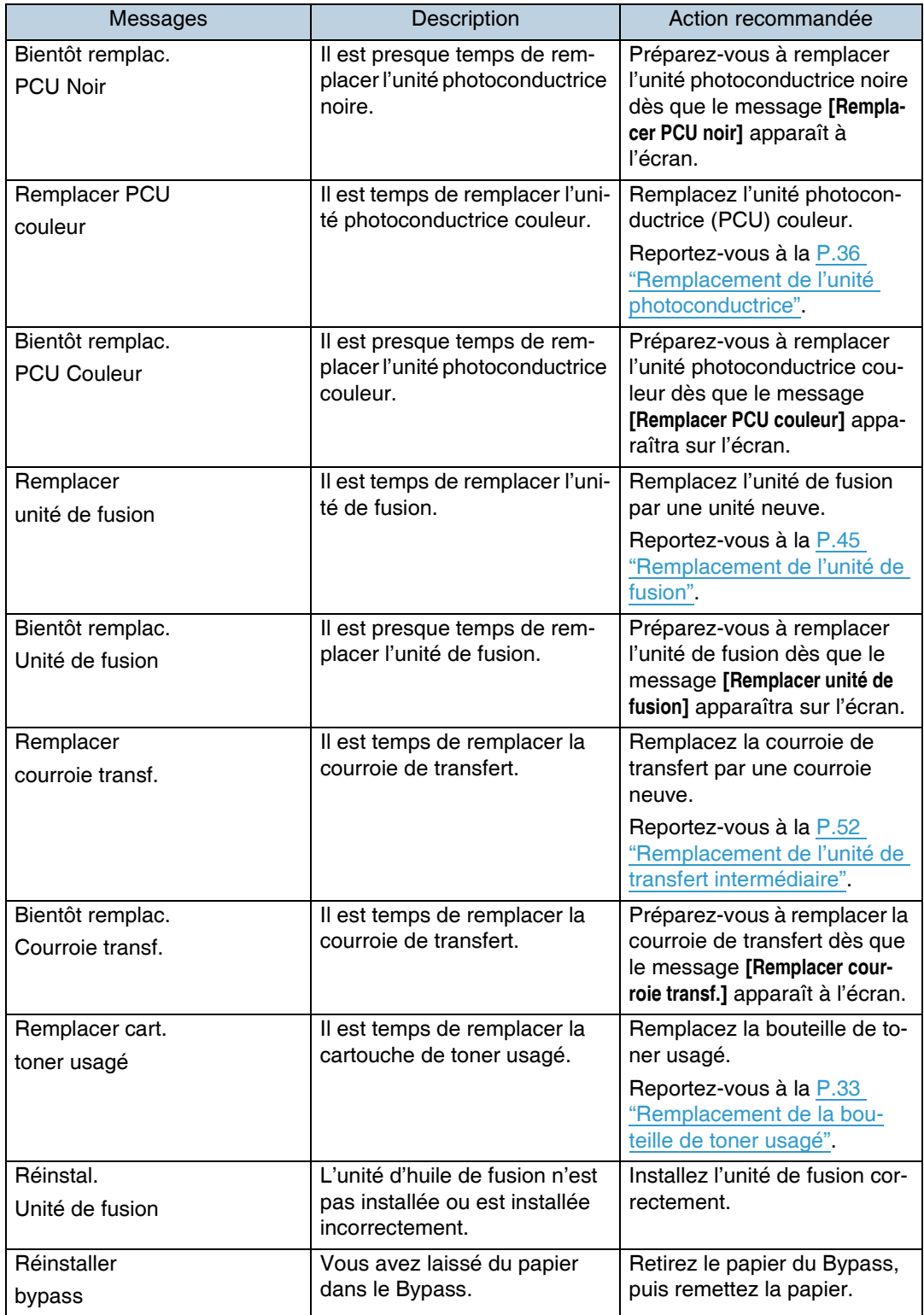

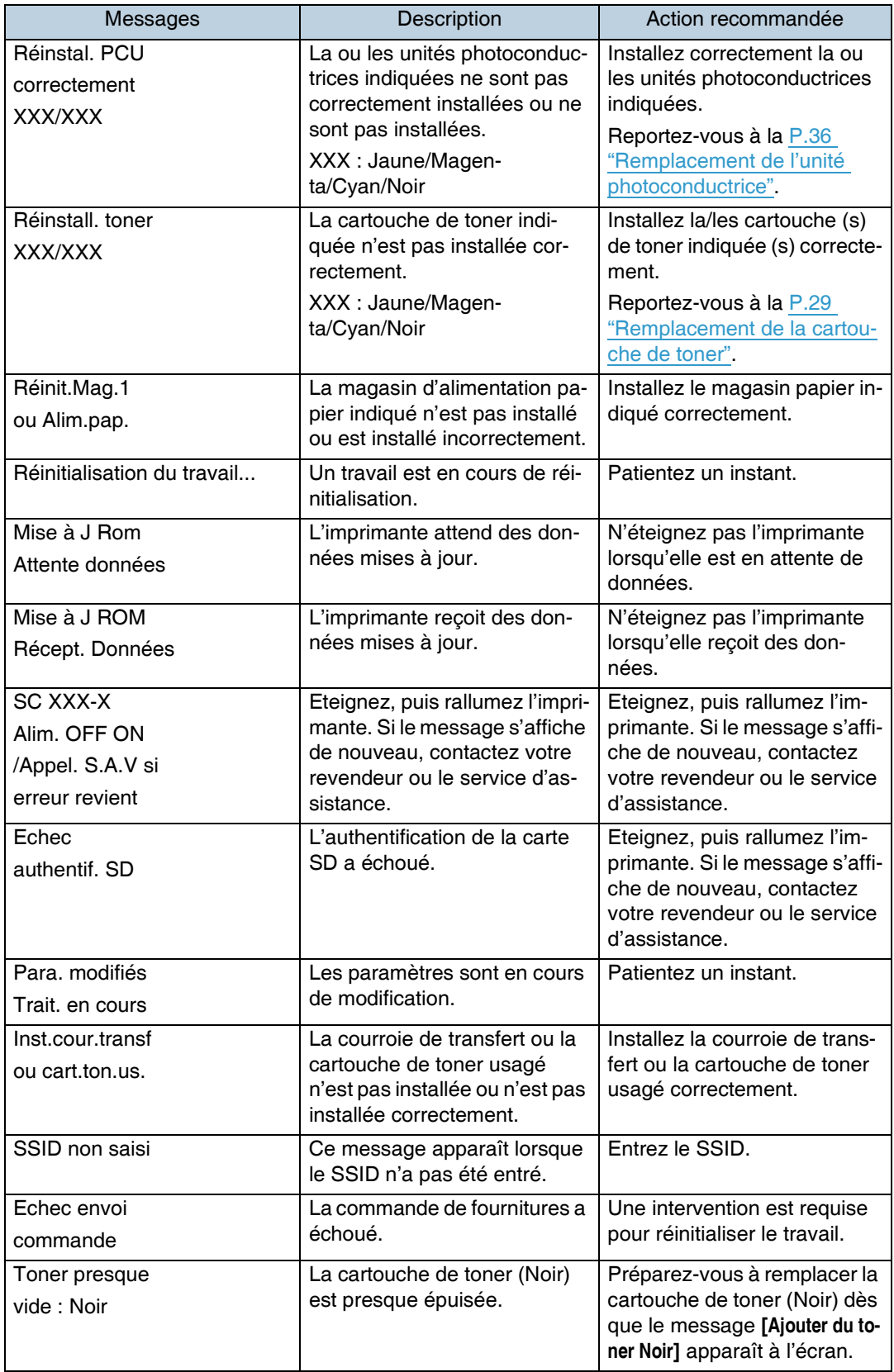

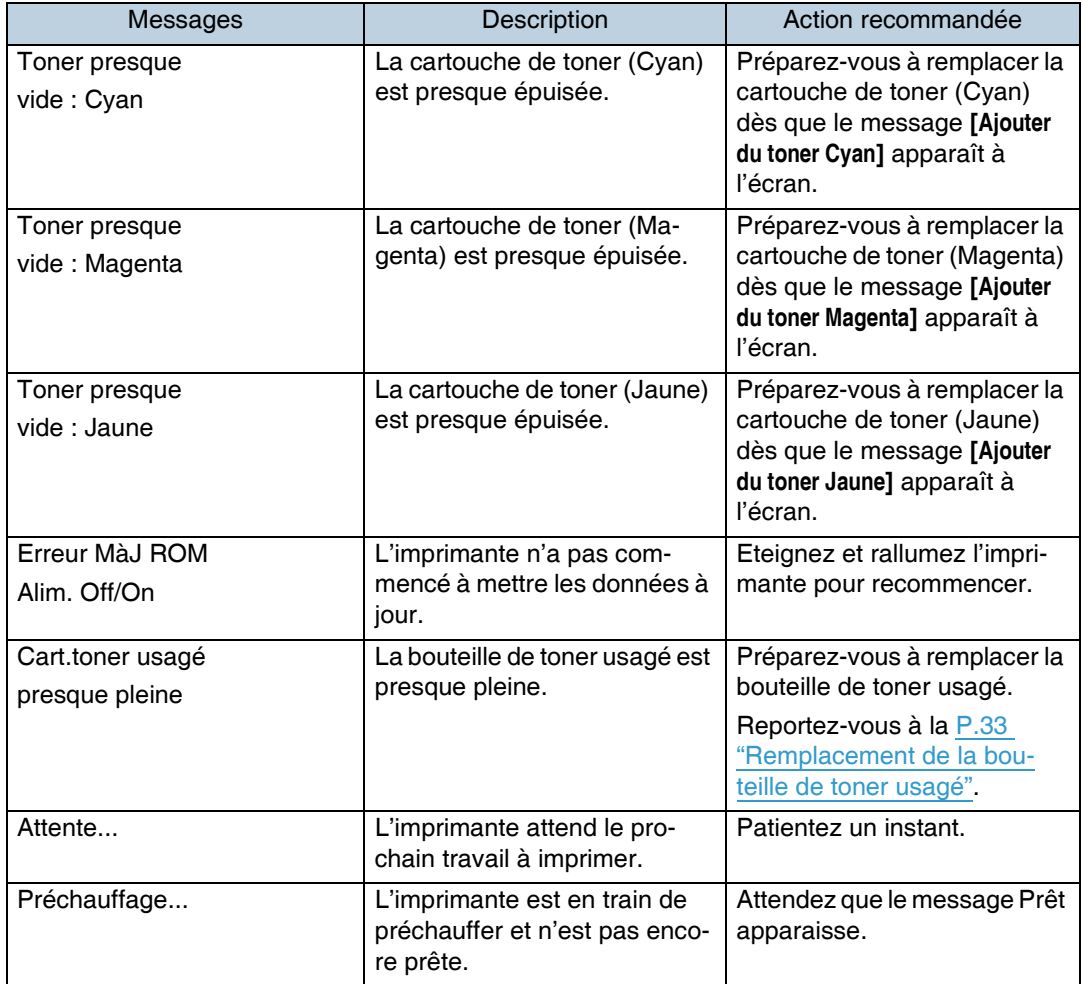

## **L'imprimante n'imprime pas**

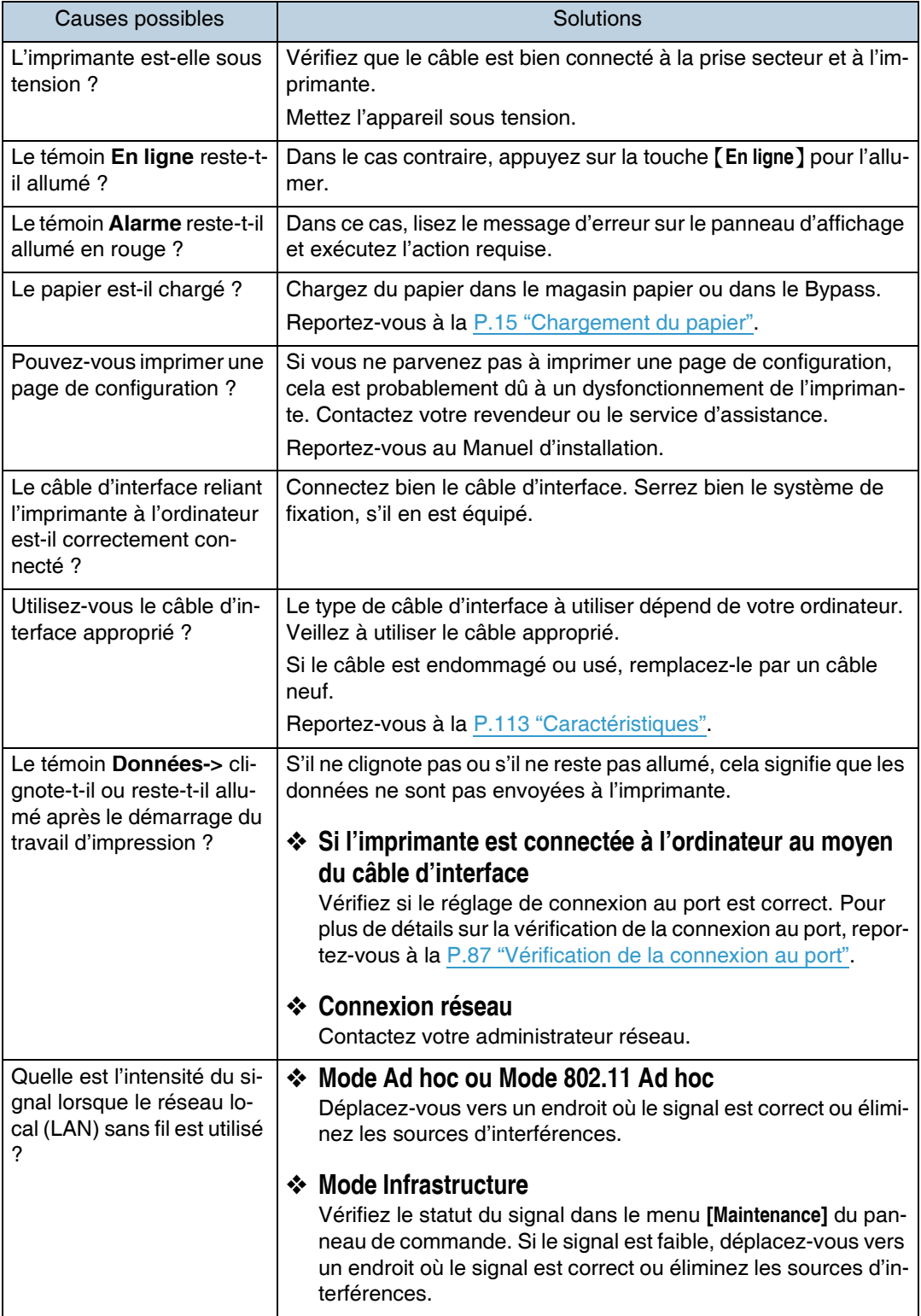

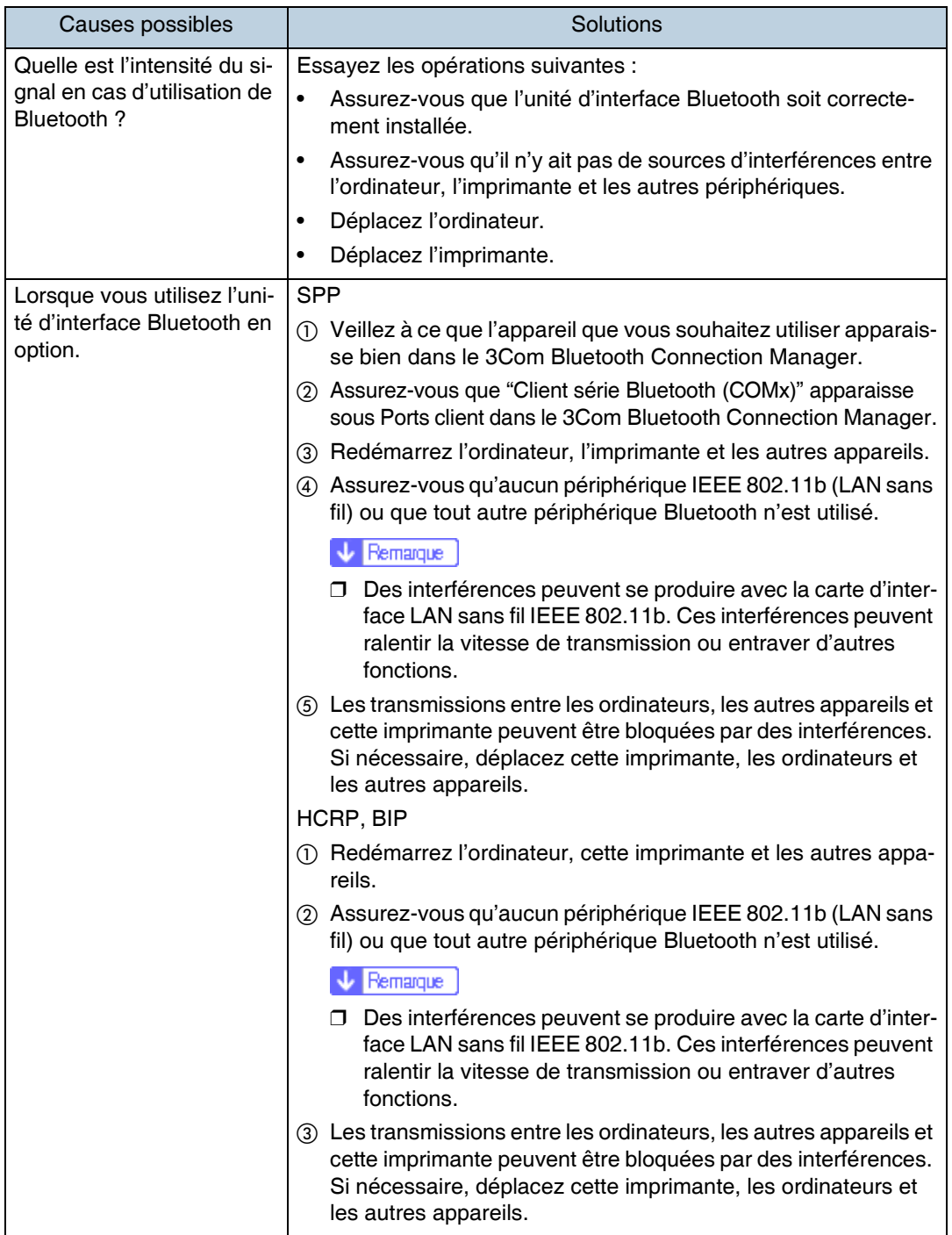

Si l'impression ne démarre toujours pas, prenez contact avec votre revendeur ou le service d'assistance. Pour obtenir les coordonnées des représentants SAV ou des revendeurs, contactez le magasin où vous avez acheté l'imprimante.

### <span id="page-86-0"></span>**VÈrification de la connexion au port**

Lorsque l'imprimante est connectée directement via le câble PC et que le témoin Données ne clignote pas ou n'est pas allumé, vous pouvez vérifier la connexion au port de la façon suivante.

- Pour une connexion par port parallèle, le port LPT 1 ou LPT 2 doit être défini.
- Pour une connexion par port USB, le port USB00 (n)  $\frac{1}{1}$  doit être défini.
- Pour une connexion par port IEEE 1394 (Impr SCSI), le port 1394 00 (n)  $^{\frac{1}{1}}$ doit être défini.
- <span id="page-86-1"></span> $*1$  (n) représente le nombre d'imprimantes connectées.

#### Windows 95/98/Me

A **Cliquez sur [DÈmarrer], pointez sur [ParamËtres] puis cliquez sur [Imprimantes].**

**L** Sélectionnez l'icône correspondant à l'imprimante. Ensuite, dans le **menu [Fichier], cliquez sur [PropriÈtÈs].**

 $E$ **Cliquez sur l'onglet [Détails].** 

 $L$  Cochez la case [Impression sur le port suivant] pour vérifier si le port sélec**tionnÈ est correct.**

#### Windows 2000

A **Cliquez sur [DÈmarrer], pointez sur [ParamËtres] puis cliquez sur [Imprimantes].**

**1** Sélectionnez l'icône correspondant à l'imprimante. Ensuite, dans le **menu [Fichier], cliquez sur [PropriÈtÈs].**

C **Cliquez sur líonglet [Port].**

 $\blacksquare$  Cochez la case [Impression sur le port suivant] pour vérifier si le port sélec**tionnÈ est correct.**

Windows XP Professional, Windows Server 2003

A **Ouvrez la fenÍtre [Imprimantes et tÈlÈcopieurs] ‡ partir de [DÈmarrer] dans la barre des tâches.** 

**H** Sélectionnez l'icône correspondant à l'imprimante. Ensuite, dans le **menu [Fichier], cliquez sur [PropriÈtÈs].**

C **Cliquez sur líonglet [Port].**

D **Cochez la case [Impression sur le port suivant.] pour confirmer que le port correct est sÈlectionnÈ.**

#### Windows XP Edition Familiale

- A **Ouvrez la fenÍtre [Panneau de commande] ‡ partir de [DÈmarrer] dans la barre** des tâches.
- $\mathbf{\Omega}$  Cliquez sur [Imprimantes et autre matériel].
- $\bf{E}$  Cliquez sur [Imprimantes et télécopieurs].
- $\blacksquare$  Sélectionnez l'icône correspondant à l'imprimante. Ensuite, dans le **menu [Fichier], cliquez sur [PropriÈtÈs].**
- E **Cliquez sur líonglet [Port].**
- F **Cochez la case [Impression sur le port suivant.] pour confirmer que le port correct est sÈlectionnÈ.**

Windows NT 4.0

- A **Cliquez sur [DÈmarrer], pointez sur [ParamËtres] puis cliquez sur [Imprimantes].**
- $\mathbf{\Omega}$  Sélectionnez l'icône correspondant à l'imprimante. Ensuite, dans le **menu [Fichier], cliquez sur [PropriÈtÈs].**
- C **Cliquez sur líonglet [Port].**
- $\Omega$  Cochez la case [Impression sur le port suivant] pour vérifier si le port sélec**tionnÈ est correct.**

## **Autres problèmes d'impression**

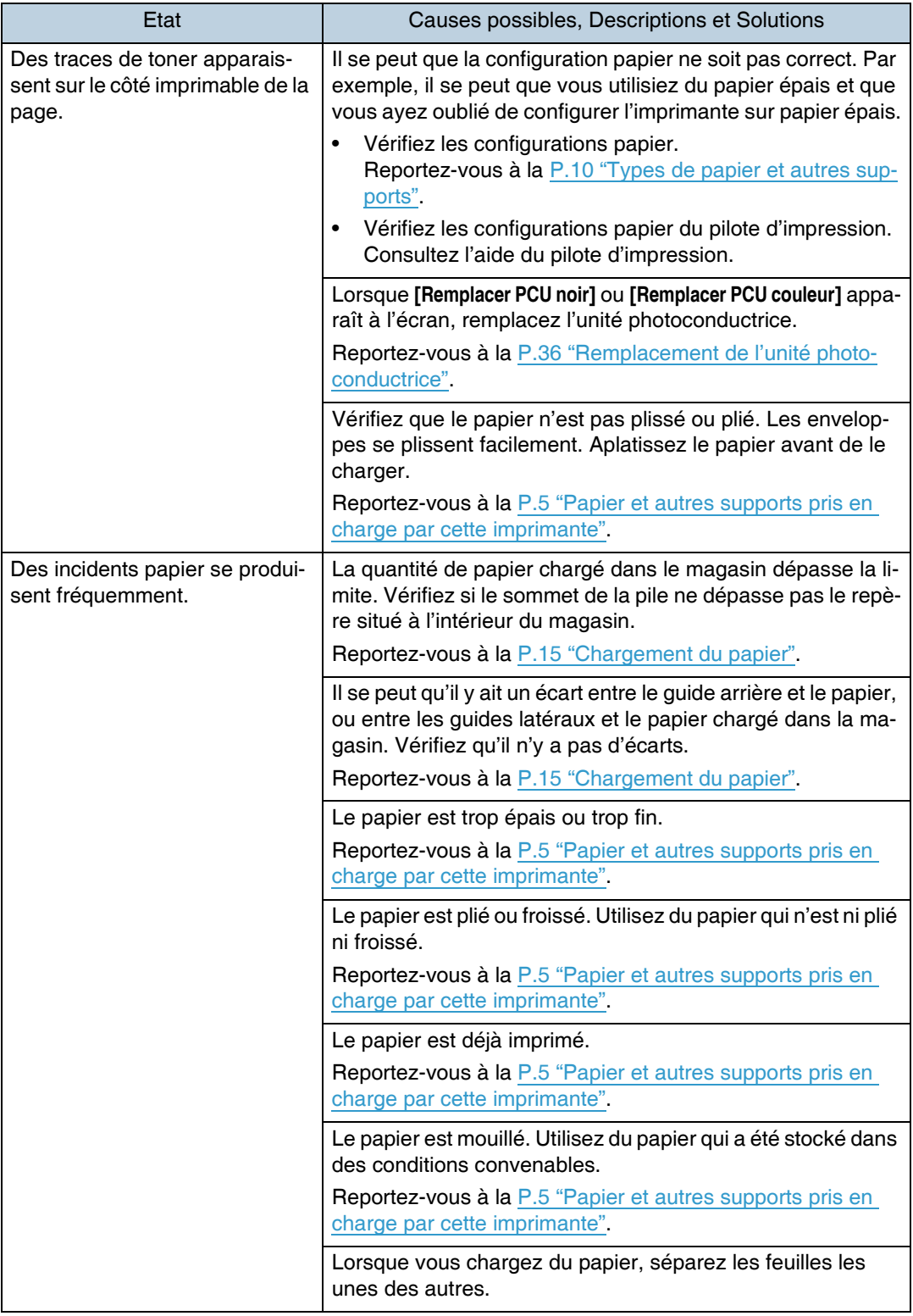

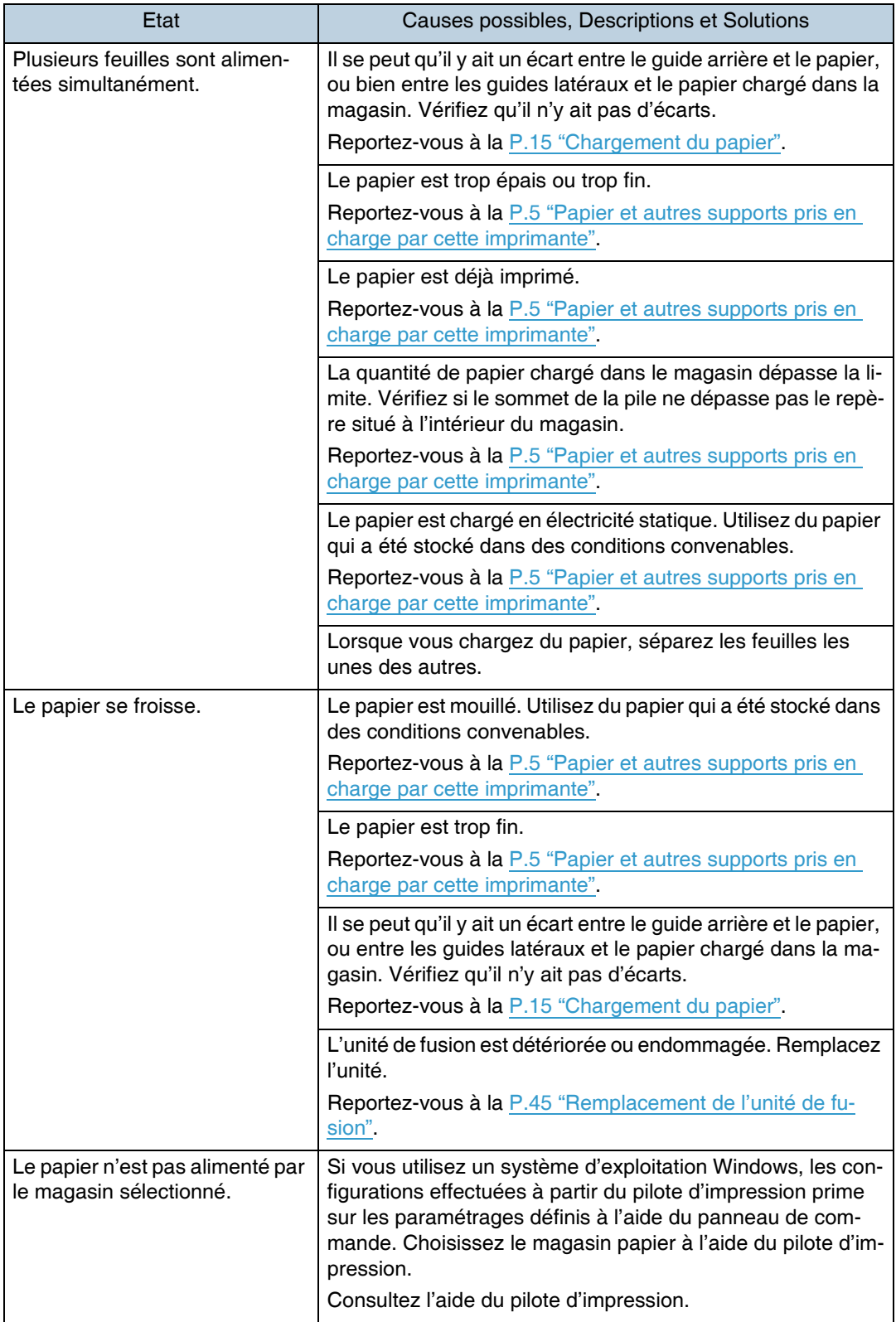

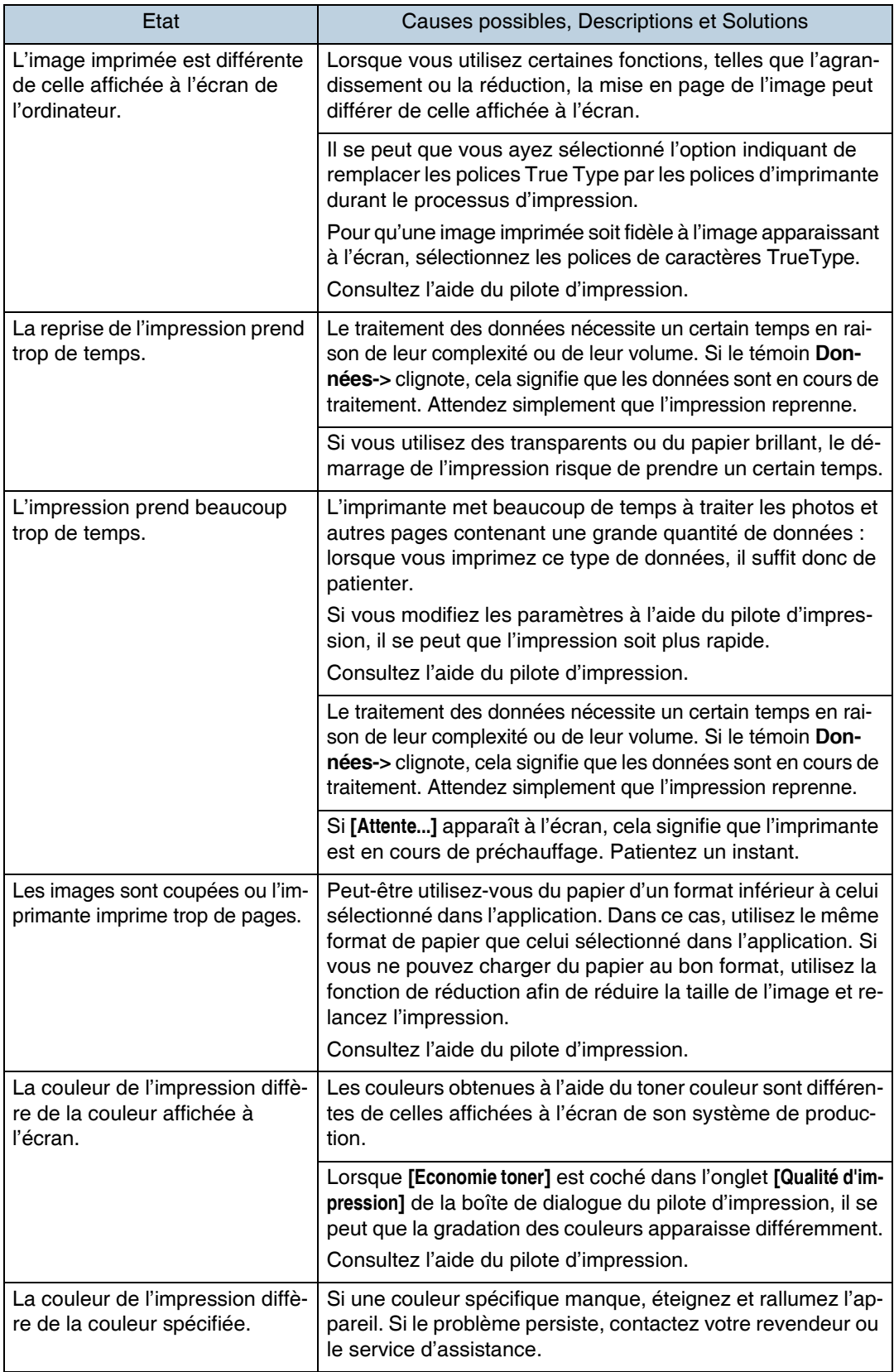

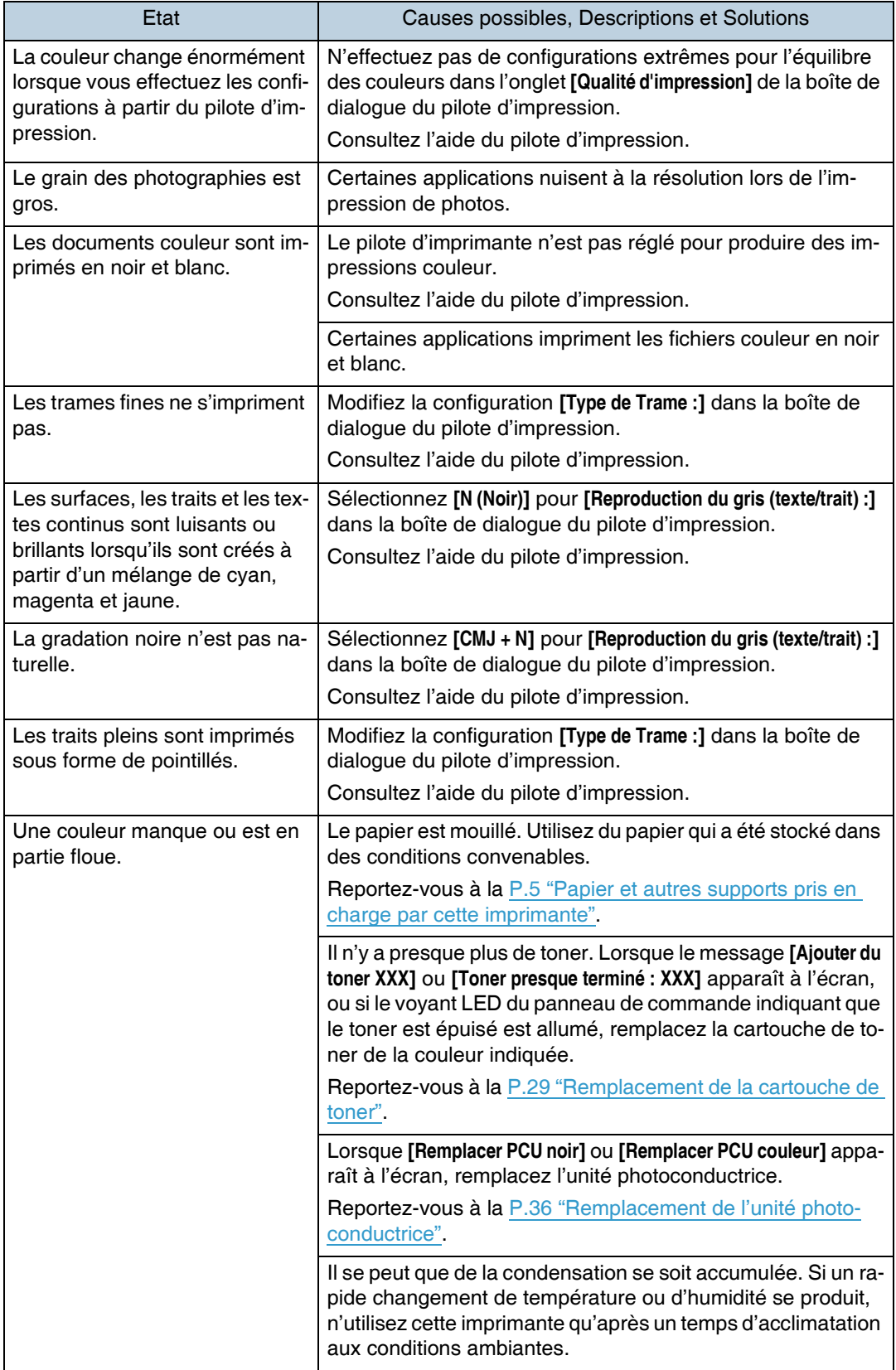

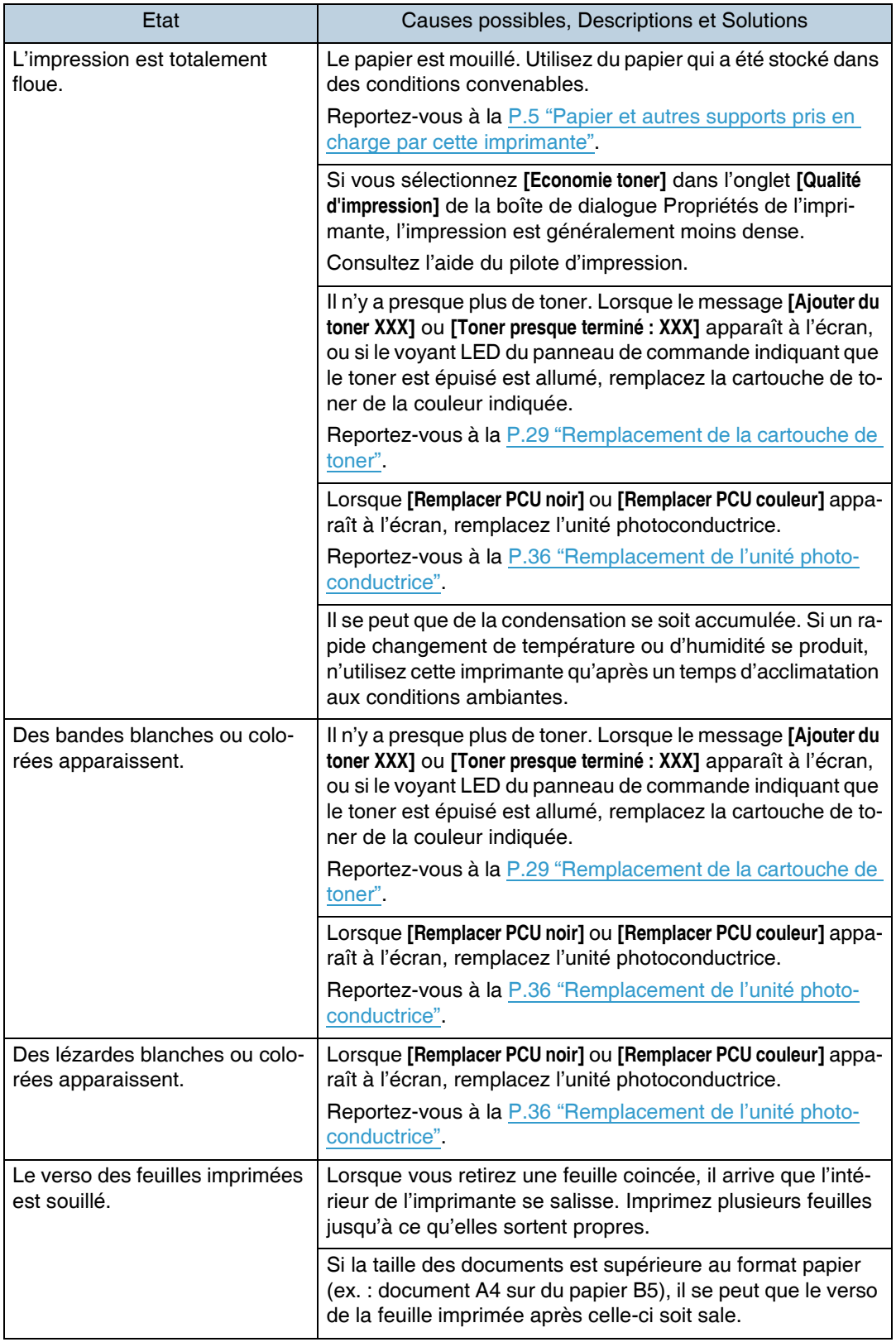

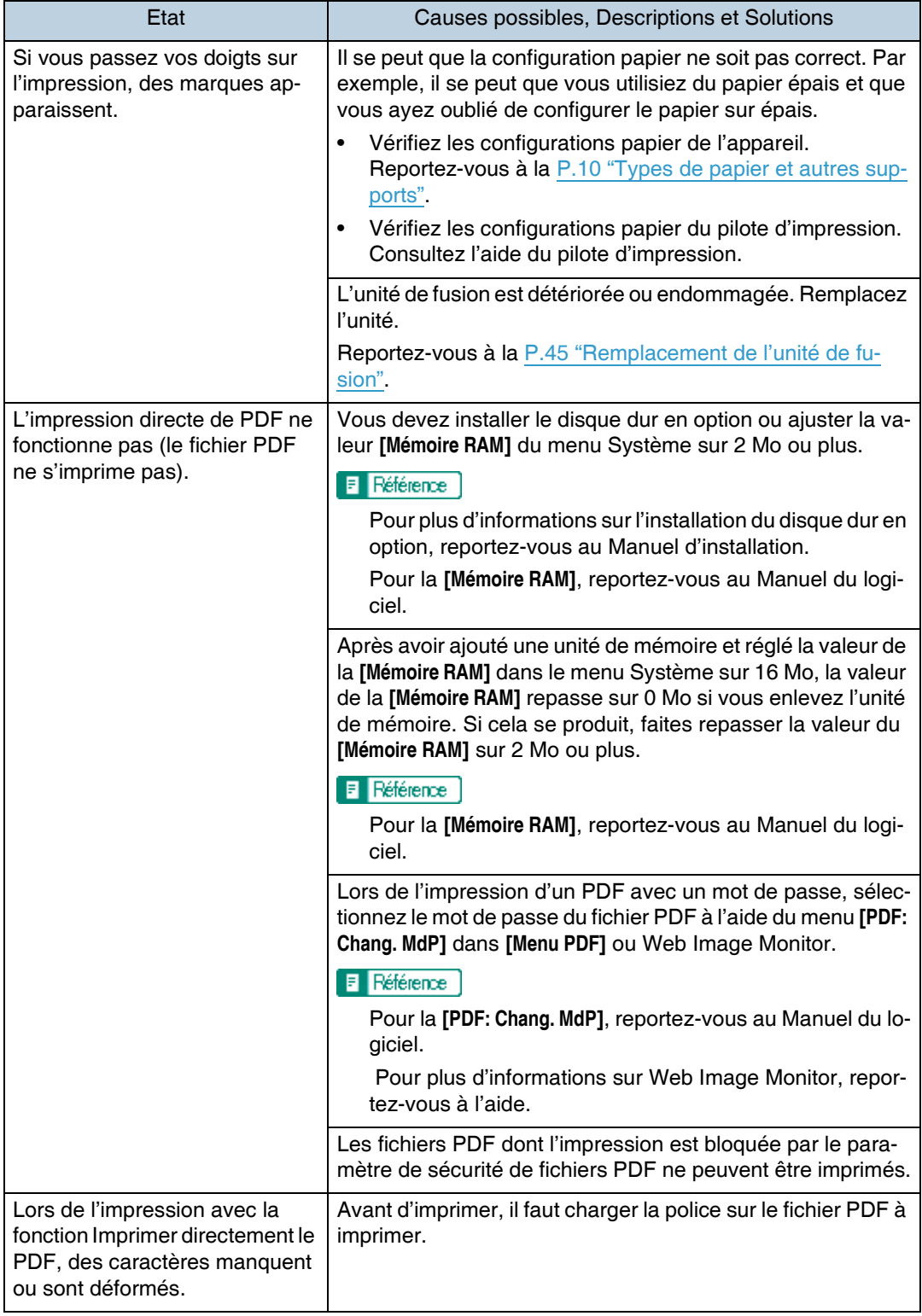

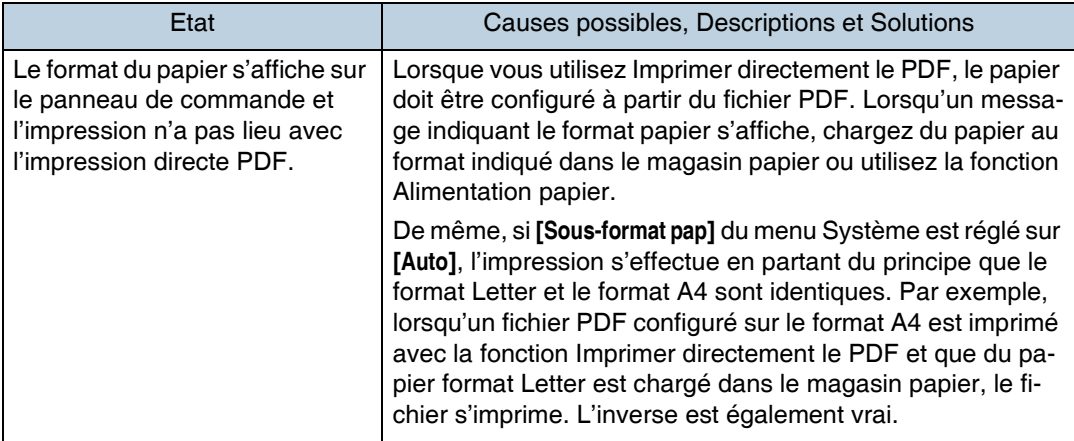

Si le problème persiste, contactez votre revendeur ou le service d'assistance.

# Dépannage supplémentaire

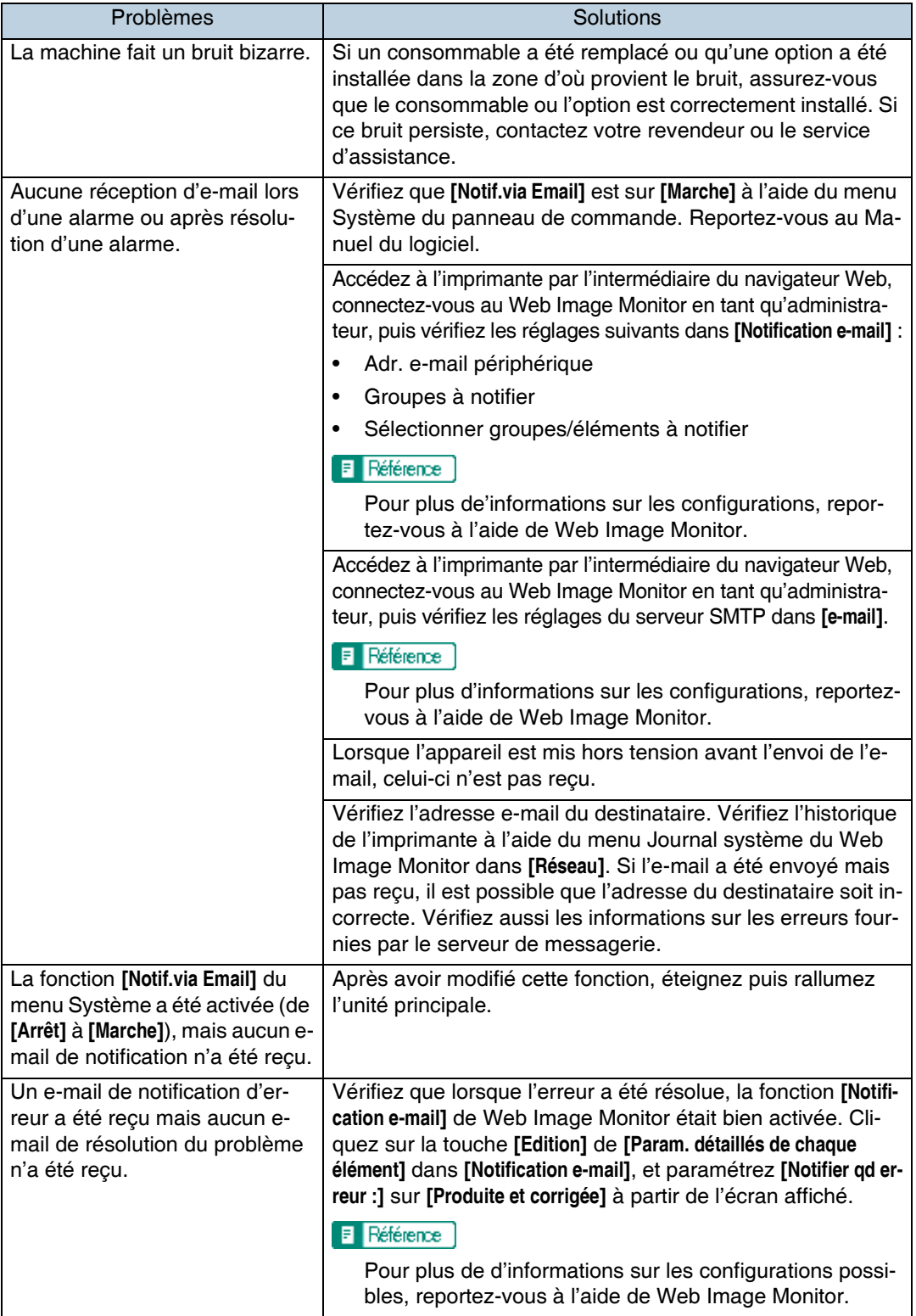

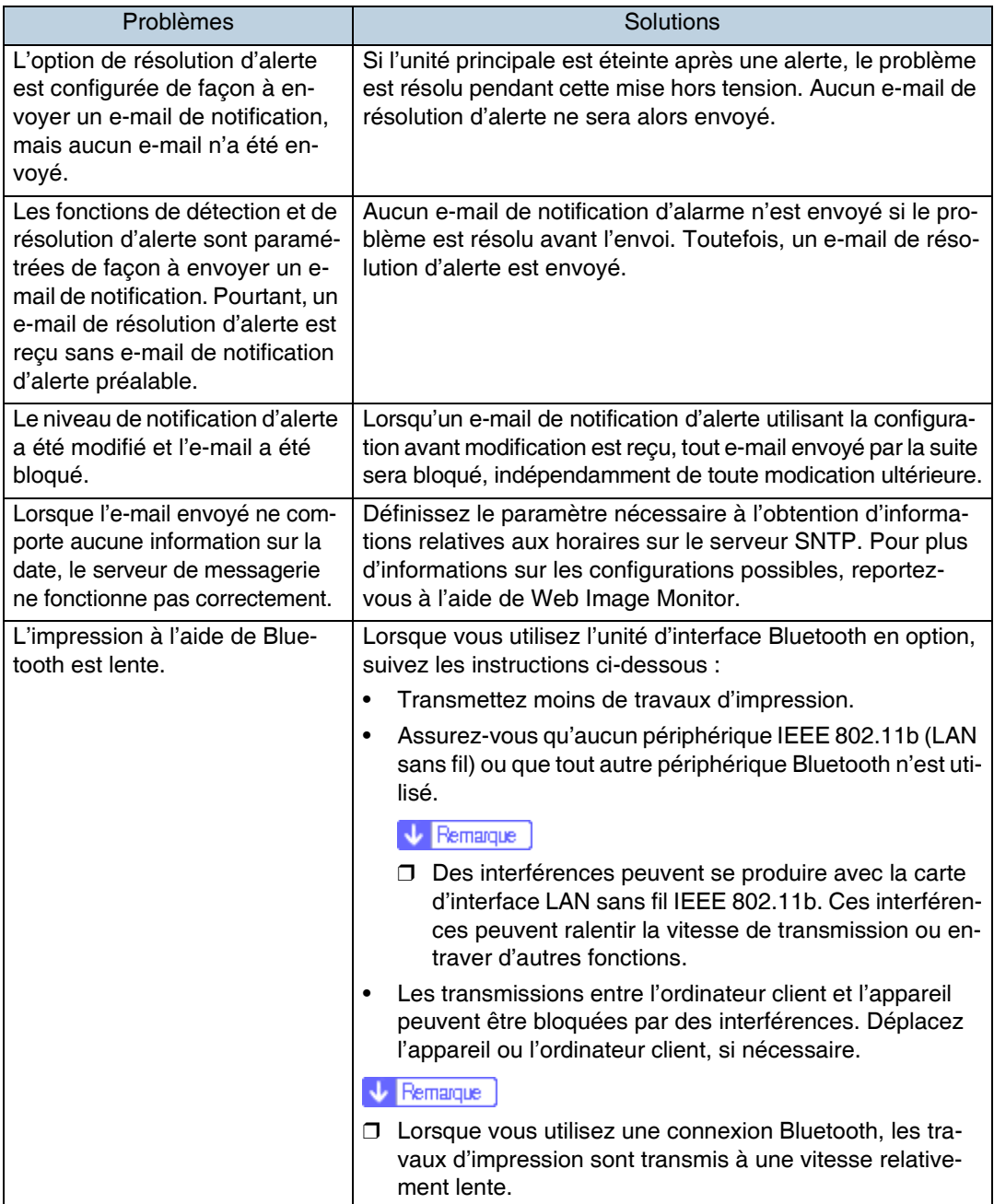

Si l'appareil ne fonctionne toujours pas de manière satisfaisante, contactez votre revendeur ou votre représentant SAV. Pour obtenir les coordonnées des représentants SAV ou des revendeurs, contactez le magasin où vous avez acheté l'imprimante.

## **Résolution d'un incident papier**

Lorsqu'un incident papier se produit, un message d'erreur s'affiche. Le message d'erreur indique l'emplacement de l'incident papier.

#### $\star$  Important

- ❒ Il se peut que le papier bloquÈ soit couvert de toner. Veillez ‡ ce que le toner n'entre pas en contact avec vos mains ou vos vêtements.
- $\Box$  Il se peut que le toner sur les impressions faites après le retrait du papier bloqué ne soit pas bien fixé (fusion incorrecte). Faites quelques tests d'impression jusqu'à ce qu'il n'y ait plus de traces de toner.
- $\Box$  N'essayez pas de sortir une feuille bloquée en forçant, sinon elle se déchirera. Les morceaux déchirés restent à l'intérieur de l'imprimante, causent d'autres incidents papier et peuvent endommager l'imprimante.

## <span id="page-98-0"></span>Lorsque "Rés.incid.pap. A : Chemin interne" apparaît

### **ATTENTION**

La température intérieure de l'imprimante augmente fortement. Ne touchez pas les parties signalées par " $\triangle$ " (surface chaude). Si vous touchez les parties signalées par " $\triangle$ ", vous risquez de vous brûler.

1 Ouvrez le capot avant en appuyant sur le bouton de déverrouillage.

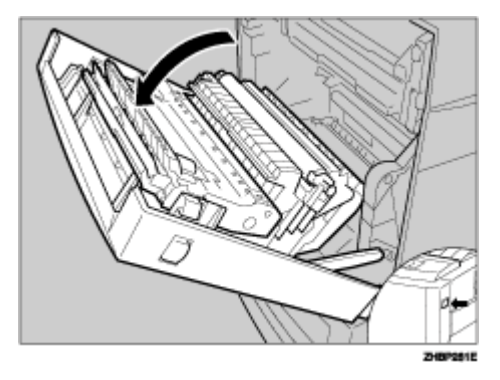

#### $\sqrt{\phantom{a}}$  Remarque

□ Si le Bypass est déplié, rabattez-le. Si le Bypass est déplié, le capot avant ne peut être ouvert.

### 2 Toute feuille de papier coincée doit être retirée avec précaution.

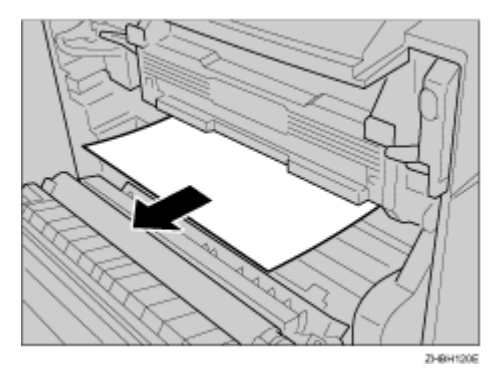

 $\star$  Important

□ Si vous ne parvenez pas à retirer le papier coincé, passez à l'étape suivante. Il est inutile de forcer.

El Tirez la partie "A" dans le sens de la flèche, puis ouvrez le capot.

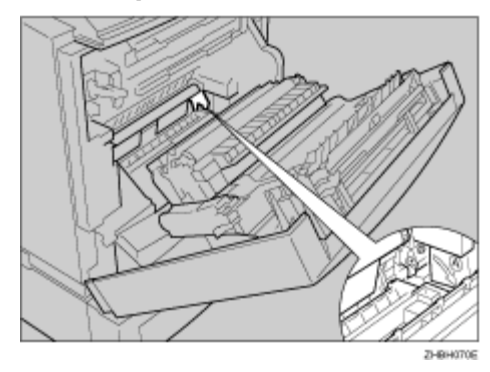

Retirez le papier coincé.

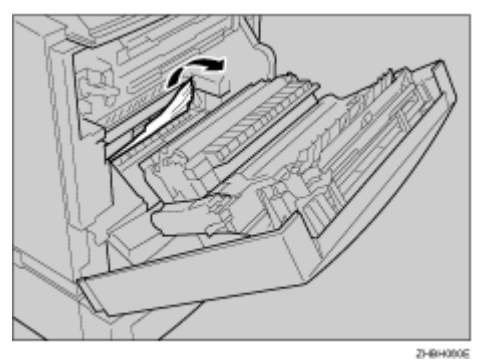

### **B** Fermez le capot.

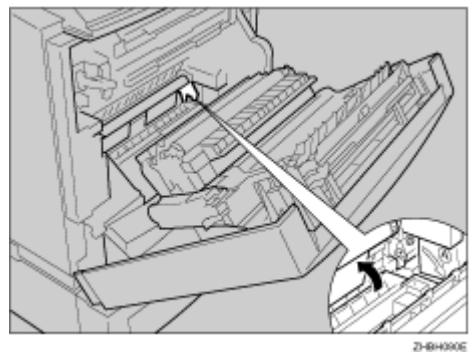

6 Refermez le capot avant avec précaution.

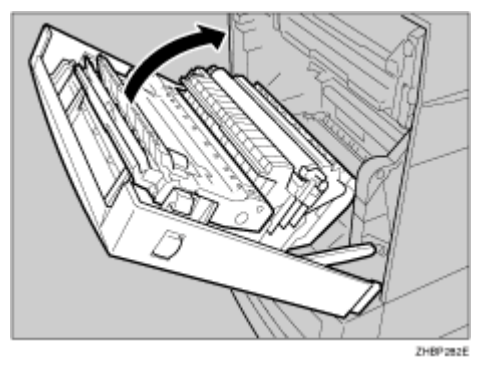

## <span id="page-100-0"></span>Lorsque "Rés.incid.pap. B : Unité Fusion" apparaît

### **ATTENTION**

La température intérieure de l'imprimante augmente fortement. Ne touchez pas les parties signalées par " $\triangle$ " (surface chaude). Si vous touchez les parties signalées par " $\triangle$ ", vous risquez de vous brûler.

Ouvrez le capot avant en appuyant sur le bouton de déverrouillage.

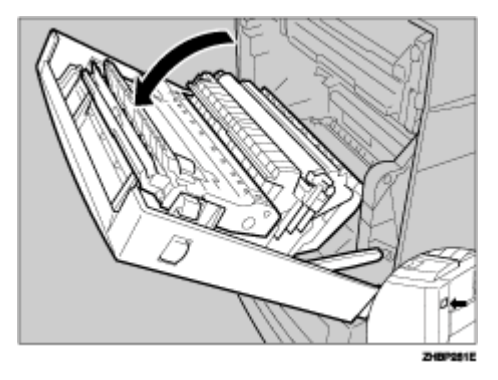

#### $\sqrt{\phantom{a}}$  Remarque

- □ Si le Bypass est déplié, rabattez-le. Si le Bypass est déplié, il est impossible d'ouvrir le capot avant.
- <sup>2</sup> Tirez les leviers "B1" de gauche et de droite.

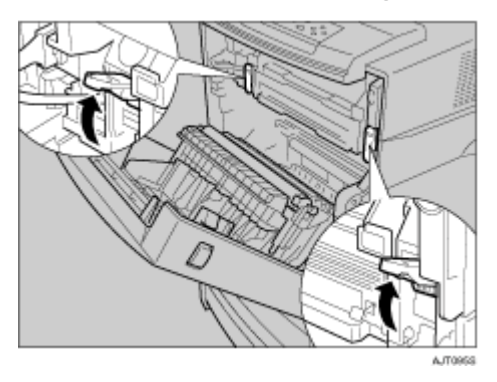

### El Retirez le papier coincé.

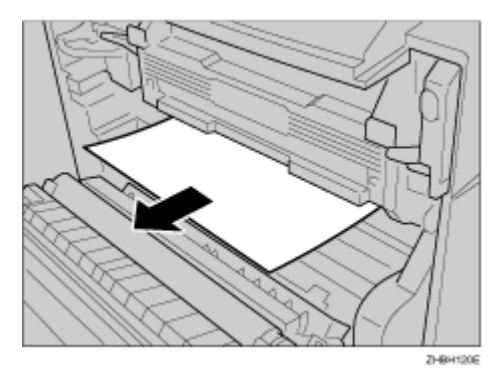

 $\star$  Important

□ Si vous ne parvenez pas à retirer le papier coincé, passez à l'étape suivante. Il est inutile de forcer sur le papier coincé.

A Dépliez la partie "B2", puis ouvrez le panneau guide.

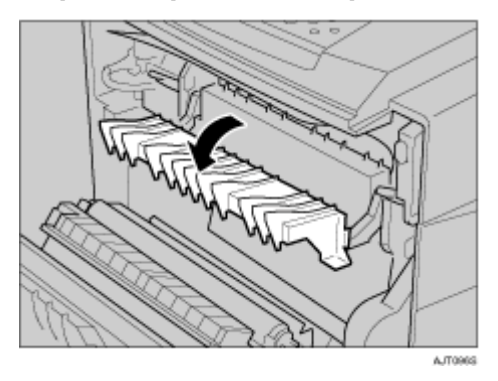

B Retirez le papier coincé.

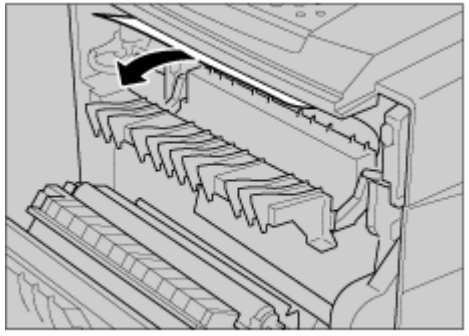

AJT097S

6 Remettez le panneau guide en place.

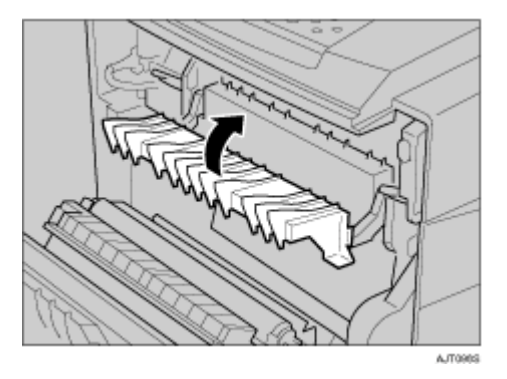

Remettez les leviers "B1" de gauche et de droite en place.

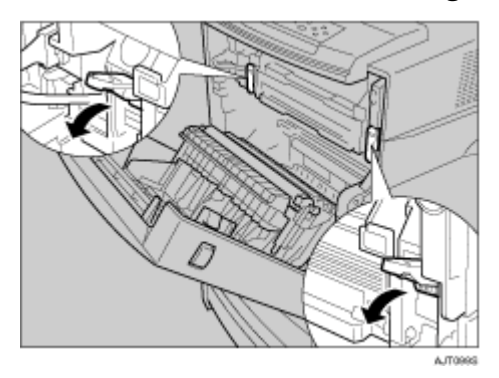

<sup>8</sup> Refermez le capot avant avec précaution.

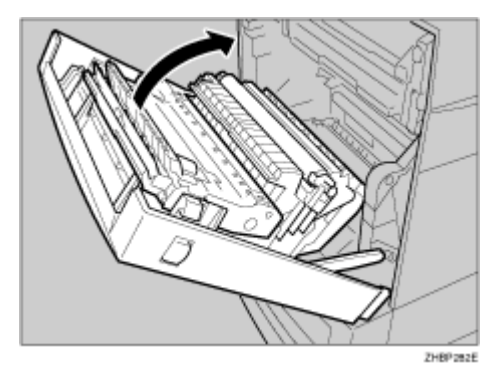

## <span id="page-103-0"></span>Lorsque "Rés.incid.pap. Y : Mag. papier" apparaît

### Depliez le magasin.

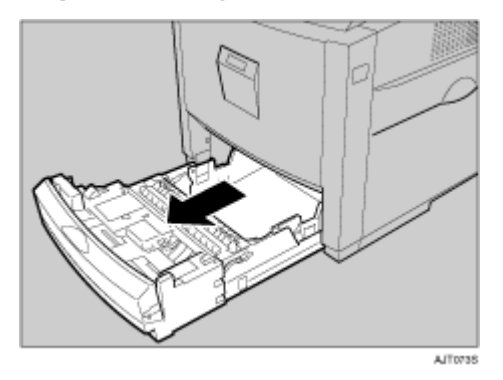

 $\star$  Important

□ Ne forcez pas sur le magasin. Le magasin risquerait de tomber et de vous blesser.

### A Retirez le papier coincé.

#### ❖ Magasin 1

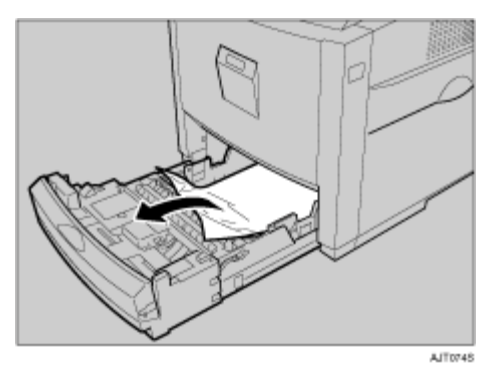

❖ Magasin 2/3

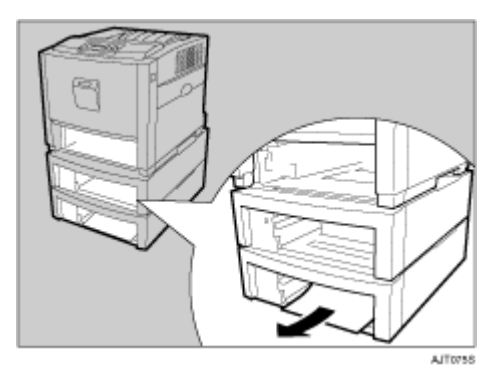

El Insérez complètement le magasin papier dans l'imprimante.

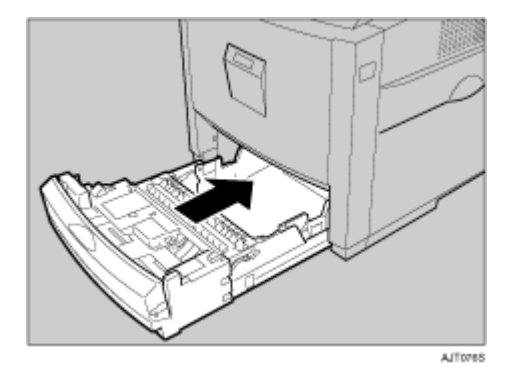

#### $\star$  Important

- □ Si le magasin papier n'est pas inséré complètement, des incidents papier risquent de se produire. Vérifiez s'il est inséré complètement.
- 4 Ouvrez le capot avant en appuyant sur le bouton de déblocage, puis refermez-le pour réinitialiser l'incident papier.

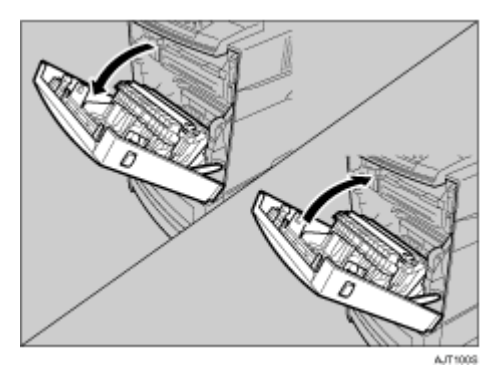

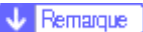

□ Cette procédure s'applique également au magasin papier et à l'unité d'alimentation papier en option.

## <span id="page-105-0"></span>Lorsque "Rés.incid.pap. Z : Unité R°/V°" apparaît

### **ATTENTION**

La température intérieure de l'imprimante augmente fortement. Ne touchez pas les parties signalées par " $\triangle$ " (surface chaude). Si vous touchez les parties signalées par " $\triangle$ ", vous risquez de vous brûler.

1 Ouvrez le capot avant en appuyant sur le bouton de déverrouillage.

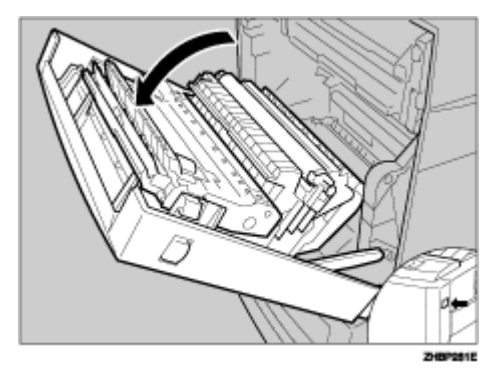

 $\sqrt{\phantom{a}}$  Remarque

- □ Si le Bypass est déplié, rabattez-le. Si le Bypass est déplié, il est impossible d'ouvrir le capot avant.
- <sup>2</sup> Tirez sur le levier signalé par "PULL" sur l'unité Recto/Verso (1), puis soulevez l'unité Recto/Verso jusqu'à ce qu'elle se bloque (2).

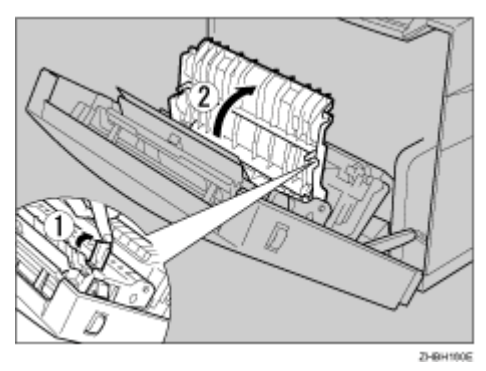

## B Retirez le papier coincé.

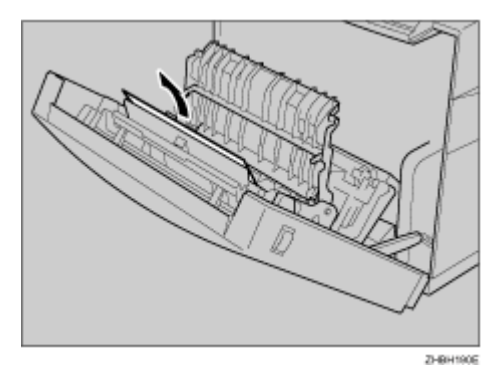

## A Refermez le capot avant avec précaution.

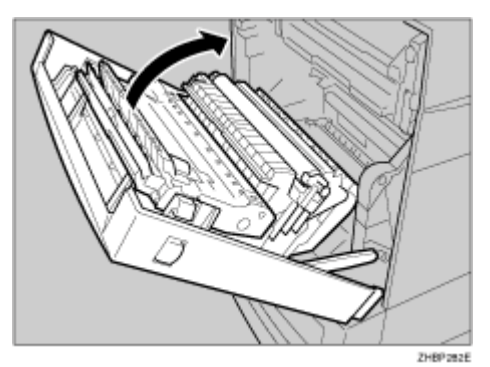

## **Déplacement et transport de l'imprimante**

#### <u> ATTENTION</u>

- $\cdot$  Lors du déplacement de l'appareil, chaque personne doit tenir les poignées *situÈes sur les cÙtÈs et soulever lentement. Si vous soulevez líimprimante sans prÈcaution ou si vous la laissez tomber, vous risquez de vous blesser.*
- ï *Lorsque vous dÈplacez líimprimante, níoubliez pas de dÈbrancher le cordon díalimentation de la prise murale afin díÈviter tout risque díincendie ou díÈlectrocution.*
- Lorsque vous débranchez le câble d'alimentation de la prise de courant, tirez sur la prise et non sur le cordon. Cela permet d'éviter d'endommager le *c'ble et de prÈvenir ainsi tout risque díincendie ou díÈlectrocution.*
- ï *Lorsque vous dÈplacez líimprimante aprËs líavoir utilisÈe, níenlevez pas les*  cartouches de toner, les unités photoconductrices ou la cartouche de toner usagé, afin d'éviter que du toner ne se répande à l'intérieur de l'appareil.

Lorsque vous transportez l'imprimante, remettez-la dans son emballage d'origine.

V Remarque

- $\Box$  L'imprimante pèse environ 32 kg (70,5 lb.).
- $\frac{1}{2}$  Important
- ❒ Veillez ‡ dÈbrancher tous les c'bles de líimprimante avant de la transporter.
- □ Cette imprimante est un instrument de précision. Veillez à éviter tout dommage pendant son transport.
- $\Box$  Si l'unité d'alimentation papier en option est installée, retirez-la de l'imprimante et déplacez les deux appareils séparément.

### **DÈplacement de líimprimante**

#### <u> ATTENTION</u>

- ï *Pour soulever líappareil, utilisez les poignÈes intÈgrÈes de chaque cÙtÈ. Si vous laissez tomber líimprimante, vous risquez de líendommager ou de vous blesser.*
- ï *Avant de dÈplacer líappareil, dÈbranchez le cordon díalimentation de la prise murale. DÈbrancher le cordon brusquement peut líendommager. Les prises ou cordons endommagÈs peuvent provoquer des chocs Èlectriques ou des incendies.*

#### **DÈplacement de líimprimante sur une courte distance**

### A **VÈrifiez les points suivants :**

- L'imprimante est hors tension.
- Le cordon d'alimentation est débranché de la prise murale.
- Le câble d'interface est débranché de l'imprimante.
# $\boldsymbol{B}$  Si les options externes sont installées, retirez-les.

Reportez-vous au Manuel d'installation et appliquez la procédure en sens inverse afin de retirer les options.

 $\bf{E}$  Soulevez l'imprimante à deux en utilisant les poignées intégrées situées de chaque côté de l'imprimante, puis déplacez-la horizontalement vers l'endroit où vous souhaitez l'installer.

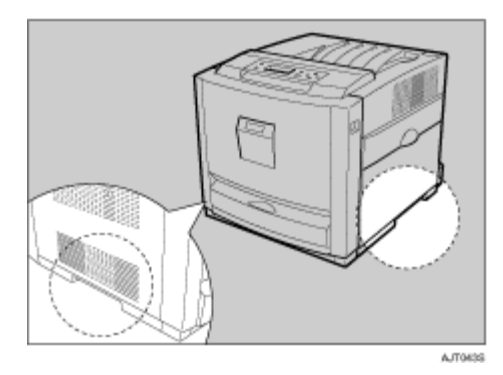

# $\Omega$  Si vous avez retiré des options, réinstallez-les.

Reportez-vous au Manuel d'installation pour installer les options.

 $\sqrt{\phantom{a}}$  Remarque

- □ Veillez à déplacer l'imprimante dans le sens horizontal. Pour éviter de répandre du toner, déplacez l'imprimante lentement.
- $\square$  Si l'unité d'alimentation papier en option est installée, retirez-la de l'imprimante et déplacez ces deux appareils séparément.

# **Transport de líimprimante**

Lorsque vous transportez l'imprimante, laissez les consommables en place (cartouche de toner, unité photoconductrices et cartouche de toner usagé) à l'intérieur de l'appareil.

# Consommables

## <u> ATTENTION</u>

Nos produits sont conçus pour répondre aux normes de qualité et de fonctionnalité les plus élevées. Lorsque vous achetez des consommables, nous vous recommandons d'utiliser uniquement ceux fournis par un revendeur autorisé.

# Cartouche de toner

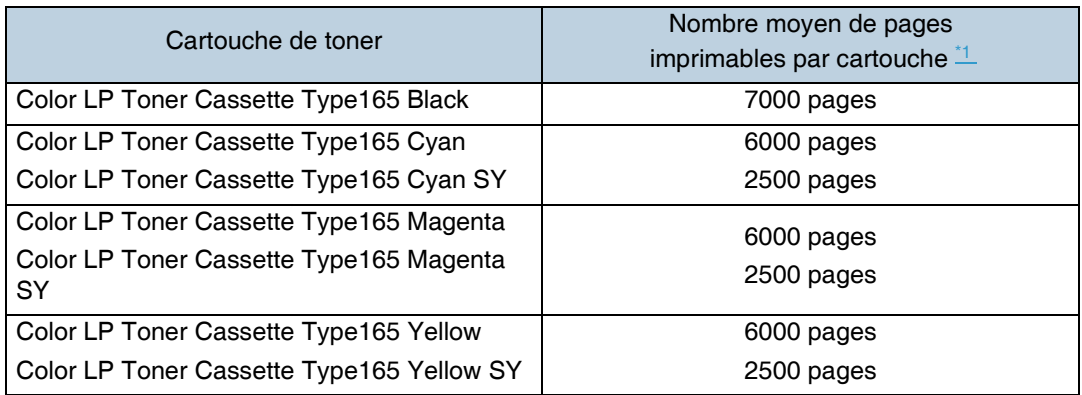

<span id="page-109-0"></span>\*1 Mire d'essai 5% A4/Letter, 3 pages/travail.

Le nombre de pages imprimables peut varier en fonction du type de cartouche de toner installée (deux types différents).

 $\sqrt{\phantom{a}}$  Remarque

- □ Si vous ne remplacez pas les cartouches de toner lorsque cela est nécessaire, vous ne pourrez plus imprimer. Nous vous recommandons de conserver un stock de cartouches ou de les acheter rapidement.
- $\Box$  Le nombre réel de pages imprimables peut varier en fonction du volume et de la densité d'images, du nombre de pages imprimées pour une même tâche, du type et du format de papier et des conditions ambiantes telles que la température et l'humidité.
- □ Il se peut que les cartouches de toner doivent être changées avant la date indiquée, en raison d'une éventuelle détérioration, lors de la période d'utilisation.
- $\Box$  Les cartouches de toner (consommables) ne sont pas couvertes par la garantie. Cependant, en cas de problème, contactez le magasin où vous les avez achetées.
- □ Lorsque vous utilisez cette imprimante pour la première fois, utilisez les quatre cartouches de toner livrées avec l'imprimante.
- □ Les cartouches de toner livrées avec cette imprimante permettent d'imprimer le nombre de pages suivant :

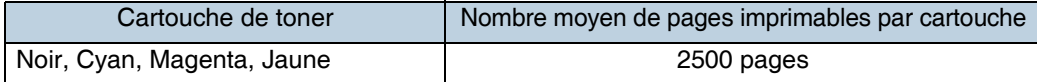

# **Cartouche de toner usagÈ**

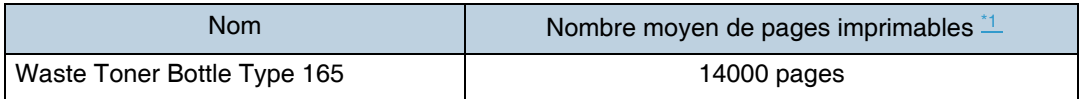

<span id="page-110-0"></span>\*1 Mire d'essai 5% A4/Letter, 3 pages/travail.

**V** Remarque

- ❒ Le nombre rÈel de pages imprimables peut varier en fonction du volume et de la densité d'images, du nombre de pages imprimés pour une même tâche, du type et du format de papier et des conditions ambiantes telles que la température et l'humidité.
- $\Box$  Si vous ne remplacez pas les cartouches de toner usagé lorsque cela est nécessaire, vous ne pourrez plus imprimer. Nous vous recommandons de conserver un stock de cartouches ou de les acheter rapidement.

## **UnitÈ photoconductrice**

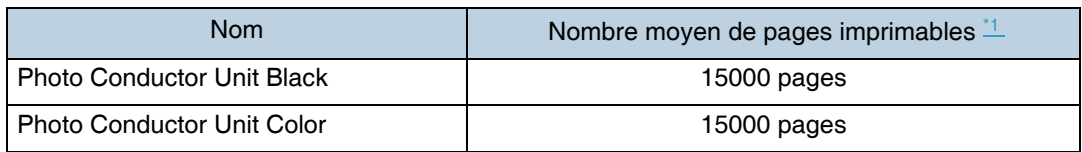

<span id="page-110-1"></span>\*1 Mire díessai 5% A4/Letter, 3 pages/travail.

 $\downarrow$  Remarque

- ❒ Le nombre rÈel de pages imprimables peut varier en fonction du volume et de la densité d'images, du nombre de pages imprimés pour une même tâche, du type et du format de papier et des conditions ambiantes telles que la température et l'humidité.
- ❒ Si vous ne remplacez pas líunitÈ photoconductrice lorsque cela est nÈcessaire, la qualité de l'impression ne pourra pas être garantie. Nous vous recommandons de conserver un stock d'unités photoconductrices ou d'en acheter une rapidement.
- ❒ Les unitÈs photoconductrices (consommables) ne sont pas couvertes par la garantie. Cependant, en cas de problème, contactez le magasin où vous les avez achetées.

# Unité de transfert intermédiaire (unité de transfert)

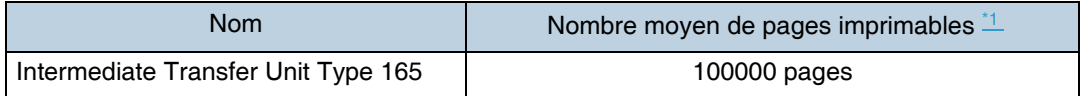

<span id="page-111-0"></span>\*1 Mire díessai 5% A4/Letter, 3 pages/travail.

V Remarque

- ❒ Le nombre rÈel de pages imprimables peut varier en fonction du volume et de la densité d'images, du nombre de pages imprimés pour une même tâche, du type et du format de papier et des conditions ambiantes telles que la température et l'humidité.
- ❒ Si vous ne remplacez pas líunitÈ de transfert lorsque cela est nÈcessaire, la qualité de l'impression ne pourra pas être garantie. Nous vous recommandons de conserver un stock d'unités de transfert ou d'en acheter une rapidement.

# **Caractéristiques**

# **Ordinateur central**

### ❖ **Configuration :**

Ordinateur de bureau

#### ❖ **Processus díimpression :**

Numérisation par rayon laser & Impression électrophotographique Méthode en tandem à 4 tambours

#### ❖ **Vitesse de prÈimpression :**

Monochrome : 13,5 s ou moins  $(A4 \triangleright)$ Couleur : 14,5 s ou moins  $(A4\Box)$ 

V Remarque

❒ Si líimprimante nía pas ÈtÈ utilisÈe pendant un certain laps de temps, il se peut que la première page mette un peu de temps à sortir.

#### ❖ **Vitesse díimpression :**

Monochrome : Maximum 21 pages par minute  $(A4\sqrt{1})^{\frac{1}{2}}$ Couleur : Maximum 21 pages par minute (A4 $\nabla$ )  $\frac{1}{\cdot}$ 

<span id="page-112-0"></span><sup>\*1</sup> La vitesse d'impression peut varier en fonction de l'environnement d'installation.

#### ❖ **RÈsolution :**

 $1200 \times 1200$  dpi (RPCS, PostScript 3, PCL 6)  $1200 \times 600$  dpi (RPCS, PostScript 3, PCL 6)  $600 \times 600$  dpi (RPCS, PostScript 3, PCL 5c/6)  $300 \times 300$  dpi (PCL 5c  $\frac{1}{1}$ ) \*1 uniquement monochrome

#### <span id="page-112-1"></span>❖ **Format papier :**

Reportez-vous à la P.5 "Papier et autres supports pris en charge par cette imprimante".

#### ❖ **Poids du papier :**

Reportez-vous à la P.5 "Papier et autres supports pris en charge par cette imprimante"

#### ❖ **Type de support :**

Reportez-vous à la P.5 "Papier et autres supports pris en charge par cette imprimante".

#### ❖ **CapacitÈ en sortie papier :** Standard 250 feuilles  $(80 \text{ g/m}^2, 20 \text{ lb.})$

#### **❖ Capacité en entrée papier :**

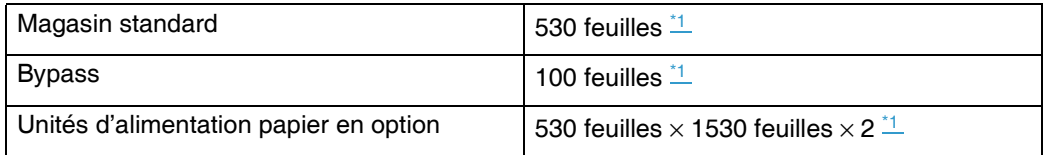

<span id="page-113-0"></span> $*1$  Grammage papier : 80 g/m<sup>2</sup> (20 lb.)

#### ❖ **Source díalimentation :**

220 - 240 V, 50/60 Hz, 6 A ou plus

#### ❖ **Consommation de courant :**

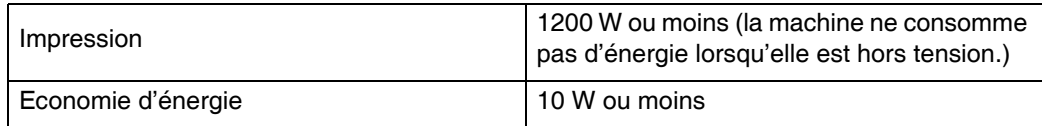

### ❖ **Temps de prÈchauffage :**

Moins de 30 secondes (23°C, 71,6 F) [\\*1](#page-113-1) 

<span id="page-113-1"></span>\*<sup>1</sup> Sans erreur.

#### ❖ **Dimensions :**

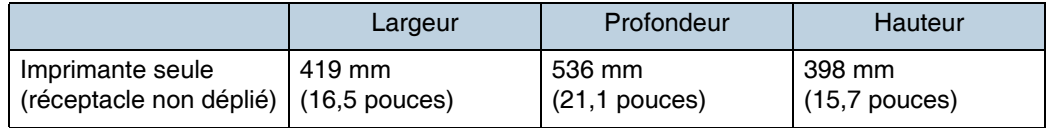

#### ❖ **Poids :**

Environ 32 kg (70,5 lb.) (cartouches de toner et cordon díalimentation inclus)

#### ❖ **Emission sonor[e \\*1](#page-113-2) :**

#### **Niveau de puissance sonore**

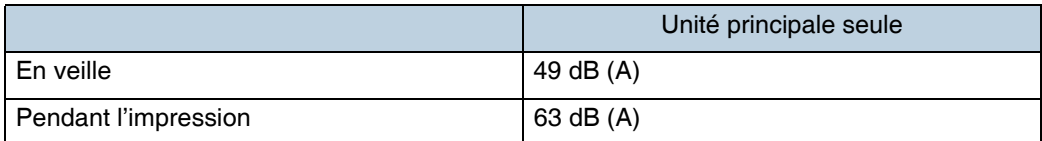

#### **Niveau de pression sonore** [\\*2](#page-113-3)

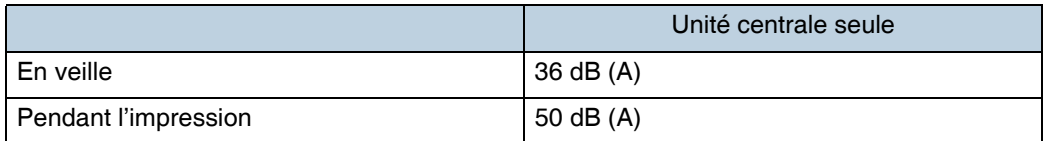

<span id="page-113-2"></span>\*1 Les mesures précédentes faites en accord avec la norme ISO7779 sont les valeurs réelles.

<span id="page-113-3"></span>\*<sup>2</sup> Mesuré au niveau d'une personne se trouvant devant l'appareil.

#### ❖ **MÈmoire :**

Standard 128 Mo, jusqu'à 512 Mo (avec l'unité de mémoire en option)

❖ **Interface :**

Standard :

- Ethernet (10/100Base-TX)
- $\cdot$  USB 2.0 Requiert un port et un câble d'ordinateur USB prenant en charge la norme USB 2.0.

En option :

- IEEE 1394 (Impr. SCSI, IP sur 1394)
- $\cdot$  IEEE 802.11b (LAN sans fil)
- Parallèle (IEEE1284 bidirectionnel)
- Bluetooth

### ❖ **Langage díimpression :**

RPCS, PJL, PCL 5c/6, PostScript 3, PDF

### ❖ **Polices :**

**PCL 5c** Agfa Monotype 35 Intellifonts, 10 polices TrueType et 1 police bitmap. **PostScript 3** 136 polices (Type 2:24, Type 14:112)

# **Options**

### **Paper Feed Unit Type 3000**

- ❖ **Format papier :** A4 $\nabla$ , B5 $\nabla$ , Letter (8<sup>1</sup>/<sub>2</sub> × 11 inch)  $\nabla$ , Legal (8<sup>1</sup>/<sub>2</sub> × 14 inch) $\nabla$
- ❖ **Dimensions (Larg.** × **Prof.** × **Haut.) :**  $410 \times 536 \times 147$  mm (16,2  $\times$  21,1  $\times$  5,8 inch)
- ❖ **Poids du papier :** 60,2 - 104,7 g/m2, (16 - 28 lb.)
- ❖ **Poids :** Moins de 7,5 kg (16,4 lb.)

### AD440 (Unité Recto/Verso)

❖ Dimensions (Larg.  $\times$  Prof.  $\times$  Haut.) :  $325 \times 237 \times 169$  mm  $(12,8 \times 9,4 \times 2,7$  inch)

 $\sqrt{\phantom{a}}$  Remarque

□ Cette option est intégrée à l'appareil.

- ❖ Format papier : A4, B5(JIS),  $8^{1}/_{2} \times 14$ ,  $8^{1}/_{2} \times 11$
- ❖ Poids du papier : 60,2 - 104,7  $g/m^2$  (16 - 28 lb.)
- ❖ Poids: Moins de 0,8 kg (1,7 lb.)

**Printer Hard Disk Type 3000** 

- ❖ Capacité de stockage (formaté) : 10 Go
- ❖ Caractéristiques :
	- Données d'impression spoulées pour assemblage
	- · Données Impr. d'épreuve/Impr. sécurisée spoulées
	- Polices PostScript stockées
	- · Données de journal stockées

#### $\sqrt{\phantom{a}}$  Remarque

□ Ce disque dur en option permet d'installer des polices PostScript. Sous Mac OS, les types de polices prises en charge sont : PostScript Type 1 et PostScript Type 2. Pour les télécharger, utilisez l'utilitaire d'impression pour Mac.

#### **User Account Enhance Unit Type E**

### ❖ Capacité :

128 Ko

• Code utilisateur enregistré (jusqu'à 500 utilisateurs)

#### Memory Unit Type D 128MB/Memory Unit Type E 256MB

- $\div$  Type de module : SO-DIMM (Small Outline Dual-in-line Memory Module)
- ❖ Type de mémoire : **SDRAM (Synchronous Dynamic RAM)**
- ❖ Nombre de broches : 200 broches

#### IEEE 1394 Interface Board Type B

- ❖ Interface : IEEE Std. Agréé 1394-1955, norme IEEE. Agréé 1394-2000.
- ❖ Connecteur d'interface : IEEE 1394 (6 broches  $\times$  2)
- ❖ Câble requis :

Câble d'interface IEEE 1394 (6 broches  $\times$  4 broches, 6 broches  $\times$  6 broches)

 $\frac{1}{2}$  Important

- □ Vous ne pouvez pas brancher différents appareils l'un à l'autre pour créer des boucles.
- □ N'utilisez pas un câble de plus de 4,5 mètres de long.
- ❖ Nombre d'appareils pouvant être connectés sur un bus : Maximum 63
- ❖ Sauts de câble autorisés sur un bus : Maximum 16
- ❖ Transmission des données : 400 Mbps (Maximum)
- ❖ Alimentation : Auto-alimentation Câble multi-puissance (agréé IEEE 1394a-2000)

#### IEEE 802.11b Interface Unit Type H

#### ❖ Spécif. transmission :

Sur la base de IEEE 802.11b (LAN sans fil)

#### ❖ Protocole :

TCP/IP, NetBEUI, IPX/SPX, AppleTalk

#### V Remarque

 $\Box$  SmartDeviceMonitor et Web Image Monitor sont pris en charge.

#### ❖ Vitesse de transfert des données :

Sélection automatique à partir des débits suivants 1 Mbps, 2 Mbps, 5,5 Mbps, 11 Mbps

#### ❖ Gamme de fréquences :

- Version en pouces : 2412 - 2462 MHz (1 - 11 canaux)
- Version métrique : 2412 - 2472 MHz (1 - 13 canaux)

#### ❖ Distance de transmission :

- 1 Mbps 400 m $\frac{1}{1}$
- 2 Mbps 270 m $\frac{1}{1}$
- 5,5 Mbps 200 m $\frac{1}{1}$
- 11 Mbps 140 m $\frac{1}{1}$
- <span id="page-117-0"></span>\*1 Ces chiffres sont des lignes directrices pour une utilisation à l'extérieur. En général, la distance de transmission à l'intérieur est de 10 à 100 m, en fonction de l'environnement

#### ❖ Mode de transmission :

mode ad hoc et mode infrastructure

#### **IEEE 1284 Interface Board Type A**

❖ Spécif. transmission : **IFFF 1284** 

❖ Câble requis :

Standard IEEE 1284 agréé pour câble Micro Centronics 36 broches

### **Bluetooth Interface Unit Type 3245**

### ❖ Profils pris en charge :

- SPP (Serial Port Profile)
- HCRP (Hardcopy Cable Replacement Profile)
- BIP (Basic Imaging Profile)
- ❖ Gamme de fréquences : Bande ISM 2 GHz

#### ❖ Vitesse de transmission des données :

732 kbps

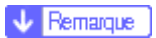

□ La vitesse de transmission est réglée en fonction de facteurs tels que la distance et les obstacles entre les appareils, les conditions de signal radio et l'adaptateur Bluetooth.

#### ❖ Portée maximum :

 $10<sub>m</sub>$